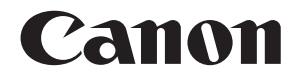

# **Connect Station CS100**

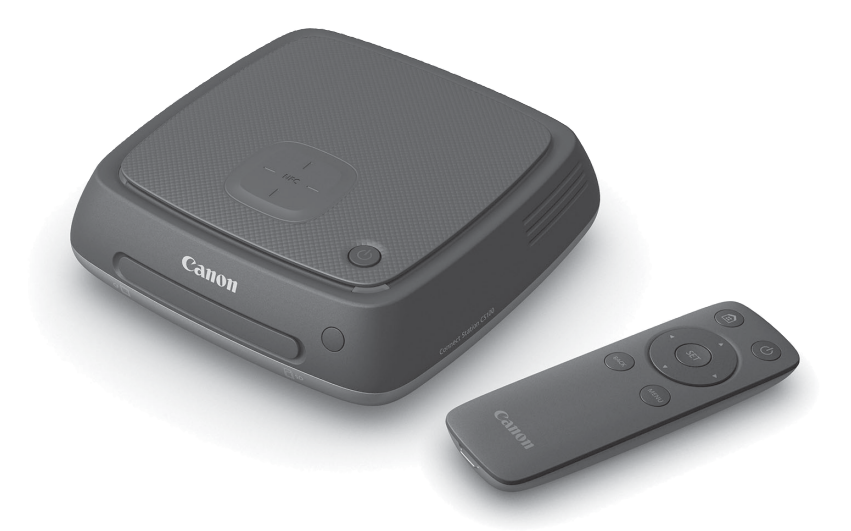

# **ΕΓΧΕΙΡΙΔΙΟ ΟΔΗΓΙΩΝ**

# **Ελληνικά**

### **Σημείωση σχετικά με την τηλεόραση**

Αν η ανάλυση της τηλεόρασής σας είναι διαφορετική από Full HD (1920x1080) ή HD (1280x720), ενδεχομένως να μην εμφανιστεί η οθόνη του Connect Station.

© CANON INC. 2015 CEL-SW1AA2C0

# <span id="page-1-0"></span>**Εισαγωγή**

Το Connect Station είναι μια συσκευή που σας δίνει τη δυνατότητα να εισάγετε φωτογραφίες που έχετε ήδη λάβει για προβολή στη συσκευή της τηλεόρασής σας, στο smartphone κ.λπ. ή για να τις μοιραστείτε στο δίκτυο και άλλα πολλά. Με τη συσκευή αυτή, μπορείτε να εκτελέσετε τις παρακάτω εργασίες:

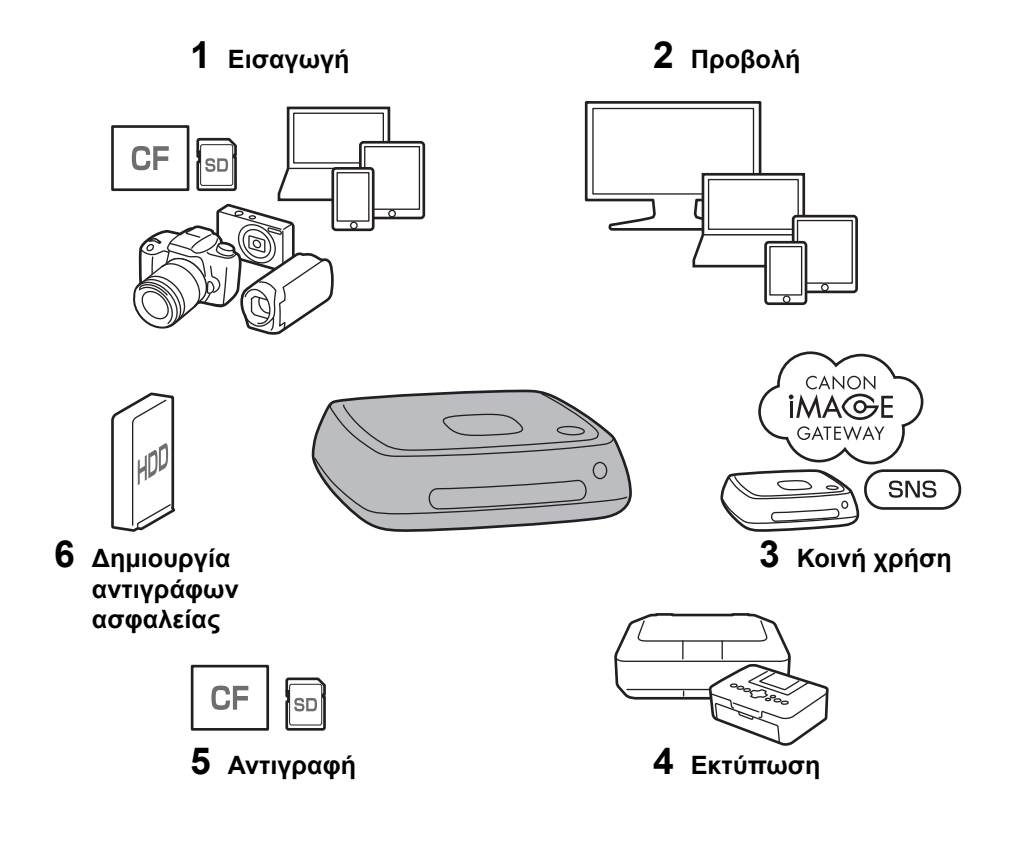

- 1 Εισαγωγή εικόνων
- 2 Προβολή εικόνων
- 3 Κοινή χρήση εικόνων στο δίκτυο
- 4 Εκτύπωση εικόνων σε εκτυπωτή
- 5 Αντιγραφή εικόνων σε κάρτα
- 6 ∆ημιουργία αντιγράφου ασφαλείας των εικόνων σε εξωτερικό σκληρό δίσκο

# **Πριν τη χρήση του Connect Station**

Για να αποφύγετε τυχόν ατυχήματα και βλάβες, διαβάστε πρώτα τις ενότητες "Προφυλάξεις ασφαλείας" (σ[.6-](#page-5-0)[7\)](#page-6-0) και "Προφυλάξεις χειρισμού" (σ[.8-](#page-7-0)[9\)](#page-8-0).

# **∆ικαιώματα πνευματικής ιδιοκτησίας (copyright)**

Η νομοθεσία για την προστασία της πνευματικής ιδιοκτησίας που ισχύει στη χώρα σας ενδεχομένως να απαγορεύει τη χρήση εισηγμένων δεδομένων εικόνας για οποιοδήποτε θέμα που προστατεύεται με πνευματικά δικαιώματα σε αυτό το προϊόν, για οποιονδήποτε άλλο λόγο εκτός από την ιδιωτική χρήση. Να έχετε επίσης υπόψη ότι μπορεί να απαγορεύεται η φωτογράφιση ορισμένων δημόσιων παραστάσεων, εκθέσεων κ.λπ., ακόμη και για προσωπική χρήση.

# **∆ημιουργία αντιγράφων ασφαλείας και αποποίηση ευθύνης για τα δεδομένα εικόνας**

Το προϊόν αυτό είναι όργανο ακριβείας με ενσωματωμένο σκληρό δίσκο και ενδεχομένως να χάσει τα δεδομένα εικόνας λόγω ξαφνικής βλάβης ή άλλου προβλήματος. Επομένως, προτείνεται η δημιουργία αντιγράφου ασφαλείας των δεδομένων σε εξωτερικό σκληρό δίσκο για την περίπτωση ακούσιας διαγραφής ή κακής λειτουργίας.

Αν αλλοιωθούν ή χαθούν τα δεδομένα των εισηγμένων εικόνων λόγω αστοχίας αυτού του προϊόντος, η Canon δεν θα διορθώσει ούτε θα ανακτήσει τα δεδομένα εικόνας. Να έχετε υπόψη ότι η Canon δεν μπορεί να θεωρηθεί υπεύθυνη για τυχόν αλλοίωση ή απώλεια δεδομένων εικόνας.

# **Χειρισμός αυτού του προϊόντος**

Το προϊόν αυτό διαθέτει ενσωματωμένο σκληρό δίσκο. Ο σκληρός δίσκος μπορεί να πάθει βλάβη ή να αλλοιωθούν ή να χαθούν τα δεδομένα των εισηγμένων εικόνων λόγω χτυπημάτων, κραδασμών κ.λπ. Για την προστασία του σκληρού δίσκου, ακολουθείτε τις παρακάτω οδηγίες, ανεξάρτητα από το αν το προϊόν χρησιμοποιείται ή βρίσκεται σε κατάσταση αναμονής.

- Το προϊόν δεν πρέπει να υφίσταται χτυπήματα, κραδασμούς ή πτώσεις.
- Τοποθετήστε το προϊόν σε επίπεδη θέση.
- Μην τοποθετείτε και μη ρίχνετε τη φωτογραφική μηχανή/βιντεοκάμερα ή άλλα αντικείμενα πάνω στο προϊόν.
- Μη φράσσετε την είσοδο ή την έξοδο του προϊόντος.
- Μην τοποθετείτε το προϊόν στις εξής θέσεις.
	- Θέσεις με πολλή σκόνη ή υγρασία
	- Θέσεις με εξαιρετικά υψηλές ή χαμηλές θερμοκρασίες (Περιβάλλον λειτουργίας: Θερμοκρασία 0°C - 35°C, Σχετική υγρασία 20% - 85% / ∆εν επιτρέπεται ο σχηματισμός υδρατμών.)
	- Θέσεις που εκτίθενται σε απευθείας ηλιακή ακτινοβολία
	- Θέσεις με χαμηλή πίεση (3.000 m ή περισσότερα πάνω από το επίπεδο της θάλασσας)
	- Θέσεις όπου υπάρχει ισχυρό μαγνητικό πεδίο, όπως αυτό ενός μαγνήτη ή ηλεκτρικού κινητήρα
	- Θέσεις με κακό αερισμό
	- Θέσεις όπου γίνεται χειρισμός χημικών ουσιών, όπως σε ένα εργαστήριο
- Το προϊόν δεν προστατεύεται από τη σκόνη ούτε είναι αδιάβροχο.

# **Έλεγχος αξεσουάρ και εξαρτημάτων**

Πριν ξεκινήσετε, βεβαιωθείτε ότι, μαζί με το προϊόν, παραλάβατε και όλα τα εξαρτήματα και τα αξεσουάρ που αναφέρονται παρακάτω. Αν λείπει κάτι, επικοινωνήστε με το σημείο αγοράς.

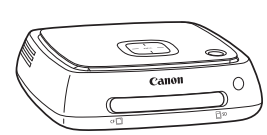

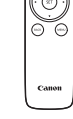

**Connect Station CS100** (με καλυμμένη υποδοχή κάρτας)

**ριστήριο**

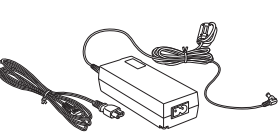

**Τηλεχει- Τροφοδοτικό AC**

**Μπαταρίες για το τηλεχειριστήριο** (δυο μπαταρίες AAA/R03)

Το παρεχόμενο καλώδιο ρεύματος χρησιμοποιείται αποκλειστικά με το συγκεκριμένο προϊόν. Το καλώδιο ρεύματος δεν μπορεί να συνδεθεί σε άλλη συσκευή.

# **Συμβάσεις που χρησιμοποιούνται στο εγχειρίδιο**

- Σε αυτό το εγχειρίδιο, ο όρος "σημείο πρόσβασης" αναφέρεται σε τερματικά ασύρματης δικτύωσης (σημεία πρόσβασης ασύρματης δικτύωσης ή δρομολογητές ασύρματης δικτύωσης κ.λπ.) που λειτουργούν ως αναμεταδότες της ασύρματης σύνδεσης δικτύου.
- Σε αυτό το εγχειρίδιο, ο όρος "φωτογραφική μηχανή/βιντεοκάμερα" αναφέρεται σε ψηφιακές φωτογραφικές μηχανές, ψηφιακές φωτογραφικές μηχανές SLR, φωτογραφικές μηχανές CSC (χωρίς καθρέπτη) και ψηφιακές βιντεοκάμερες. Στην οθόνη, ο όρος "Device" (Συσκευή) αναφέρεται σε αυτές τις συσκευές.
- Οι αγκύλες [ ] υποδεικνύουν ονόματα μενού ή άλλα στοιχεία που εμφανίζονται στην οθόνη της τηλεόρασης. Οι αγκύλες τύπου < > υποδεικνύουν κουμπιά ή άλλα στοιχεία της συσκευής και του τηλεχειριστηρίου.
- Σε αυτό το εγχειρίδιο περιγράφεται ο χειρισμός φωτογραφικών μηχανών/ βιντεοκαμερών, smartphone, tablet, υπολογιστών, εκτυπωτών, τηλεοράσεων, θεωρώντας δεδομένο ότι έχετε διαβάσει τα αντίστοιχα εγχειρίδια και κατανοήσει πώς λειτουργούν αυτές οι συσκευές.
- Σε αυτό το εγχειρίδιο, ο όρος "κάρτα CF" αναφέρεται σε κάρτες CompactFlash και ο όρος "κάρτα SD" αναφέρεται σε κάρτες SD/SDHC/SDXC. Ο όρος "κάρτα" αναφέρεται σε όλες τις κάρτες μνήμης που χρησιμοποιούνται για την εγγραφή εικόνων ή ταινιών.

### **Εικονίδια που χρησιμοποιούνται στο εγχειρίδιο**

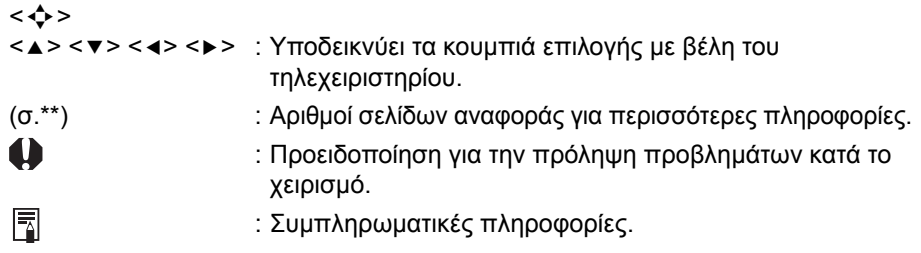

# **Περιεχόμενα**

### **[Εισαγωγή](#page-1-0): σ.2**

[Προφυλάξεις](#page-5-0) ασφαλείας: σ.6 / [Προφυλάξεις](#page-7-0) χειρισμού: σ.8 / [Λογισμικό](#page-8-1) ανοικτού [κώδικα](#page-8-1): σ.9 / [Ονοματολογία](#page-9-0): σ.10 /[∆ιάγραμμα](#page-11-0) σύνδεσης: σ.12

### **[∆ιαμόρφωση](#page-13-0): σ.14**

Τοποθέτηση μπαταριών στο [τηλεχειριστήριο](#page-13-1): σ.14 / Σύνδεση του [Connect](#page-13-2)  Station σε [τηλεόραση](#page-13-2): σ.14 / [∆ιαμόρφωση](#page-16-0) αρχικών ρυθμίσεων: σ.17 / [Αρχική](#page-19-0) οθόνη: σ.20

### **Εισαγωγή εικόνων [φωτογραφικής](#page-20-0) μηχανής/βιντεοκάμερας: σ.21**

[Εισαγωγή](#page-20-1) εικόνων: σ.21 / [Κατάσταση](#page-25-0) εισαγωγής εικόνων: σ.26 / [Ενδεικτικά](#page-26-0): σ[.27](#page-26-0) /[Εικονίδια](#page-27-0) στην οθόνη: σ.28 / [Προβολή](#page-28-0) νέων εικόνων: σ.29

## **[Προβολή](#page-30-0) εικόνων: σ.31**

Προβολή εικόνων από τον [κατάλογο](#page-30-1) εικόνων: σ.31 / [∆ημιουργία](#page-33-0) και προβολή [άλμπουμ](#page-33-0): σ.34 / Εργασίες κατά την [αναπαραγωγή](#page-36-0): σ.37

### **[Εκτύπωση](#page-37-0) στατικών εικόνων: σ.38**

[∆ιαμόρφωση](#page-37-1) εκτυπωτή: σ.38 / [Εκτύπωση](#page-38-0): σ.39

## **Λειτουργία με πρόγραμμα [περιήγησης](#page-39-0) web: σ.40**

Προβολή της οθόνης [λειτουργιών](#page-39-1): σ.40 / [Προβολή](#page-42-0) άλμπουμ: σ.43 / [Αποστολή](#page-43-0) στατικών εικόνων από την [τερματική](#page-43-0) συσκευή: σ.44 / [Οθόνη](#page-44-0) μενού της [τερματικής](#page-44-0) συσκευής: σ.45

### **[Μεταφορά](#page-45-0) και κοινή χρήση εικόνων: σ.46**

[Εγγραφή](#page-45-1) ως μέλος: σ.46 / [Μεταφορά](#page-48-0) εικόνων: σ.49 / Κοινή χρήση [εικόνων](#page-53-0) μέσω [υπηρεσίας](#page-53-0) web: σ.54

# **Έλεγχος ή αλλαγή [ρυθμίσεων](#page-54-0): σ.55**

[Συμπληρωματικές](#page-56-0) πληροφορίες για τις Προτιμήσεις: σ.57 / [∆ημιουργία](#page-60-0) [αντιγράφων](#page-60-0) ασφαλείας και επαναφορά δεδομένων: σ.61

### **[Αναφορά](#page-62-0): σ.63**

Οδηγός [αντιμετώπισης](#page-62-1) προβλημάτων: σ.63 / Μηνύματα [σφάλματος](#page-64-0): σ.65 / [Προδιαγραφές](#page-65-0): σ.66 / Wi-Fi (ασύρματο LAN) / [Προφυλάξεις](#page-66-0) NFC: σ.67 / [Ευρετήριο](#page-69-0): σ.70

# <span id="page-5-0"></span>**Προφυλάξεις ασφαλείας**

Οι παρακάτω οδηγίες προφύλαξης δίνονται προκειμένου να αποφευχθούν τυχόν τραυματισμοί δικοί σας ή τρίτων. Φροντίστε να κατανοήσετε σε βάθος και να εφαρμόσετε αυτές τις προφυλάξεις πριν χρησιμοποιήσετε το προϊόν. Αν αντιληφθείτε περιπτώσεις κακής λειτουργίας, προβλήματα ή κάποια βλάβη του προϊόντος, επικοινωνήστε με την πλησιέστερη Τεχνική υπηρεσία Canon ή το κατάστημα πώλησης από όπου αγοράσατε το προϊόν.

### **Προειδοποιήσεις: Λάβετε υπόψη τις παρακάτω προειδοποιήσεις: ∆ιαφορετικά, μπορεί να προκληθεί θάνατος ή σοβαρός τραυματισμός.**

- Μη χρησιμοποιείτε άλλη παροχή ισχύος εκτός από την οικιακή παροχή ρεύματος των 100 V AC έως 240 V AC (50 Hz ή 60 Hz).
- Μην αγγίζετε το φις ρεύματος ή το προϊόν κατά τη διάρκεια καταιγίδας.
- Μη χρησιμοποιείτε και μην αποθηκεύετε τον εξοπλισμό σε μέρη με σκόνη ή υγρασία. Έτσι, θα αποφύγετε τυχόν πυρκαγιά, υπερθέρμανση, ηλεκτροπληξία ή έγκαυμα.
- Αποσυνδέετε τακτικά το φις ρεύματος και καθαρίζετε τη σκόνη από την πρίζα με ένα στεγνό πανί. Αν υγραθεί η σκόνη που συσσωρεύεται γύρω από το φις ρεύματος και την πρίζα, μπορεί να προκαλέσει πυρκαγιά.
- Μη μετακινείτε το προϊόν ενώ είναι συνδεδεμένο στο τροφοδοτικό AC. ∆ιαφορετικά, μπορεί να προκληθεί βλάβη στο καλώδιο, με αποτέλεσμα πυρκαγιά ή ηλεκτροπληξία. Ομοίως, υπάρχει κίνδυνος τραυματισμού αν πιαστεί σε άλλα αντικείμενα.
- Αν το προϊόν δεν πρόκειται να χρησιμοποιηθεί για μεγάλο χρονικό διάστημα ή κατά τη διάρκεια εργασιών συντήρησης, φροντίστε να αποσυνδέσετε το φις ρεύματος από πριν. Αν αφήσετε ή αποθηκεύσετε το προϊόν συνδεδεμένο στην πρίζα μπορεί να προκληθεί πυρκαγιά λόγω διαρροής ρεύματος ή κάποιου άλλου προβλήματος.
- Μην αποσυναρμολογήσετε και μην τροποποιήσετε το προϊόν.
- Λάβετε τις ακόλουθες προφυλάξεις για το καλώδιο ρεύματος.
	- Να τοποθετείτε πάντα το φις ρεύματος σωστά στην πρίζα.
	- Μη χρησιμοποιείτε καλώδιο του οποίου το σύρμα έχει σπάσει ή έχει φθαρεί η μόνωση.
	- Μη στρέφετε το καλώδιο με δύναμη.
	- Μην τοποθετείτε βαριά αντικείμενα πάνω στο καλώδιο ρεύματος.
	- Μην τροποποιείτε το καλώδιο ρεύματος.
- Μην πιάνετε το φις ρεύματος με βρεγμένα χέρια. ∆ιαφορετικά, μπορεί να πάθετε ηλεκτροπληξία.
- Μην αφήνετε καλώδια κοντά σε πηγές θερμότητας.
- Μη βραχυκυκλώνετε το φις, την υποδοχή ή την πρίζα με μεταλλικά υλικά. ∆ιαφορετικά, μπορεί να προκληθεί ηλεκτροπληξία, παραγωγή θερμότητας ή πυρκαγιά.
- Μην τραβάτε το καλώδιο ρεύματος όταν το αποσυνδέετε από την πρίζα (να κρατάτε το φις ρεύματος).
- Μη χρησιμοποιείτε το παρεχόμενο τροφοδοτικό AC με άλλες συσκευές.
- Μη χρησιμοποιείτε τροφοδοτικά AC που δεν προβλέπονται στο Εγχειρίδιο οδηγιών. ∆ιαφορετικά, μπορεί να προκληθεί ηλεκτροπληξία, παραγωγή θερμότητας, πυρκαγιά ή τραυματισμός.
- Μη φράσσετε την έξοδο ή την είσοδο εσωτερικής ψύξης του προϊόντος. Η θερμότητα που συσσωρεύεται στο εσωτερικό μπορεί να προκαλέσει πυρκαγιά ή βλάβη.
- Αν ρίξετε κάτω το προϊόν και το περίβλημα ανοίξει εκθέτοντας τα εσωτερικά μέρη, μην τα αγγίξετε. Υπάρχει πιθανότητα ηλεκτροπληξίας λόγω της υψηλής τάσης.
- Αν παρατηρήσετε εκπομπή υπερβολικής θερμότητας, καπνού ή αναθυμιάσεων, αποσυνδέστε αμέσως το καλώδιο ρεύματος από το προϊόν. ∆ιαφορετικά, μπορεί να προκληθεί πυρκαγιά, βλάβη λόγω υπερθέρμανσης ή ηλεκτροπληξία. Επικοινωνήστε με το κατάστημα πώλησης ή την πλησιέστερη Τεχνική υπηρεσία Canon.
- Μην επιτρέπετε τη διείσδυση νερού στο προϊόν και μην αφήνετε να βραχεί το προϊόν. Αν βραχεί το προϊόν, μην το χρησιμοποιείτε. ∆ιαφορετικά, μπορεί να προκληθεί ηλεκτροπληξία, έγκαυμα ή πυρκαγιά.
- Μη σκουπίζετε το προϊόν με διαλυτικό, βενζένιο ή άλλους οργανικούς διαλύτες. Μπορεί να προκληθεί πυρκαγιά ή άλλοι κίνδυνοι για την υγεία.
- Αν το τηλεχειριστήριο θερμανθεί ή αν παρατηρήσετε καπνό ή μυρωδιά καμένου, βγάλτε αμέσως τις μπαταρίες από το τηλεχειριστήριο με ιδιαίτερη προσοχή ώστε να αποφύγετε τυχόν εγκαύματα. Αν συνεχίσετε να χρησιμοποιείτε το τηλεχειριστήριο σε αυτήν την κατάσταση, μπορεί να προκληθεί πυρκαγιά ή εγκαύματα.
- Μην αγγίζετε το υγρό της μπαταρίας που ενδεχομένως να έχει διαρρεύσει από το τηλεχειριστήριο. Αν το υγρό έρθει σε επαφή με το δέρμα ή τα ρούχα, ξεπλύνετέ το αμέσως με καθαρό νερό. Αν το υγρό έρθει σε επαφή με τα μάτια σας, ξεπλύνετε αμέσως με καθαρό νερό και επισκεφθείτε ένα γιατρό.
- Για να αποτρέψετε τυχόν πυρκαγιά, υπερβολική θερμότητα, διαρροή χημικών, εκρήξεις και ηλεκτροπληξία, λάβετε τις παρακάτω προφυλάξεις αναφορικά με τις μπαταρίες:
	- Μη χρησιμοποιείτε και μην επαναφορτίζετε μπαταρίες που δεν προβλέπονται στο Εγχειρίδιο οδηγιών. Μη χρησιμοποιήσετε μπαταρίες που έχετε κατασκευάσει μόνοι σας ή έχετε τροποποιήσει.
	- Μη βραχυκυκλώνετε, αποσυναρμολογείτε και τροποποιείτε τη μπαταρία. Μην εφαρμόζετε θερμότητα ή καλάι στη μπαταρία. Μην εκθέτετε τη μπαταρία σε πυρκαγιά ή νερό.
	- Μη συνδέετε λάθος το θετικό και τον αρνητικό πόλο της μπαταρίας.
	- Μη χρησιμοποιείτε ταυτόχρονα καινούριες και χρησιμοποιημένες μπαταρίες ή μπαταρίες διαφορετικών τύπων.
- <span id="page-6-0"></span> Κατά την απόρριψη της μπαταρίας, μονώστε τις ηλεκτρικές επαφές με ταινία, για να αποτρέψετε την επαφή με άλλα μεταλλικά αντικείμενα ή άλλες μπαταρίες. ∆ιαφορετικά, μπορεί να προκληθεί πυρκαγιά ή έκρηξη.
- ∆ιατηρείτε τον εξοπλισμό μακριά από παιδιά και βρέφη, ακόμα κι όταν χρησιμοποιούνται, και έχετε υπόψη τις παρακάτω προφυλάξεις.
	- Αν τυλιχθεί το καλώδιο ρεύματος ή το καλώδιο συνεχούς ρεύματος γύρω από το λαιμό, μπορεί να προκαλέσει ασφυξία.
	- Αν τυλιχθεί το καλώδιο ρεύματος ή το καλώδιο συνεχούς ρεύματος γύρω από το λαιμό ή το σώμα, μπορεί να προκαλέσει ηλεκτροπληξία ή τραυματισμό.
	- Αν καταπιεί κανείς αξεσουάρ ή μπαταρίες, μπορεί να πάθει ασφυξία ή να τραυματιστεί. Αν ένα παιδί ή βρέφος καταπιεί κάτι από αυτά, συμβουλευθείτε αμέσως ένα γιατρό. (Υπάρχει κίνδυνος το υγρό της μπαταρίας να προκαλέσει βλάβη στο στομάχι και τα έντερα.)

### **Προσοχή: Εφαρμόζετε τις παρακάτω οδηγίες ασφαλείας. ∆ιαφορετικά, μπορεί να προκληθεί τραυματισμός ή υλική ζημιά.**

- Μη χρησιμοποιείτε και μην αποθηκεύετε το προϊόν σε θέσεις όπου θα είναι εκτεθειμένο σε υψηλές θερμοκρασίες (θέση εκτεθειμένη σε απευθείας ηλιακή ακτινοβολία, πορτμπαγκάζ ή ταμπλό αυτοκινήτου κ.λπ.). Το προϊόν μπορεί να υπερθερμανθεί και να προκαλέσει δερματικά εγκαύματα.
- Μην τοποθετείτε το προϊόν σε ασταθείς θέσεις. ∆ιαφορετικά, υπάρχει πιθανότητα να πέσει το προϊόν, προκαλώντας τραυματισμό ή ζημιά στον εξοπλισμό.
- Μην αφήνετε το προϊόν σε περιβάλλον χαμηλής θερμοκρασίας. Το προϊόν θα παγώσει και μπορεί να σας τραυματίσει όταν το αγγίξετε.
- Μη συνδέετε το τροφοδοτικό AC σε μετασχηματιστή τάσης για ταξίδια στο εξωτερικό κ.λπ. ∆ιαφορετικά, μπορεί να πάθει ζημιά το τροφοδοτικό AC.
- Αν δεν πρόκειται να χρησιμοποιηθεί το τηλεχειριστήριο για μεγάλο χρονικό διάστημα, φροντίστε να βγάλετε τις μπαταρίες ώστε να αποφύγετε τυχόν ζημιά ή διάβρωση του προϊόντος.

# <span id="page-7-0"></span>**Προφυλάξεις χειρισμού**

- Το προϊόν αυτό είναι όργανο ακριβείας. Πρέπει να προφυλάσσεται από πτώσεις ή ισχυρούς κραδασμούς.
- Μην αφήνετε ποτέ το προϊόν κοντά σε συσκευές που παράγουν ισχυρά μαγνητικά πεδία, όπως είναι οι μαγνήτες και οι ηλεκτρικοί κινητήρες. Επίσης, αποφεύγετε να χρησιμοποιείτε ή να αφήνετε το προϊόν κοντά σε συσκευές που παράγουν ισχυρή ηλεκτρομαγνητική ακτινοβολία, όπως οι μεγάλες κεραίες. Τα ισχυρά μαγνητικά πεδία μπορεί να προκαλέσουν προβλήματα στη λειτουργία ή αλλοίωση των δεδομένων εικόνας.
- Μην αποσυναρμολογείτε το προϊόν. ∆ιαφορετικά, μπορεί να προκληθεί πρόβλημα στη λειτουργία ή απώλεια των δεδομένων εικόνας.
- Αν το προϊόν αυτό τοποθετηθεί σε μεταλλική θέση, μπορεί να παρατηρήσετε αδυναμία εκπομπής ή κάποια άλλη προβληματική λειτουργία.
- Τυχόν στιγμιαία απώλεια ισχύος λόγω διακοπής ρεύματος, κεραυνού κ.λπ. μπορεί να προκαλέσει πρόβλημα στη λειτουργία ή απώλεια δεδομένων εικόνας.
- ∆εν είναι δυνατή η εισαγωγή δεδομένων εικόνας για τα οποία απαιτείται τεχνολογία προστασίας των πνευματικών δικαιωμάτων.
- Μη χρησιμοποιείτε το προϊόν με το τροφοδοτικό AC τοποθετημένο σε στενό χώρο, όπως ο χώρος μεταξύ του προϊόντος και του τοίχου.
- Στην περίπτωση που το προϊόν χρησιμοποιείται από παιδιά, φροντίστε να βρίσκονται υπό την επίβλεψη ενήλικα ο οποίος κατανοεί τη χρήση του προϊόντος.
- Σε περίπτωση σύνδεσης του προϊόντος σε άλλη συσκευή, διαβάστε και έχετε υπόψη τις προειδοποιήσεις και τις οδηγίες ασφαλείας που παρέχονται από τον κατασκευαστή της άλλης συσκευής.
- Μη σκουπίζετε το προϊόν, χρησιμοποιώντας προϊόντα καθαρισμού που περιέχουν οργανικούς διαλύτες.
- Για να αποφύγετε τυχόν σκουριά ή διάβρωση, μην αποθηκεύετε το προϊόν σε χώρους όπου υπάρχουν ισχυρά χημικά προϊόντα, όπως σε εργαστήρια χημείας.
- Αν έχει συσσωρευτεί σκόνη στην είσοδο ή την έξοδο για την εσωτερική ψύξη του προϊόντος, αφαιρέστε την αφού απενεργοποιήσετε τη συσκευή και αποσυνδέσετε το φις ρεύματος και το φις συνεχούς ρεύματος.

### **Αύξηση της θερμοκρασίας**

Ενώ χρησιμοποιείται το προϊόν, μπορεί να αυξηθεί η θερμοκρασία της κύριας μονάδας και/ή του τροφοδοτικού AC. Παρ' όλο που αυτό δεν αποτελεί πρόβλημα λειτουργίας, αν παραμείνει το δέρμα σε επαφή με το προϊόν για μεγάλο χρονικό διάστημα, μπορεί να προκληθεί έγκαυμα χαμηλής θερμοκρασίας.

### **Σχηματισμός υδρατμών**

Υδρατμοί σχηματίζονται όταν παρατηρηθούν σταγονίδια νερού στο εξωτερικό ή στο εσωτερικό μέρος του προϊόντος σε περιπτώσεις όπως οι παρακάτω:

- Απότομη μετακίνηση του προϊόντος από ψυχρό σε θερμό χώρο.
- Απότομη μετακίνηση του προϊόντος από κλιματιζόμενο σε θερμό και υγρό χώρο.
- Το προϊόν παραμένει σε υγρό χώρο.

Τυχόν χρήση του προϊόντος με σχηματισμένους υδρατμούς μπορεί να προκαλέσει προβλήματα στη λειτουργία. Αν υποψιάζεστε ότι σχηματίζονται υδρατμοί στο προϊόν, απενεργοποιήστε το και περιμένετε μέχρι να εξισωθεί η θερμοκρασία του με τη θερμοκρασία περιβάλλοντος πριν το χρησιμοποιήσετε.

#### **Μεταφορά**

Σε περίπτωση μεταφοράς του προϊόντος, βγάλτε την κάρτα, το τροφοδοτικό AC και τα καλώδια από την κύρια μονάδα και συσκευάστε το χρησιμοποιώντας τα υλικά της αρχικής συσκευασίας ή κατάλληλο κουτί ή με τέτοιο τρόπο ώστε να αντέχει τους κραδασμούς που ενδεχομένως να υποστεί κατά τη μεταφορά.

### <span id="page-8-0"></span>**Κάρτες**

- Για την προστασία της κάρτας και των αποθηκευμένων δεδομένων, να θυμάστε τα εξής:
	- Προφυλάξτε την κάρτα από πτώσεις, στρέβλωση ή υγρασία. Μην την πιέζετε με δύναμη και μην την υποβάλλετε σε κρούσεις ή δονήσεις.
	- Μην αγγίζετε τις ηλεκτρονικές επαφές της κάρτας με τα δάκτυλά σας ή με οποιοδήποτε μεταλλικό αντικείμενο.
	- Μην κολλάτε αυτοκόλλητα ή άλλα αντικείμενα στην κάρτα.
	- Μην αποθηκεύετε και μην χρησιμοποιείτε την κάρτα κοντά σε οποιοδήποτε αντικείμενο με ισχυρό μαγνητικό πεδίο, όπως τηλεοράσεις, ηχεία ή μαγνήτες. Επίσης, αποφύγετε θέσεις στις οποίες συσσωρεύεται στατικός ηλεκτρισμός.
	- Μην αφήνετε την κάρτα εκτεθειμένη σε άμεσο ηλιακό φως ή κοντά σε πηγές θερμότητας.
	- Να αποθηκεύετε την κάρτα μέσα σε θήκη.
	- Μην αποθηκεύετε την κάρτα σε χώρους με υψηλή θερμοκρασία ή/και υγρασία ή σε σημεία με σκόνη.
	- Μην αποσυναρμολογήσετε και μην τροποποιήσετε την κάρτα.
- Φροντίστε να εισάγετε την κάρτα με τη σωστή φορά. ∆ιαφορετικά, μπορεί να προκληθεί κακή λειτουργία του προϊόντος και/ή της κάρτας.
- <span id="page-8-1"></span> Πριν παραδώσετε την κάρτα σε κάποιο άλλο άτομο, προτείνεται η ολοκληρωτική διαγραφή των δεδομένων της κάρτας με κατάλληλο λογισμικό υπολογιστών. Σε περίπτωση απόρριψης της κάρτας, προτείνεται η φυσική καταστροφή της.

### **Απόρριψη και μεταβίβαση του προϊόντος**

Για την απόρριψη ή τη μεταβίβαση του προϊόντος, λάβετε τα παρακάτω μέτρα ώστε να αποτρέψετε τη διαρροή των προσωπικών δεδομένων που περιλαμβάνονται σε εικόνες καθώς και των ρυθμίσεων του ασύρματου δικτύου.

 Ακόμα κι αν εκτελέσετε την εντολή [**Format system hard disk/∆ιαμόρφωση σκληρού δίσκου συστήματος**], υπάρχει πιθανότητα να μην διαγραφούν ολοκληρωτικά οι προσωπικές πληροφορίες και άλλα δεδομένα που έχουν καταγραφεί στον ενσωματωμένο σκληρό δίσκο του προϊόντος. Για την απόρριψη ή τη μεταβίβαση του προϊόντος, προτείνεται η εκτέλεση πλήρους διαμόρφωσης με επιλογή της εντολής [**Low-level format/ ∆ιαμόρφωση χαμηλού επιπέδου**].

# **Λογισμικό ανοικτού κώδικα**

Το προϊόν περιλαμβάνει στοιχεία λογισμικού ανοικτού κώδικα.

Για περισσότερες πληροφορίες, επιλέξτε [**Preferences/Προτιμήσεις**] στην αρχική οθόνη του προϊόντος και κάντε κλικ στην επιλογή [**OSS license/Άδεια χρήσης λογισμικού ανοικτού κώδικα**] στην καρτέλα [θ].

### **Λογισμικό με άδεια χρήσης GPL και LGPL**

Το προϊόν περιλαμβάνει στοιχεία λογισμικού με άδειες χρήσης GPL και LGPL. Αν θέλετε να αποκτήσετε τον πηγαίο κώδικα του λογισμικού, απευθυνθείτε στην εταιρεία πωλήσεων Canon στη χώρα/περιοχή όπου αγοράσατε το προϊόν.

# <span id="page-9-0"></span>**Ονοματολογία**

# **Σώμα**

### **Μπροστινή και πάνω πλευρά**

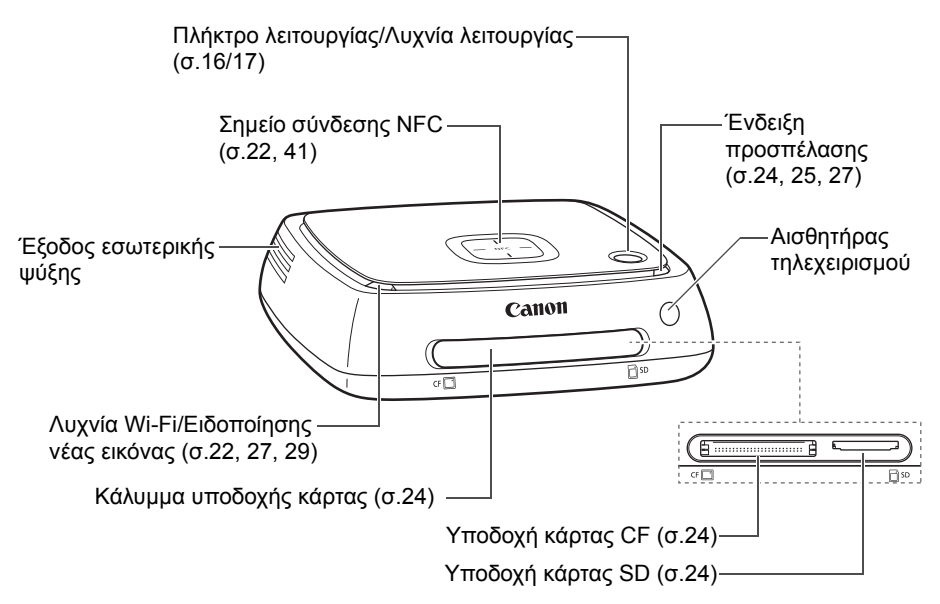

### **Πίσω και κάτω πλευρά**

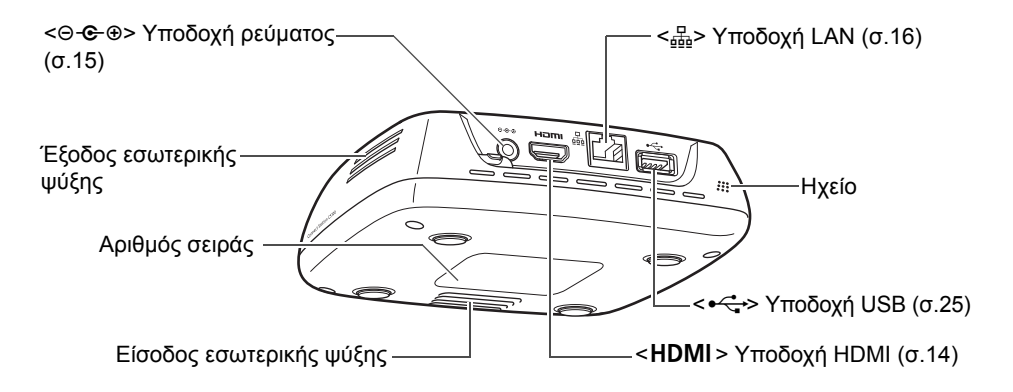

U Η υποδοχή USB δεν μπορεί να χρησιμοποιηθεί για φόρτιση. Η υποδοχή κάρτας CF δεν είναι συμβατή με κάρτες CFast.

# **Τηλεχειριστήριο**

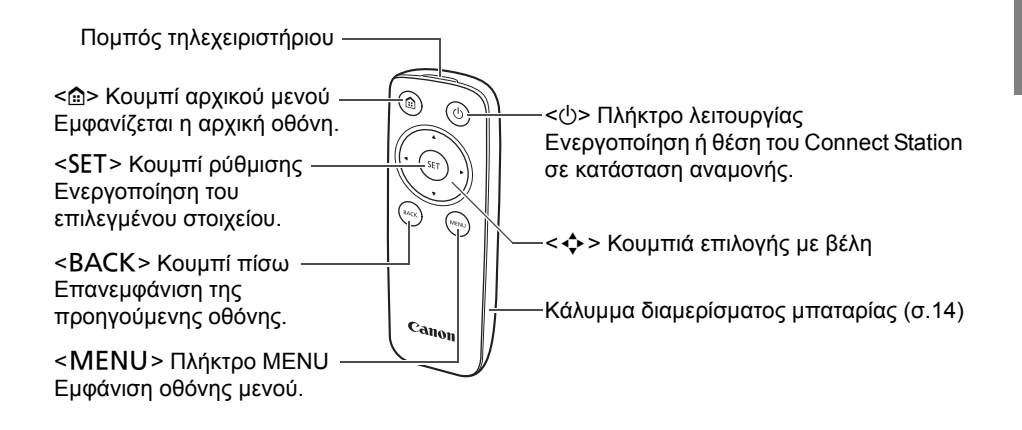

 **Τροφοδοτικό AC** (σ.[15\)](#page-14-1) Καλώδιο Καλώδιο συνεχούς ρεύματος ρεύματος W Φις συνεχούς ρεύματος Μονάδα τροφοδοτικού ACΥποδοχή καλωδίου ρεύματος

# <span id="page-11-0"></span>**∆ιάγραμμα σύνδεσης**

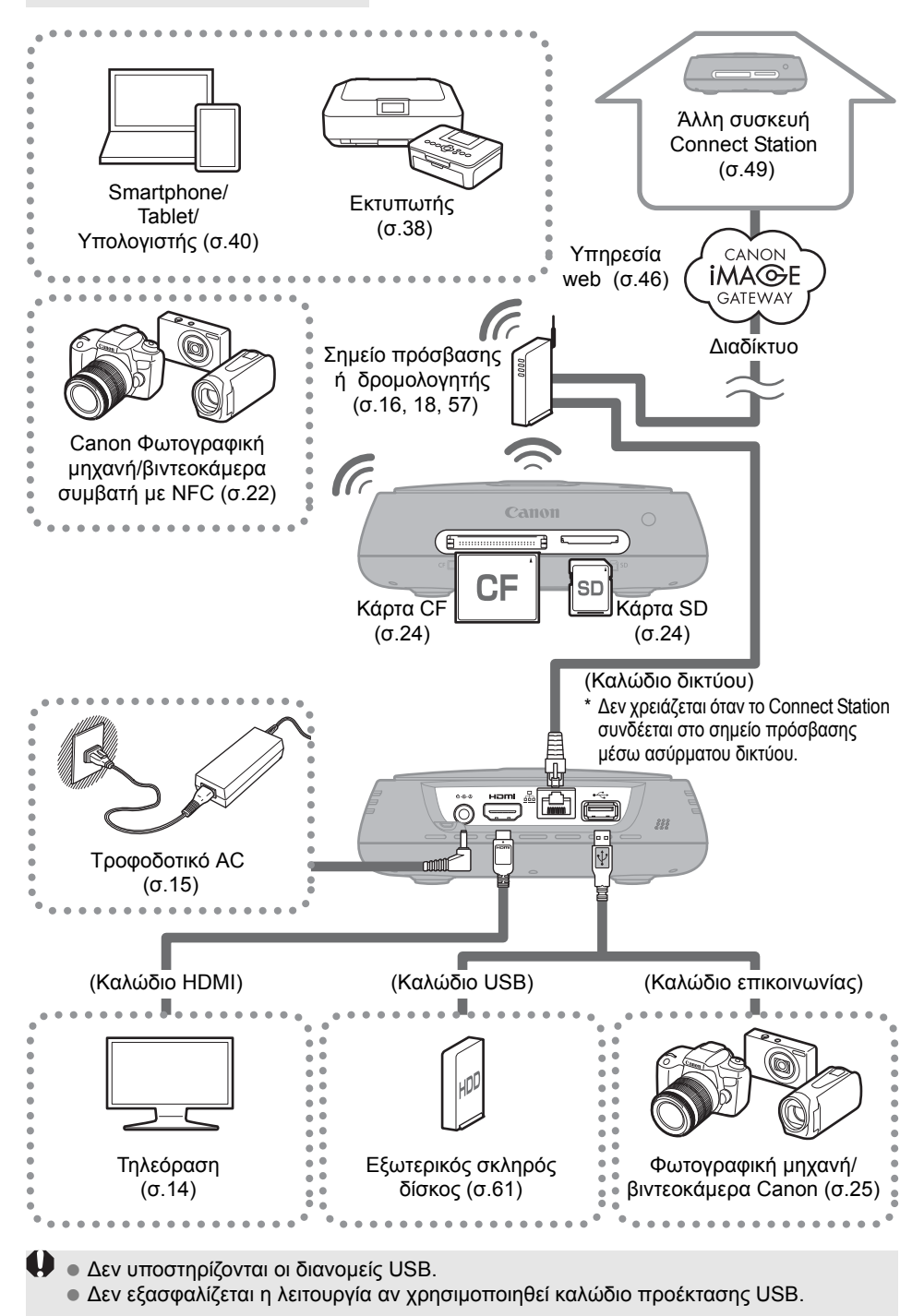

# **Συσκευές με δυνατότητα σύνδεσης στο Connect Station**

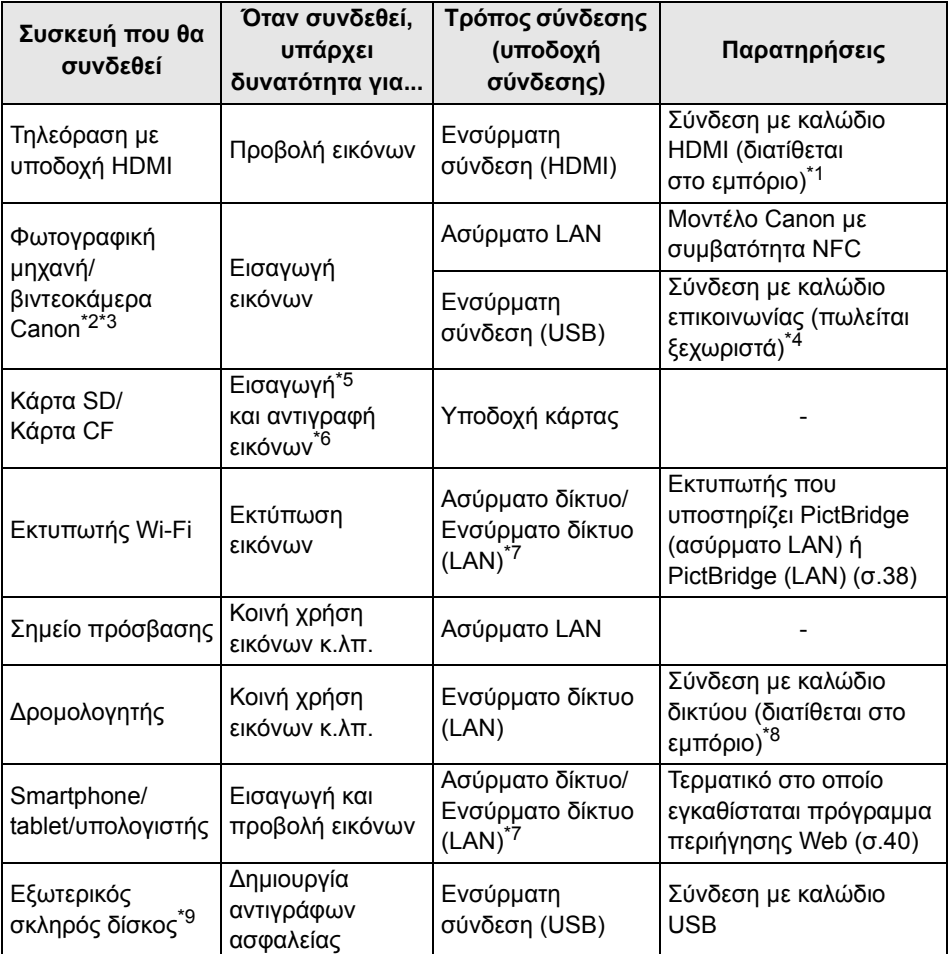

\*1 Χρήση καλωδίου HDMI υψηλής ταχύτητας.

- \*2 Για τις φωτογραφικές μηχανές/βιντεοκάμερες με δυνατότητα σύνδεσης σε ασύρματο δίκτυο LAN, δείτε τη σελίδα [22.](#page-21-3)
- \*3 Για τις φωτογραφικές μηχανές/βιντεοκάμερες με δυνατότητα ενσύρματης σύνδεσης, δείτε τη σελίδα [25](#page-24-2).
- \*4 Ανάλογα με το μοντέλο της φωτογραφικής μηχανής/βιντεοκάμερας, το καλώδιο ενδέχεται να παρέχεται μαζί με το προϊόν. Για τα συμβατά καλώδια, δείτε το Εγχειρίδιο οδηγιών της φωτογραφικής μηχανής/βιντεοκάμερας κ.λπ.
- \*5 Για τις κάρτες που είναι συμβατές με τη λειτουργία εισαγωγής εικόνων, δείτε τη σελίδα [23.](#page-22-0)
- \*6 Για τις κάρτες που είναι συμβατές με τη λειτουργία αντιγραφής εικόνων, δείτε τη σελίδα [33.](#page-32-0)
- \*7 ∆ημιουργία σύνδεσης μέσω σημείου πρόσβασης, δρομολογητή κ.λπ.
- \*8 Ως καλώδιο δικτύου, να χρησιμοποιηθεί το καλώδιο STP (συστρεφόμενου ζεύγους με θωράκιση) κατηγορίας 5e ή παραπάνω.
- \*9 Εξωτερικός σκληρός δίσκος χωρητικότητας 1 TB, με δυνατότητα αυτοτροφοδότησης.
	- Λειτουργεί ως σκληρός δίσκος 1 TB ακόμα κι όταν χρησιμοποιείται σκληρός δίσκος με χωρητικότητα μεγαλύτερη από 1 TB.

# <span id="page-13-1"></span><span id="page-13-0"></span>**∆ιαμόρφωση**

# <span id="page-13-4"></span>**Τοποθέτηση μπαταριών στο τηλεχειριστήριο**

Στο τηλεχειριστήριο χρησιμοποιούνται δύο μπαταρίες AAA/R03 (παρέχονται).

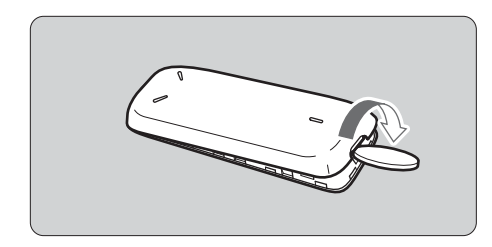

<span id="page-13-2"></span>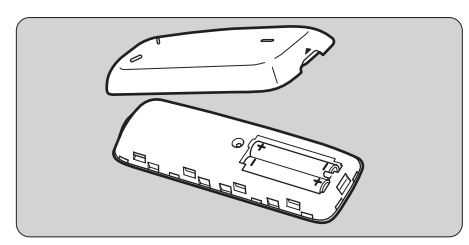

- (1) Ανοίξτε το κάλυμμα του διαμερίσματος της μπαταρίας τοποθετώντας και στρέφοντας ένα κέρμα ή άλλο παρόμοιο αντικείμενο στην αυλάκωση του καλύμματος.
- (2) Τοποθετήστε μπαταρίες προσέχοντας την πολικότητά τους και, στη συνέχεια, κλείστε το κάλυμμα.

Όταν αντικαθιστάτε τις μπαταρίες, να χρησιμοποιείτε δυο καινούριες μπαταρίες της ίδιας φίρμας. Στην περίπτωση επαναφορτιζόμενων μπαταριών, να χρησιμοποιείτε πλήρως φορτισμένες μπαταρίες της ίδιας φίρμας.

# <span id="page-13-3"></span>**Σύνδεση του Connect Station σε τηλεόραση**

Το Connect Station πρέπει να συνδεθεί σε συσκευή τηλεόρασης ώστε να μπορείτε να το χειρίζεστε ενώ βλέπετε την οθόνη της τηλεόρασης. Για τη σύνδεση του Connect Station σε συσκευή τηλεόρασης, προετοιμάστε ένα καλώδιο HDMI (διατίθεται στο εμπόριο) και πραγματοποιήστε τη σύνδεση σύμφωνα με την παρακάτω διαδικασία.

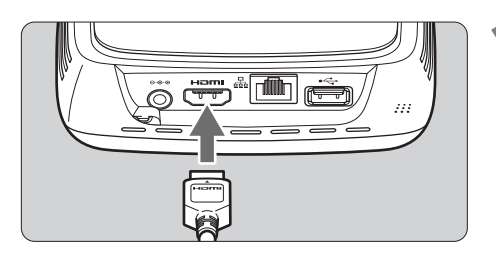

## **1 Συνδέστε το καλώδιο HDMI στο Connect Station.**

 Συνδέστε το φις του καλωδίου στην υποδοχή HDMI του Connect Station.

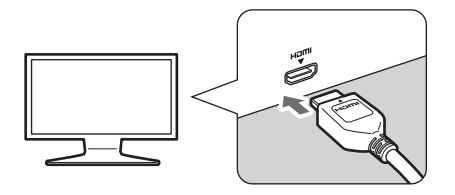

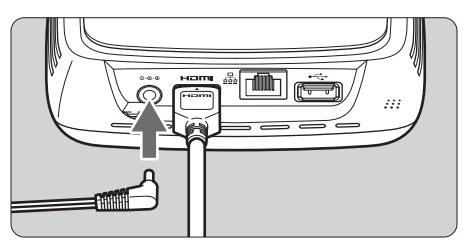

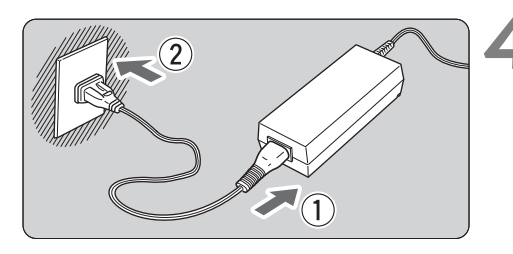

### Πλήκτρο λειτουργίας/λυχνία λειτουργίας

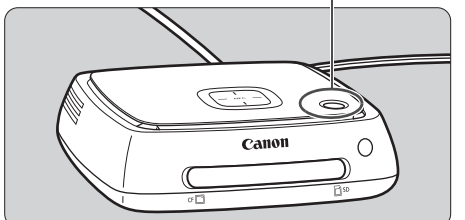

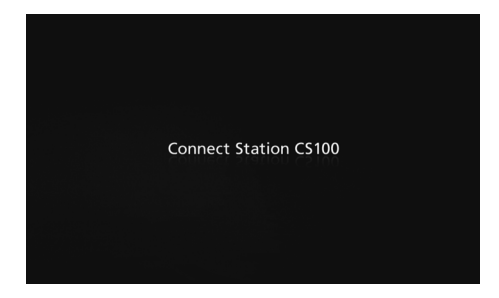

# **2 Συνδέστε το καλώδιο HDMI στην τηλεόραση.**

 Συνδέστε το καλώδιο HDMI στην υποδοχή εισόδου HDMI της τηλεόρασης.

## <span id="page-14-2"></span>**3 Συνδέστε το φις συνεχούς ρεύματος στο Connect Station.**

<span id="page-14-0"></span> Συνδέστε το φις του καλωδίου συνεχούς ρεύματος στην υποδοχή ρεύματος του Connect Station, με το καλώδιο του φις να "βλέπει" προς τα έξω, όπως φαίνεται στην εικόνα.

## <span id="page-14-1"></span>**4 Συνδέστε το καλώδιο ρεύματος.**

 Συνδέστε το καλώδιο ρεύματος με τον τρόπο που βλέπετε στην εικόνα.

# **5 Ανοίξτε την τηλεόραση και μεταβείτε στην είσοδο βίντεο της τηλεόρασης για να επιλέξετε τη συνδεδεμένη υποδοχή.**

# **6 Ανοίξτε το Connect Station.**

- Πατήστε το πλήκτρο λειτουργίας για να ενεργοποιηθεί το Connect Station.
- Η σύνδεση έχει ολοκληρωθεί όταν εμφανιστεί στην οθόνη η ένδειξη [**Connect Station CS100**].
- Κατά την πρώτη ενεργοποίηση, η λυχνία λειτουργίας αλλάζει από πορτοκαλί σε πράσινο χρώμα και εμφανίζεται η οθόνη αρχικών ρυθμίσεων (σ[.17\)](#page-16-2). (Χρειάζεται περίπου ένα λεπτό για την εκκίνηση του Connect Station.)

Μη σηκώνετε και μη μετακινείτε το Connect Station όταν είναι ενεργοποιημένο ή όταν βρίσκεται σε κατάσταση αναμονής.

Αν πέσει ή αν χτυπήσει πάνω σε κάποιο αντικείμενο, μπορεί να πάθει ζημιά ο σκληρός του δίσκος.

# <span id="page-15-1"></span>**Σύνδεση μέσω ενσύρματου δικτύου**

Για την ενσύρματη σύνδεση του Connect Station σε δίκτυο, συνδέστε το Connect Station και το δρομολογητή που είναι συνδεδεμένος στο διαδίκτυο μέσω ενός καλωδίου δικτύου (διατίθεται στο εμπόριο).

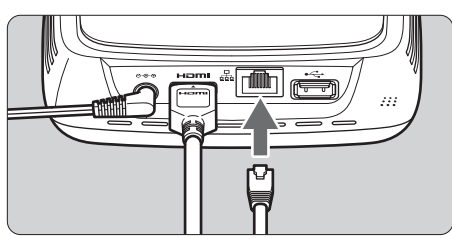

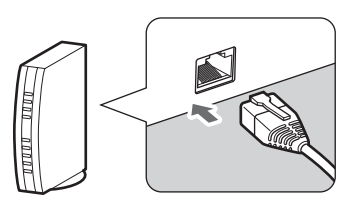

# **Θέση εγκατάστασης του Connect Station**

- Ενδέχεται να προκληθεί πρόβλημα στη λειτουργία αν φράξει η έξοδος της εσωτερικής ψύξης που βρίσκεται σε κάθε πλευρά του Connect Station ή η είσοδος που βρίσκεται στην κάτω πλευρά. Μην τοποθετείτε κομμάτια ύφασμα κ.ά. κάτω από το Connect Station. (∆ιαφορετικά, μπορεί να φράξει η είσοδος.)
- Προβλέψτε για απόσταση 5 cm τουλάχιστον σε κάθε πλευρά του Connect Station.
- Τοποθετήστε το Connect Station σε επίπεδη θέση όπου δεν θα υπάρχει κίνδυνος πτώσης κ.λπ.
- Μην τοποθετείτε αντικείμενα πάνω στο Connect Station.
- Μην τοποθετείτε το Connect Station σε θέση όπου μπορεί να υπερθερμανθεί ή κοντά σε πιθανή πηγή θερμότητας.

# <span id="page-15-0"></span>**Λειτουργία πλήκτρου λειτουργίας**

## **Ενεργοποίηση**

Αν πατήσετε το πλήκτρο λειτουργίας του Connect Station ενώ είναι απενεργοποιημένο, θα ανάψει η λυχνία λειτουργίας με πορτοκαλί χρώμα. Η λυχνία θα αλλάξει σε πράσινο χρώμα όταν εκκινήσει το Connect Station. (Χρειάζεται περίπου ένα λεπτό για την εκκίνηση του Connect Station.)

## **Απενεργοποίηση**

Κρατήστε πατημένο το πλήκτρο λειτουργίας του Connect Station μέχρι να εμφανιστεί στην οθόνη η ένδειξη [**Shutdown/Τερματισμός λειτουργίας**] (περίπου 2 δευτερόλεπτα). Όταν ολοκληρωθεί η διαδικασία τερματισμού λειτουργίας, σβήνει η λυχνία λειτουργίας.

# <span id="page-15-2"></span>**Θέση του Connect Station σε κατάσταση αναμονής**

Πατήστε το < $\Diamond$ > στο τηλεχειριστήριο ή το πλήκτρο λειτουργίας στο Connect Station. Η λυχνία λειτουργίας του Connect Station αλλάζει από πράσινο χρώμα σε πορτοκαλί.

- Το Connect Station πρέπει να τίθεται σε κατάσταση αναμονής στις εξής περιπτώσεις.
	- Το Connect Station χρησιμοποιείται τακτικά.
	- ∆υνατότητα αυτόματης λήψης εικόνων που αποστέλλονται από άλλη συσκευή Connect Station.

Αν δεν λειτουργήσετε το Connect Station για 30 λεπτά ενώ είναι ενεργοποιημένο, αλλάζει σε κατάσταση αναμονής (εκτός αν είναι σε εξέλιξη προβολή εικόνων).

# <span id="page-16-1"></span>**Ενδείξεις λυχνίας λειτουργίας**

Πλήκτρο λειτουργίας/Λυχνία λειτουργίας

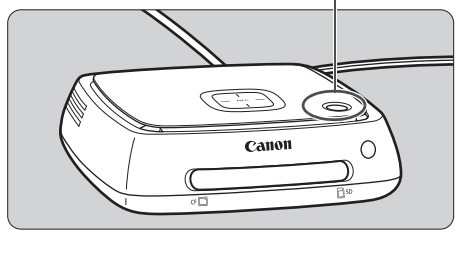

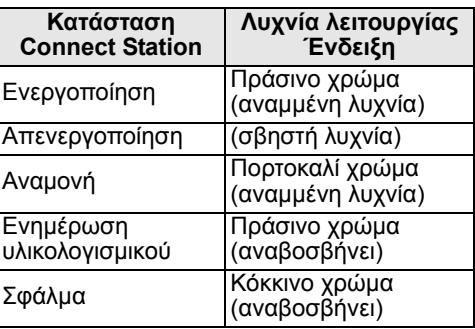

- <span id="page-16-0"></span> Μη σηκώνετε και μη μετακινείτε το Connect Station όταν είναι ενεργοποιημένο ή όταν βρίσκεται σε κατάσταση αναμονής. Αν πέσει ή αν χτυπήσει πάνω σε κάποιο αντικείμενο, μπορεί να πάθει ζημιά ο σκληρός του δίσκος.
	- Αν αποσυνδεθεί το καλώδιο ρεύματος ή το φις συνεχούς ρεύματος ενώ το Connect Station είναι ενεργοποιημένο ή σε κατάσταση αναμονής, μπορεί να προκληθεί βλάβη. Πριν αποσυνδέσετε το καλώδιο ρεύματος ή το φις συνεχούς ρεύματος, βεβαιωθείτε ότι έχει σβήσει η λυχνία λειτουργίας.
	- Πριν ενεργοποιήσετε τη συσκευή, βεβαιωθείτε ότι δεν έχει εισαχθεί κάρτα και ότι δεν υπάρχει φωτογραφική μηχανή/βιντεοκάμερα συνδεδεμένη στην υποδοχή USB.
	- Αν η λυχνία λειτουργίας αναβοσβήνει με κόκκινο χρώμα, ενεργοποιήστε το Connect Station και ελέγξτε την οθόνη της τηλεόρασης για να δείτε το περιεχόμενο του σφάλματος (σ[.28](#page-27-1)). Αν δεν μπορείτε να ενεργοποιήσετε το Connect Station ενώ αναβοσβήνει με κόκκινο χρώμα η λυχνία λειτουργίας, επικοινωνήστε με την πλησιέστερη Τεχνική υπηρεσία Canon.
	- Ακόμα κι αν είναι σε κατάσταση αναμονής, το Connect Station καταναλώνει τόση ισχύ όση κι όταν είναι ενεργοποιημένο (σ[.66\)](#page-65-1).

# <span id="page-16-2"></span>**∆ιαμόρφωση αρχικών ρυθμίσεων**

Εκτελέστε τις εντολές του Connect Station, όπως περιγράφεται παρακάτω, ενώ βλέπετε την οθόνη της τηλεόρασης και χρησιμοποιείτε το τηλεχειριστήριο του Connect Station.

 Σε περίπτωση ενσύρματης σύνδεσης του Connect Station στο δίκτυο (σ[.16\)](#page-15-1), δεν εμφανίζονται οι οθόνες των βημάτων 3 και 4.

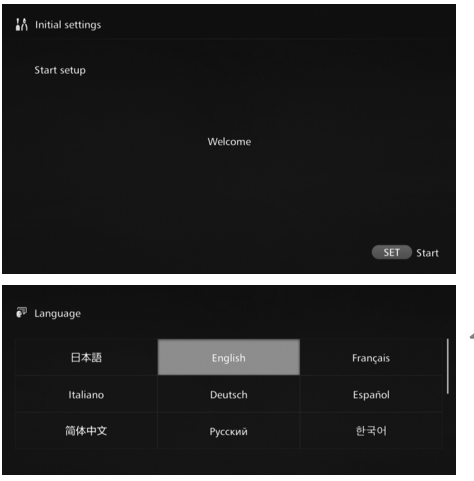

**1 Πατήστε <**S**>.**

- <mark>2 Επιλέξτε τη γλώσσα.</mark><br>■ Πατήστε το κουμπί < ❖ > για να επιλέξετε τη γλώσσα και, στη συνέχεια, πατήστε <SET>.
	- Ανάλογα με την επιλεγμένη γλώσσα, μπορεί να εμφανιστεί μια οθόνη που θα σας ζητά να επιλέξετε τη χώρα ή την περιοχή σας. Επιλέξτε πρώτα μια περιοχή και, στη συνέχεια, μια χώρα.

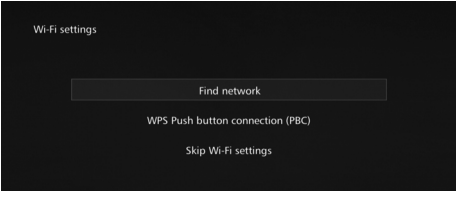

### **3 Επιλέξτε ένα στοιχείο.**

- Επιλέξτε ένα στοιχείο και, στη συνέχεια, πατήστε <SET>.
- Επιλέξτε ένα βήμα που είναι κατάλληλο για το στοιχείο.
	- [**Find network/Εύρεση δικτύου**]: Μετάβαση στο βήμα 4-B (σ[.19\)](#page-18-0).
	- [**WPS Push button connection (PBC)/Σύνδεση με διακόπτη WPS (PBC)**]: Μετάβαση στο βήμα 4-A.
	- [**Skip Wi-Fi settings/ Παράλειψη ρυθμίσεων Wi-Fi**]: Μετάβαση στο βήμα 5.
- Στην περίπτωση σύνδεσης του Connect Station μέσω ενσύρματου LAN (σ.[16](#page-15-1)), δεν θα εμφανιστεί αυτή η οθόνη.

# <span id="page-17-0"></span>Μετάβαση στο βήμα 5. **4-A [WPS Push button connection (PBC)/Σύνδεση με διακόπτη WPS (PBC)]**

Αρχικά, ελέγξτε αν το σημείο πρόσβασης που θα χρησιμοποιήσετε υποστηρίζει WPS (Wi-Fi Protected Setup).

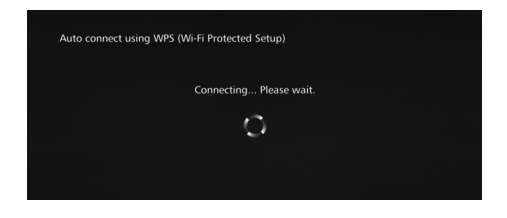

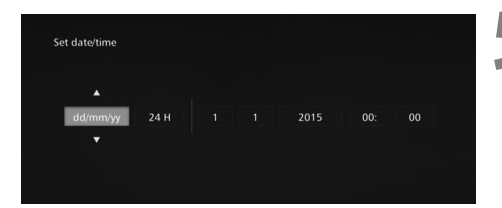

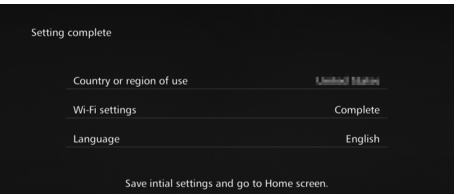

- Πατήστε το κουμπί WPS του σημείου πρόσβασης ενώ εμφανίζεται η οθόνη που φαίνεται στα αριστερά.
- Για λεπτομέρειες σχετικά με τη θέση του κουμπιού και το χρόνο που πρέπει να κρατηθεί πατημένο, ανατρέξτε στο εγχειρίδιο οδηγιών του σημείου πρόσβασης.
- Αφού ολοκληρωθεί η σύνδεση, εμφανίζεται η οθόνη [**Set date/time/ Ορισμός ημερομηνίας/ώρας**].

### **5 Ορίστε την ημερομηνία και την ώρα.**

- $\bullet$  Πατήστε τα πλήκτρα < $\bullet$  < $\bullet$  > για να επιλέξετε το στοιχείο που θέλετε να αλλάξετε και πατήστε τα πλήκτρα < $\blacktriangle >$  < $\blacktriangledown >$  για να αλλάξετε την τιμή.
- Αφού ολοκληρώσετε τη ρύθμιση, πατήστε <SET>.

# **6 Ελέγξτε τις ρυθμίσεις.**

- Όταν εμφανιστεί η οθόνη ολοκλήρωσης της ρύθμισης, έχουν ολοκληρωθεί οι αρχικές ρυθμίσεις. Ελέγξτε τις ρυθμίσεις και, στη συνέχεια, πατήστε <SET>.
- Εμφανίζεται η αρχική οθόνη (σ.[20](#page-19-1)).

# <span id="page-18-0"></span>**4-B [Find network/Εύρεση δικτύου]**

Πριν τη δημιουργία σύνδεσης, βεβαιωθείτε ότι έχετε τις εξής πληροφορίες\* :

- Ονομασία σημείου πρόσβασης (SSID)
- Κλειδί κρυπτογράφησης (κωδικός πρόσβασης) που έχει οριστεί για το σημείο πρόσβασης

\* Για πληροφορίες σχετικά με την ονομασία (SSID) και το κλειδί κρυπτογράφησης (κωδικός πρόσβασης) του σημείου πρόσβασης, ανατρέξτε στο εγχειρίδιο οδηγιών του σημείου πρόσβασης.

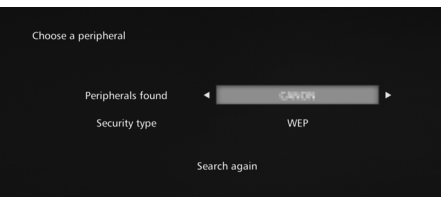

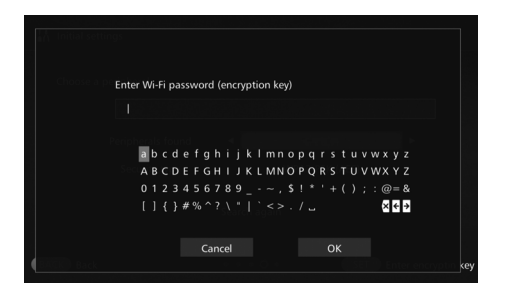

- **(1) Επιλέξτε την ονομασία (SSID) του σημείου πρόσβασης όπου θέλετε να συνδεθείτε.**
- Πατήστε τα πλήκτρα < (+) > < >> για να επιλέξετε την ονομασία (SSID) του σημείο πρόσβασης στην οθόνη [**Peripherals found/ Περιφερειακές συσκευές που εντοπίστηκαν**] και, στη συνέχεια, πατήστε <SET>.
- Αν επιλέξετε [**Enter manually/ Μη αυτόματη εισαγωγή**], εισάγετε την ονομασία (SSID) του σημείου πρόσβασης στην οθόνη εισαγωγής.

### **(2) Εισάγετε το κλειδί κρυπτογράφησης (κωδικό πρόσβασης).**

- Επιλέξτε ένα χαρακτήρα με τα πλήκτρα  $\langle \cdot \rangle$  και, στη συνέχεια, πατήστε <SET> για να τον εισάγετε.
- Όταν τελειώσετε, επιλέξτε [**OK/ Εντάξει**] και, στη συνέχεια, πατήστε <S>. Περιμένετε μέχρι να ολοκληρωθεί η σύνδεση.
- Η οθόνη αυτή δεν εμφανίζεται σε περίπτωση σύνδεσης σε σημείο πρόσβασης χωρίς κρυπτογράφηση.
- Αφού ολοκληρωθεί η σύνδεση, εμφανίζεται η οθόνη [**Set date/time/ Ορισμός ημερομηνίας/ώρας**].
- Αν επιλέξετε [**Skip Wi-Fi settings/Παράλειψη ρυθμίσεων Wi-Fi**], επανασύνδεση σε άλλο σημείο πρόσβασης ή σύνδεση μέσω WPS (κωδικός PIN), μπορείτε να ορίσετε τις ρυθμίσεις αργότερα στο μενού [**Preferences/Προτιμήσεις**] (σ.[57](#page-56-1)).
	- Αν δεν είναι δυνατός ο εντοπισμός του σημείου πρόσβασης εντός δυο λεπτών από όταν επιλέξετε [**WPS Push button connection (PBC)/Σύνδεση με διακόπτη WPS (PBC)**], εμφανίζεται μήνυμα σφάλματος. Σε αυτήν την περίπτωση, βεβαιωθείτε ότι το σημείο πρόσβασης υποστηρίζει WPS και προσπαθήστε ξανά ή επιλέξτε [**Find network/Εύρεση δικτύου**] για να δημιουργηθεί η σύνδεση.
	- Εάν το δίκτυο που χρησιμοποιείτε εφαρμόζει φιλτράρισμα βάσει διεύθυνσης MAC, καταχωρίστε τη διεύθυνση MAC του Connect Station στο σημείο πρόσβασης. Η διεύθυνση MAC αναγράφεται στο κάτω μέρος του Connect Station.
	- Αν η απόκριση του τηλεχειριστηρίου είναι αργή κατά την επιλογή χαρακτήρων ή εικόνων, να χειρίζεστε το τηλεχειριστήριο σιγά-σιγά.

<span id="page-19-1"></span><span id="page-19-0"></span>Όταν επιλέξετε κάποιο μενού και πατήσετε <SET>, εμφανίζεται η αντίστοιχη οθόνη ρυθμίσεων .

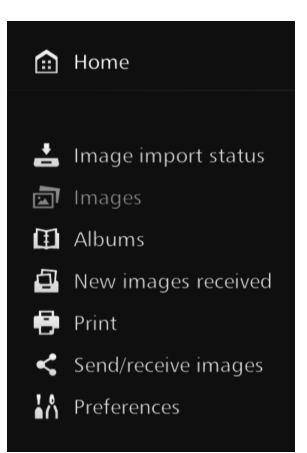

### **[Image importing status/ Κατάσταση εισαγωγής εικόνων]**  ( σ[.26\)](#page-25-1)

Μπορείτε να δείτε την κατάσταση εισαγωγής κατά την εισαγωγή εικόνας από φωτογραφική μηχανή / βιντεοκάμερα, κάρτα κ .λπ .

# **[Images/Εικόνες]**  ( σ.[31](#page-30-2))

Οι εικόνες ταξινομούνται με βάση το μήνα λήψης ή τη φωτογραφική μηχανή /βιντεοκάμερα. Επίσης, μπορείτε να διαγράψετε πολλές εικόνες ταυτόχρονα ή να τις αντιγράψετε σε κάρτα .

# **[Albums/Άλμπουμ]**  ( σ[.34\)](#page-33-1)

Μπορείτε να προβάλλετε, να δημιουργήσετε και να επεξεργαστείτε άλμπουμ .

### **[New images received/ Λήψη νέων εικόνων]**  ( σ[.29\)](#page-28-2)

Μπορείτε να δείτε τις εικόνες που εισήχθησαν πρόσφατα .

## **[Print/Εκτύπωση]**  ( σ[.38\)](#page-37-2)

Μπορείτε να εκτυπώσετε στατικές εικόνες .

### **[Send/receive images/ Αποστολή /λήψη εικόνων]**  ( σ.[46](#page-45-3))

Μπορείτε να μεταφέρετε εικόνες μεταξύ δυο συσκευών Connect Station.

# **[Preferences/Προτιμήσεις]**  ( σ.[55\)](#page-54-1)

Μπορείτε να αλλάξετε τις ρυθμίσεις του Connect Station. Επίσης, μπορείτε να δημιουργήσετε αντίγραφο ασφαλείας των εικόνων σε εξωτερικό σκληρό δίσκο και να τις επαναφέρετε από το αντίγραφο ασφαλείας .

# <span id="page-20-0"></span>**Εισαγωγή εικόνων φωτογραφικής μηχανής/βιντεοκάμερας**

<span id="page-20-1"></span>Εισαγωγή εικόνων που έχουν ληφθεί με φωτογραφική μηχανή/βιντεοκάμερα στο Connect Station. Αν η φωτογραφική μηχανή/βιντεοκάμερα βρίσκεται κοντά στο Connect Station, συνδέστε την με το καλώδιο επικοινωνίας ή εισάγετε μια κάρτα στο Connect Station. Οι εικόνες που δεν έχουν εισαχθεί ακόμα, θα εισαχθούν στο Connect Station.

Για να εισάγετε εικόνες από smartphone, tablet, υπολογιστή κ.λπ. στο Connect Station, δείτε την ενότητα "Λειτουργία με πρόγραμμα περιήγησης Web" (σ.[40](#page-39-2)).

# **Εισαγωγή εικόνων**

Για την εισαγωγή εικόνων που έχουν ληφθεί, μπορείτε να επιλέξετε μια από τις παρακάτω τρεις μεθόδους.

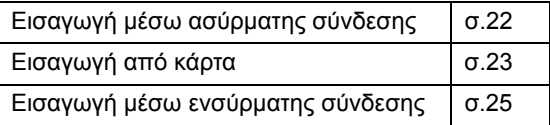

Αν αλλάξετε το όνομα του φακέλου ή τη δομή των φακέλων όπου αποθηκεύονται οι εικόνες, ενδέχεται να μην είναι πλέον δυνατή η εισαγωγή εικόνων.

- Οι εικόνες που εγγράφονται στην εσωτερική μνήμη της βιντεοκάμερας μπορούν να εισαχθούν μέσω ενσύρματης σύνδεσης.
	- Για την ηλεκτρική τροφοδοσία της φωτογραφικής μηχανής/βιντεοκάμερας, προτείνεται η χρήση πλήρως φορτισμένης μπαταρίας ή ενός κιτ τροφοδοτικού AC.

## **Μορφές εικόνας που μπορεί να αναπαράγει το Connect Station**

Το Connect Station μπορεί να αναπαράγει εικόνες των παρακάτω μορφών. ∆εν υπάρχει δυνατότητα αναπαραγωγής αρχείων άλλων μορφών ακόμα κι αν έχουν εισαχθεί στο Connect Station.

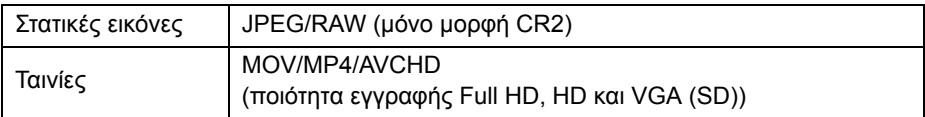

Οι εικόνες που έχουν υποστεί επεξεργασία σε υπολογιστή κ.λπ. μπορεί να μην αναπαράγονται στο Connect Station.

# <span id="page-21-2"></span>**Εισαγωγή μέσω ασύρματης σύνδεσης**

Εισαγωγή εικόνων με ασύρματη σύνδεση του Connect Station και της φωτογραφικής μηχανής/βιντεοκάμερας.

# <span id="page-21-3"></span>**Συμβατές φωτογραφικές μηχανές/βιντεοκάμερες**

**Μόνο οι εικόνες που λαμβάνονται με ψηφιακές φωτογραφικές μηχανές, ψηφιακές φωτογραφικές μηχανές SLR, φωτογραφικές μηχανές CSC (χωρίς καθρέπτη) ή ψηφιακές βιντεοκάμερες της Canon, με συμβατότητα NFC, μπορούν να εισαχθούν μέσω ασύρματης σύνδεσης. Για πληροφορίες σχετικά με τις φωτογραφικές μηχανές/βιντεοκάμερες με συμβατότητα NFC της Canon που υποστηρίζουν το Connect Station, επισκεφθείτε τον ιστότοπο της Canon.**

# **Λειτουργία NFC της κάμερας**

- Ενεργοποιήστε τη φωτογραφική μηχανή/βιντεοκάμερα που θέλετε να συνδέσετε και ρυθμίστε την ώστε να επιτρέπεται η χρήση της λειτουργίας NFC. Για λεπτομέρειες σχετικά με το χειρισμό της φωτογραφικής μηχανής/βιντεοκάμερας, ανατρέξτε στο αντίστοιχο εγχειρίδιο οδηγιών.
- Η θέση του Ν (σύμβολο N-Mark) διαφέρει σε κάθε μοντέλο φωτογραφικής μηχανής/βιντεοκάμερας. Εντοπίστε εκ των προτέρων τη θέση του  $\mathbb N$ .

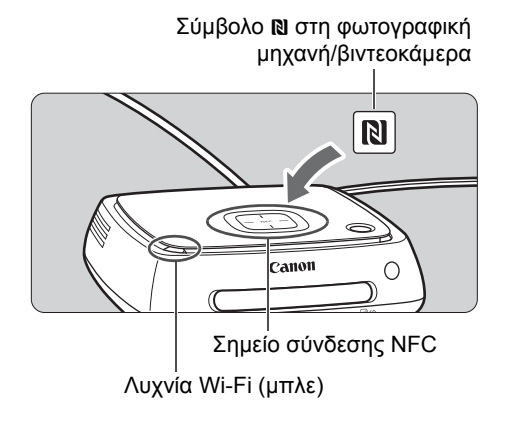

### <span id="page-21-1"></span>**Εισαγωγή εικόνων**

- **· Κρατάτε προσεκτικά το N** της φωτογραφικής μηχανής/ βιντεοκάμερας που πρόκειται να συνδεθεί, κοντά στο σημείο σύνδεσης NFC του Connect **Station**
- Το Connect Station εκπέμπει δυο σύντομα "μπιπ" και η λυχνία Wi-Fi αναβοσβήνει δυο φορές. Αν εμφανιστεί μήνυμα που υποδεικνύει τη σύνδεση στην οθόνη LCD της φωτογραφικής μηχανής/βιντεοκάμερας, υπάρχει επικοινωνία μέσω Wi-Fi, ακόμα κι αν η κάμερα απομακρυνθεί από το Connect Station.
- Μόλις συνδεθεί το Connect Station, αναβοσβήνει η λυχνία Wi-Fi και αρχίζει η εισαγωγή των εικόνων.
- <span id="page-21-0"></span> **Μην τοποθετείτε τη φωτογραφική μηχανή/βιντεοκάμερα πάνω στο Connect Station, επειδή η κάμερα δεν στέκεται σταθερά σε αυτήν τη θέση.**
- Αφού ολοκληρωθεί η εισαγωγή, απενεργοποιήστε τη φωτογραφική μηχανή/ βιντεοκάμερα για να καταργήσετε τη σύνδεση.
- Όταν κρατάτε τη φωτογραφική μηχανή/βιντεοκάμερα κοντά στο Connect Station, μη ρίχνετε και μην πιέζετε δυνατά την κάμερα πάνω στη συσκευή. ∆ιαφορετικά, μπορεί να προκληθεί βλάβη στον ενσωματωμένο σκληρό δίσκο.
	- Κατά την εισαγωγή των εικόνων, δεν είναι δυνατή η σύνδεση φωτογραφικής μηχανής/ βιντεοκάμερας με συμβατότητα NFC, ακόμα κι αν την κρατάτε κοντά στο Connect Station.
	- Αν η φωτογραφική μηχανή/βιντεοκάμερα βρίσκεται μέσα σε θήκη, ενδεχομένως να μην είναι δυνατή η σύνδεση. Σε αυτή την περίπτωση, βγάλτε τη θήκη και κρατήστε τη φωτογραφική μηχανή/βιντεοκάμερα κοντά στο Connect Station.
	- Επειδή ενδέχεται η φωτογραφική μηχανή/βιντεοκάμερα να μην αναγνωριστεί αμέσως, κρατήστε την προσεκτικά κοντά στο σημείο σύνδεσης NFC του Connect Station ενώ την περιστρέφετε οριζόντια.
	- Αν απλώς κρατάτε τη φωτογραφική μηχανή/βιντεοκάμερα κοντά στο Connect Station, ενδεχομένως να μην δημιουργηθεί σύνδεση. Σε αυτή την περίπτωση, αγγίξτε ελαφρά το Connect Station με τη φωτογραφική μηχανή/βιντεοκάμερα.
	- Κατά τη σύνδεση του Connect Station σε φωτογραφική μηχανή/βιντεοκάμερα, ακούγονται τρία σύντομα "μπιπ" και η λυχνία λειτουργίας αναβοσβήνει με κόκκινο χρώμα. Αυτό σημαίνει ότι το Connect Station δεν είναι σε κατάσταση να δημιουργήσει σύνδεση. Βεβαιωθείτε ότι η φωτογραφική μηχανή/βιντεοκάμερα είναι έτοιμη για σύνδεση.
	- Αν η φωτογραφική μηχανή/βιντεοκάμερα και το Connect Station απομακρυνθούν υπερβολικά κατά την εισαγωγή των εικόνων, ενδεχομένως να διαρκέσει πολύ η διαδικασία εισαγωγής ή να τερματιστεί η σύνδεση.
	- Αν αποφορτιστεί η μπαταρία της φωτογραφικής μηχανής/βιντεοκάμερας κατά την εισαγωγή, η διαδικασία σταματά. Φορτίστε τη μπαταρία και, στη συνέχεια, προσπαθήστε να εισάγετε τις εικόνες ξανά.
	- Ενώ έχει δημιουργηθεί ασύρματη σύνδεση, ενδεχομένως να μην μπορείτε να συνδέσετε τη φωτογραφική μηχανή/βιντεοκάμερα, ακόμα κι αν τη συνδέετε με το καλώδιο επικοινωνίας.
- $\overline{\mathbb{R}}$   $\bullet$  Ορισμένες φωτογραφικές μηχανές/βιντεοκάμερες ενεργοποιούνται όταν κρατάτε το  $\mathbb N$ κοντά στο Connect Station.
	- Αν έχουν εισαχθεί ήδη όλες οι εικόνες, η διαδικασία εισαγωγής δεν ξεκινά.

# <span id="page-22-1"></span>**Εισαγωγή από κάρτα**

Εισαγωγή εικόνων με εισαγωγή κάρτας όπου έχουν αποθηκευθεί εικόνες στο Connect Station.

 Μπορεί να γίνει εισαγωγή εικόνων από κάρτα που χρησιμοποιείται για λήψη σε ψηφιακές φωτογραφικές μηχανές, ψηφιακές φωτογραφικές μηχανές SLR, φωτογραφικές μηχανές CSC (χωρίς καθρέπτη) ή ψηφιακές βιντεοκάμερες της Canon που κυκλοφόρησαν το 2010 ή αργότερα. Παρ' όλο που ενδεχομένως να είναι δυνατή η εισαγωγή εικόνων από κάρτα που χρησιμοποιείται σε άλλες κάμερες, δεν εξασφαλίζεται η εισαγωγή εικόνων στο Connect Station.

## <span id="page-22-0"></span>**Συμβατές κάρτες**

Οι παρακάτω κάρτες μπορούν να χρησιμοποιηθούν για την εισαγωγή εικόνων από κάρτα.

- Κάρτα μνήμης SD/SDHC/SDXC
- Κάρτα CF (Compact Flash)
	- \* ∆εν υποστηρίζεται η κάρτα CFast

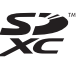

### <span id="page-23-2"></span>**Κάρτα SD** Ένδειξη προσπέλασης (πράσινη)

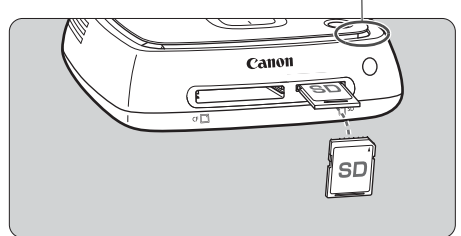

### <span id="page-23-3"></span>**Κάρτα CF**

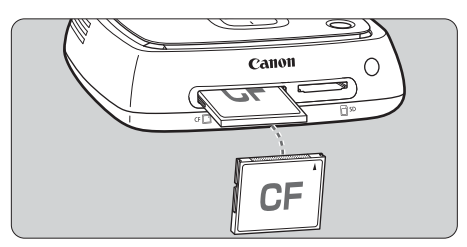

# **Εισαγωγή κάρτας**

- <span id="page-23-0"></span> Βγάλτε πρώτα το κάλυμμα της υποδοχής της κάρτας.
- **Εισάγετε μια κάρτα SD με τη μπροστινή πλευρά να "βλέπει" προς τα πάνω μέχρι να μπει στη θέση της και να ακουστεί ένα "κλικ".**
- **Εισάγετε μια κάρτα CF με τη μπροστινή πλευρά να "βλέπει" προς τα πάνω έτσι ώστε να εισαχθεί το άκρο όπου είναι ευθυγραμμισμένες οι μικροσκοπικές τρυπούλες. Αν εισαχθεί η κάρτα με λάθος φορά, θα προκληθεί ζημιά στο Connect Station.**

## **Αφαίρεση κάρτας**

- **Βεβαιωθείτε ότι δεν αναβοσβήνει η ένδειξη προσπέλασης.**
- Οι κάρτες SD εξάγονται αν τις πιέσετε ελαφρά προς τα μέσα και τις αφήσετε ελεύθερες.
- Στην περίπτωση κάρτας CF, τραβήξτε την προς τα έξω σιγά-σιγά.

# <span id="page-23-1"></span>**Εισαγωγή εικόνων**

- Τοποθετήστε μια κάρτα στην υποδοχή κάρτας.
- Η ένδειξη προσπέλασης αναβοσβήνει και αρχίζει η εισαγωγή των εικόνων.
- Η εισαγωγή έχει ολοκληρωθεί όταν η ένδειξη προσπέλασης σταματά να αναβοσβήνει και παραμένει σταθερά αναμμένη. Αφαιρέστε την κάρτα.

 **Το Connect Station εισάγει, αντιγράφει ή δημιουργεί αντίγραφο ασφαλείας των εικόνων όταν αναβοσβήνει η ένδειξη προσπέλασης (με πράσινο χρώμα). Μην κάνετε κάτι από τα παρακάτω όταν αναβοσβήνει η ένδειξη προσπέλασης. ∆ιαφορετικά, μπορεί να αλλοιωθούν τα δεδομένα των εικόνων ή να προκληθεί βλάβη στο Connect Station, στην κάρτα ή στη συνδεδεμένη συσκευή. • Αποσύνδεση του καλωδίου USB.**

- **• Αφαίρεση της κάρτας.**
- **• Αποσύνδεση του καλωδίου ρεύματος.**
- Κατά την εισαγωγή ή την αφαίρεση της κάρτας, να κρατάτε το Connect Station στη θέση του.
- Προσέχετε μη χάσετε το κάλυμμα της υποδοχής της κάρτας. Φροντίστε να υπάρχει το κάλυμμα στην υποδοχή της κάρτας όταν δεν την χρησιμοποιείτε.

Αν έχουν εισαχθεί ήδη όλες οι εικόνες, η διαδικασία εισαγωγής δεν ξεκινά.

# <span id="page-24-1"></span>**Εισαγωγή μέσω ενσύρματης σύνδεσης (υποδοχή USB)**

Εισαγωγή εικόνων με σύνδεση του Connect Station σε φωτογραφική μηχανή/βιντεοκάμερα με καλώδιο επικοινωνίας (καλώδιο USB). Για πληροφορίες σχετικά με το καλώδιο επικοινωνίας, δείτε το Εγχειρίδιο οδηγιών της φωτογραφικής μηχανής/βιντεοκάμερας.

## <span id="page-24-2"></span>**Συμβατές φωτογραφικές μηχανές/βιντεοκάμερες**

Οι φωτογραφικές μηχανές/βιντεοκάμερες από όπου μπορεί να γίνει εισαγωγή εικόνων μέσω ενσύρματης σύνδεσης είναι ψηφιακές φωτογραφικές μηχανές, ψηφιακές φωτογραφικές μηχανές SLR, φωτογραφικές μηχανές CSC (χωρίς καθρέπτη) ή ψηφιακές βιντεοκάμερες της Canon που κυκλοφόρησαν το 2010 ή αργότερα. Παρ' όλο που ενδεχομένως να είναι δυνατή η ενσύρματη σύνδεση φωτογραφικών μηχανών/βιντεοκαμερών εκτός των παραπάνω, δεν εξασφαλίζεται η εισαγωγή των εικόνων στο Connect Station.

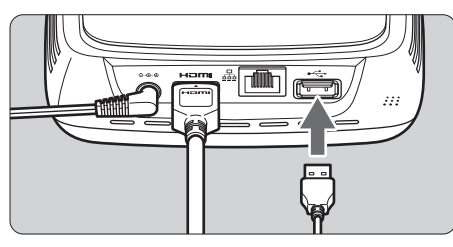

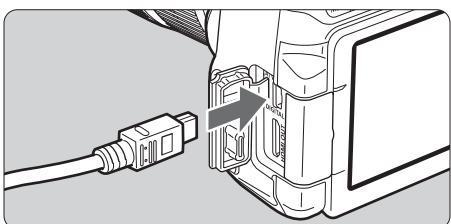

### <span id="page-24-0"></span>**Εισαγωγή εικόνων**

- Χρησιμοποιήστε το καλώδιο επικοινωνίας που χρησιμοποιείτε για τη σύνδεση της φωτογραφικής μηχανής/βιντεοκάμερας σε υπολογιστή.
- Συνδέστε την υποδοχή USB του Connect Station σε φωτογραφική μηχανή/βιντεοκάμερα και, στη συνέχεια, ενεργοποιήστε την κάμερα.
- Η ένδειξη προσπέλασης αναβοσβήνει και η διαδικασία εισαγωγής των εικόνων ξεκινά.
- Η εισαγωγή έχει ολοκληρωθεί όταν η ένδειξη προσπέλασης σταματά να αναβοσβήνει και παραμένει σταθερά αναμμένη. Απενεργοποιήστε τη φωτογραφική μηχανή/ βιντεοκάμερα και, στη συνέχεια, αποσυνδέστε το καλώδιο.
- Κατά τη σύνδεση ή αποσύνδεση του καλωδίου, κρατάτε το Connect Station στη θέση του. Κατά την αποσύνδεση του καλωδίου, φροντίστε να κρατάτε το φις. Μην τραβάτε το καλώδιο.
	- Κατά τη σύνδεση του καλωδίου στο Connect Station, μη σηκώνετε και μη μετακινείτε το Connect Station ενώ είναι ενεργοποιημένο. Αν πέσει ή αν χτυπήσει πάνω σε κάποιο αντικείμενο, μπορεί να πάθει ζημιά ο σκληρός του δίσκος.
	- Αν συνδεθεί φωτογραφική μηχανή/βιντεοκάμερα ή εισαχθεί μια κάρτα και δεν ξεκινήσει η εισαγωγή των εικόνων, ακόμα και όταν υπάρχουν εικόνες που δεν έχουν εισαχθεί ακόμα, αποσυνδέστε την κάμερα, βγάλτε την κάρτα, επανεκκινήστε το Connect Station και, έπειτα, προσπαθήστε ξανά.
	- Μη συνδέετε καλώδιο USB και μην εισάγετε κάρτα ενώ γίνεται διαμόρφωση του σκληρού δίσκου του Connect Station ή ενημέρωση του υλικολογισμικού του.
- Υπάρχει δυνατότητα εισαγωγής εικόνων ακόμα και όταν το Connect Station είναι σε κατάσταση αναμονής (σ.[16](#page-15-2)).
	- Αν έχουν εισαχθεί ήδη όλες οι εικόνες, η διαδικασία εισαγωγής δεν ξεκινά.

# <span id="page-25-1"></span><span id="page-25-0"></span>**Κατάσταση εισαγωγής εικόνων**

Για να δείτε την κατάσταση εισαγωγής εικόνων, επιλέξτε [**Image importing status/ Κατάσταση εισαγωγής εικόνων**] στην αρχική οθόνη.

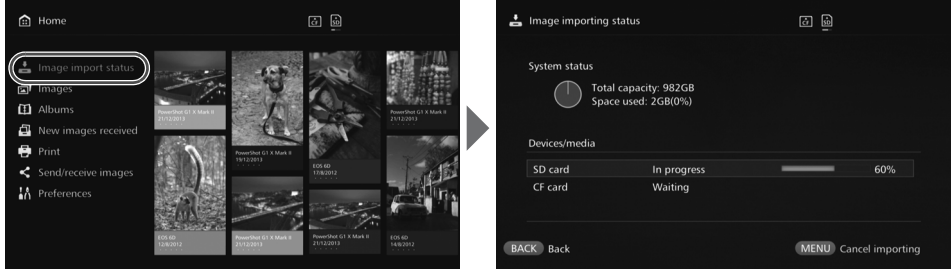

- $\bullet$  Όταν επιλέγετε κάποιο στοιχείο πατώντας τα κουμπιά < $\blacktriangle$ > < $\blacktriangledown$ > και πατάτε <MENU>, μπορείτε να ακυρώσετε τη διαδικασία που βρίσκεται σε εξέλιξη όταν το Connect Station εισάγει εικόνες ή βρίσκεται σε κατάσταση αναμονής.
- Κατά την εισαγωγή, το εικονίδιο που υποδεικνύει την εισαγωγή δεδομένων εμφανίζεται στην πάνω δεξιά γωνία της οθόνης (σ[.28\)](#page-27-2).
- Η διάρκεια εισαγωγής των εικόνων ποικίλει ανάλογα με διάφορους παράγοντες, όπως οι παρακάτω.
	- Αριθμός και μέγεθος των εικόνων προς εισαγωγή.
	- Ταχύτητα εγγραφής της χρησιμοποιούμενης κάρτας.
	- Κατάσταση λήψης σήματος σε περίπτωση ασύρματης σύνδεσης.
- Η εισαγωγή ταινιών διαρκεί αρκετά.

# <span id="page-26-0"></span>**Ενδεικτικά**

Η κατάσταση φωτισμού της λυχνίας Wi-Fi/ειδοποίησης νέας εικόνας και της ένδειξης προσπέλασης σας δίνουν τη δυνατότητα να ελέγχετε την κατάσταση σύνδεσης της συνδεδεμένης συσκευής ή την κατάσταση επεξεργασίας.

Λυχνία Wi-Fi/ Ειδοποίησης νέας εικόνας

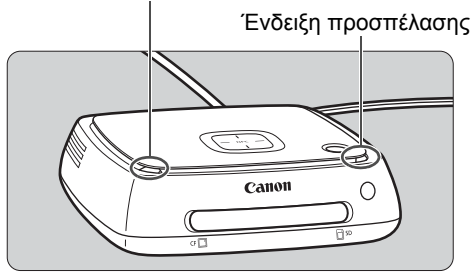

<span id="page-26-1"></span>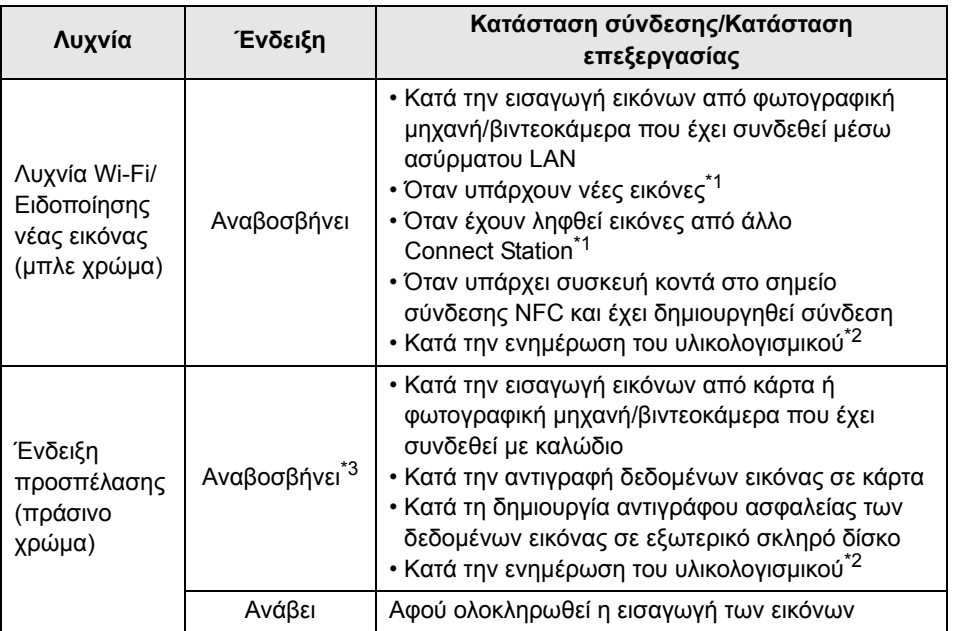

<span id="page-26-2"></span>\*1 Αν επιλέξετε [**New images received/Λήψη νέων εικόνων**] στην αρχική οθόνη, η λυχνία σβήνει.

\*2 Η λυχνία λειτουργίας αναβοσβήνει επίσης με πράσινο χρώμα.

\*3 Η λυχνία παραμένει αναμμένη όταν ολοκληρωθεί η διαδικασία.

# <span id="page-27-2"></span><span id="page-27-0"></span>**Εικονίδια στην οθόνη**

Στην πάνω δεξιά γωνία της οθόνης εμφανίζεται ένα εικονίδιο κατά την επεξεργασία (εισαγωγή ή μεταφορά εικόνων), όταν η συσκευή βρίσκεται σε κατάσταση αναμονής ή όταν υπάρχει κάποιο σφάλμα. Το εικονίδιο εξαφανίζεται όταν ολοκληρωθεί η επεξεργασία ή διορθωθεί η αιτία του σφάλματος.

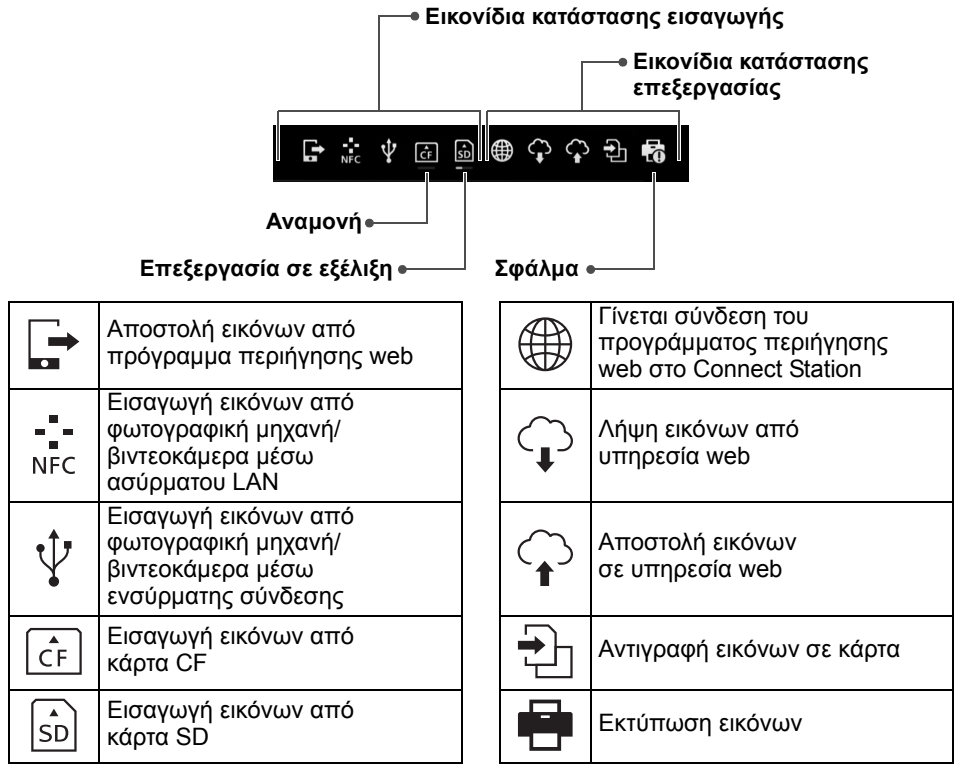

## <span id="page-27-1"></span>**Όταν υπάρχει ένδειξη σφάλματος (**y**)**

- Όταν εμφανίζεται το εικονίδιο κατάστασης εισαγωγής που υποδεικνύει κάποιο σφάλμα (y), δείτε την οθόνη [**Image importing status/Κατάσταση εισαγωγής εικόνων**] (σ[.26\)](#page-25-1) για να δείτε την κατάσταση σφάλματος. Όταν επιλέξετε το στοιχείο σφάλματος και πατήσετε <MENU>, μπορείτε να διακόψετε τη διαδικασία εισαγωγής και να διαγράψετε το σφάλμα.
- Όταν εμφανίζεται το εικονίδιο κατάστασης επεξεργασίας που υποδεικνύει κάποιο σφάλμα (y), επιλέξτε [**Preferences/Προτιμήσεις**] 9 καρτέλα [b] 9 [**Show status/Εμφάνιση κατάστασης**] (σ.[57\)](#page-56-2) και, έπειτα, δείτε την κατάσταση σφάλματος.
- Αν υπάρχει σφάλμα, εμφανίζεται το [y] στο [**Image importing status/Κατάσταση εισαγωγής εικόνων**] ή [**Preferences/Προτιμήσεις**] και [**Show status/Εμφάνιση κατάστασης**].

Αν εμφανίζεται έστω κι ένα εικονίδιο, δεν μπορείτε να εκτελέσετε τις ακόλουθες λειτουργίες: [**Backup/∆ημιουργία αντιγράφου ασφαλείας**], [**Restore data/Επαναφορά δεδομένων**], [**Format system hard disk/∆ιαμόρφωση σκληρού δίσκου συστήματος**], [**Update firmware/Ενημέρωση υλικολογισμικού**] και [**Delete all images on system/ ∆ιαγραφή όλων των εικόνων του συστήματος**]

# <span id="page-28-2"></span><span id="page-28-0"></span>**Προβολή νέων εικόνων**

Για προβολή των προσφάτως εισηγμένων εικόνων, επιλέξτε [**New images received/ Λήψη νέων εικόνων**] στην αρχική οθόνη. Η οθόνη [**New images received/Λήψη νέων εικόνων**] χειρίζεται όλες τις εικόνες που εισήχθησαν ταυτόχρονα ως ομάδα (ομάδα νέων εικόνων).

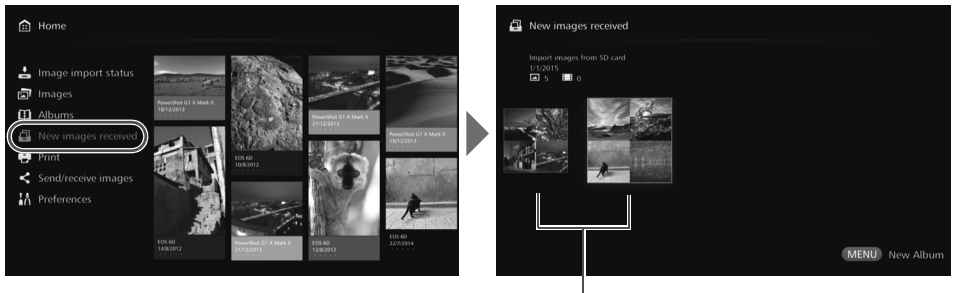

Ομάδα νέων εικόνων

- Έως και πέντε ομάδες νέων εικόνων που εισήχθησαν μέσα στον τελευταίο ένα μήνα ταξινομούνται σύμφωνα με την ημερομηνία εισαγωγής τους.
- <span id="page-28-1"></span>• Κατά την προσθήκη εικόνων, εμφανίζεται το **[Φ]** στο **[New images received/ Λήψη νέων εικόνων**] στην αρχική οθόνη και αναβοσβήνει η λυχνία ειδοποίησης νέας εικόνας (μπλε χρώμα). Αν επιλέξετε [**New images received/Λήψη νέων** εικόνων] και πατήσετε <SET>, [<sup>0</sup>] και η λυχνία σβήνει.
- $\bullet$  Αν επιλέξετε μια ομάδα νέων εικόνων και πατήσετε <SET>, οι εικόνες αυτής της ομάδας εμφανίζονται ως μικρογραφίες.
- $\bullet$  Αν επιλέξετε μια ομάδα νέων εικόνων και πατήσετε <MENU>, η ομάδα αυτή νέων εικόνων μπορεί να αποτελέσει ένα άλμπουμ. Αν εισάγετε εικόνες κάθε φορά που ολοκληρώνεται κάποιο γεγονός, μπορείτε εύκολα να δημιουργείτε άλμπουμ για το συγκεκριμένο γεγονός από το [**New images received/Λήψη νέων εικόνων**].

## **Ρύθμιση του υπομενού**

4 22/07/2014 00:14-00:14  $\sum_{i=1}^{n}$  Αν πατήσετε <MENU> ενώ εμφανίζονται οι ομάδες νέων εικόνων ως μικρογραφίες, εμφανίζεται το μενού που παρουσιάζεται παρακάτω.

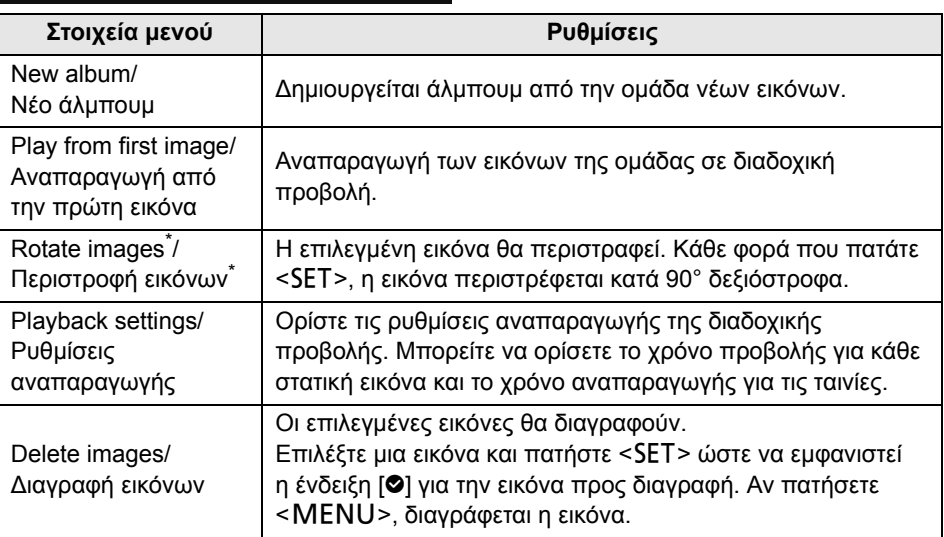

\* ∆εν είναι διαθέσιμο όταν έχει επιλεχθεί ταινία.

# <span id="page-30-1"></span><span id="page-30-0"></span>**Προβολή εικόνων**

Για να προβάλετε εικόνες σε συσκευή τηλεόρασης, επιλέξτε [**Images/Εικόνες**] ή [**Albums/Άλμπουμ**] στην αρχική οθόνη.

# <span id="page-30-2"></span>**Προβολή εικόνων από τον κατάλογο εικόνων**

Για να προβάλετε τις εικόνες ενός επιλεγμένου μήνα λήψης ή μιας φωτογραφικής μηχανής/βιντεοκάμερας, για να διαγράψετε πολλές εικόνες ταυτόχρονα ή για να αντιγράψετε πολλές εικόνες σε μια κάρτα, επιλέξτε [**Images/Εικόνες**] στην αρχική οθόνη.

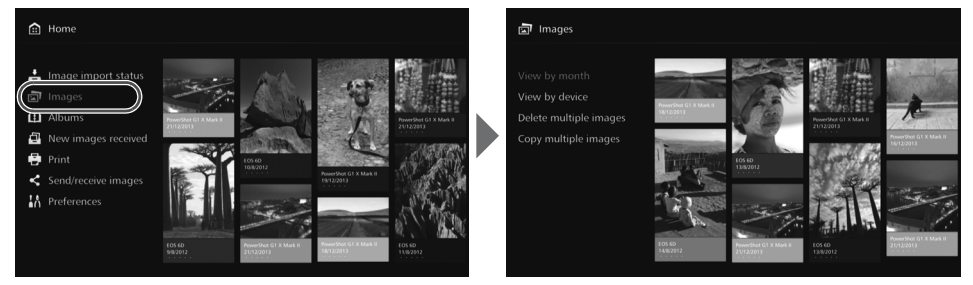

- Ταξινομήστε τις εικόνες προς προβολή, ανάλογα με το μήνα λήψης ή τη φωτογραφική μηχανή/βιντεοκάμερα που χρησιμοποιήθηκε για τη λήψη.
- Μπορείτε να δημιουργήσετε άλμπουμ, να προσθέσετε εικόνες σε άλμπουμ, να εκτυπώσετε, να στείλετε εικόνες σε υπηρεσία web, να περιστρέψετε, να διαγράψετε κ.λπ. επιλέγοντας εικόνες από τον εμφανιζόμενο κατάλογο. Επίσης, μπορείτε να προβάλετε τις εικόνες σε διαδοχική προβολή ή να επιλέξετε να εμφανίζονται μόνο οι βαθμολογημένες εικόνες.
- Σε περίπτωση διαγραφής ή αντιγραφής σε κάρτα πολλών εικόνων ταυτόχρονα, ταξινομήστε τις εικόνες προς προβολή ανάλογα με το μήνα λήψης.

### **Προβολή εικόνων ανά μήνα λήψης ή φωτογραφική μηχανή/βιντεοκάμερα**

Αναζητήστε εικόνες επιλέγοντας το μήνα λήψης ή τη φωτογραφική μηχανή/ βιντεοκάμερα που χρησιμοποιήθηκε για τη λήψη.

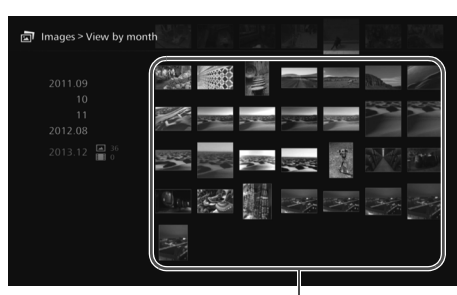

RI

Περιοχή μικρογραφιών

- Αφού επιλέξετε το μήνα λήψης ή τη φωτογραφική μηχανή/βιντεοκάμερα που χρησιμοποιήθηκε για τη λήψη στην αριστερή περιοχή, οι αντίστοιχες εικόνες θα εμφανιστούν ως μικρογραφίες στη δεξιά περιοχή της οθόνης.
- Αφού πατήσετε <SET> ή το κουμπί <>>, μπορείτε να επιλέξετε εικόνες στην περιοχή μικρογραφιών.
- Για να εκτυπώσετε τις επιλεγμένες εικόνες, να τις αναπαράγετε σε διαδοχική προβολή ή να εκτελέσετε άλλες λειτουργίες, πατήστε <MENU>.
- **Έχει οριστεί η επιλογή [Protect/Προστασία] (σ.[37\)](#page-36-1) για τις εικόνες που εμφανίζονται με [<b>Ø**]. • Αν συνεχίσετε να πατάτε το κουμπί < ❖ > για την αναζήτηση εικόνων, μπορεί να παραληφθεί το πλαίσιο επιλογής.

# **Ρύθμιση του υπομενού**

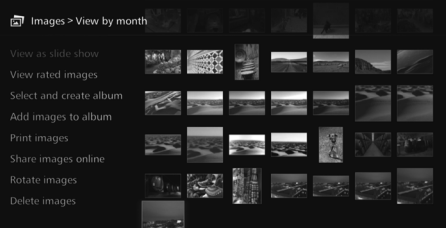

Αν πατήσετε <MENU> ενώ έχει επιλεχθεί ο μήνας λήψης ή η φωτογραφική μηχανή/βιντεοκάμερα που χρησιμοποιήθηκε για τη λήψη ή ενώ έχουν επιλεχθεί εικόνες στην περιοχή μικρογραφιών, εμφανίζεται το μενού που παρουσιάζεται παρακάτω.

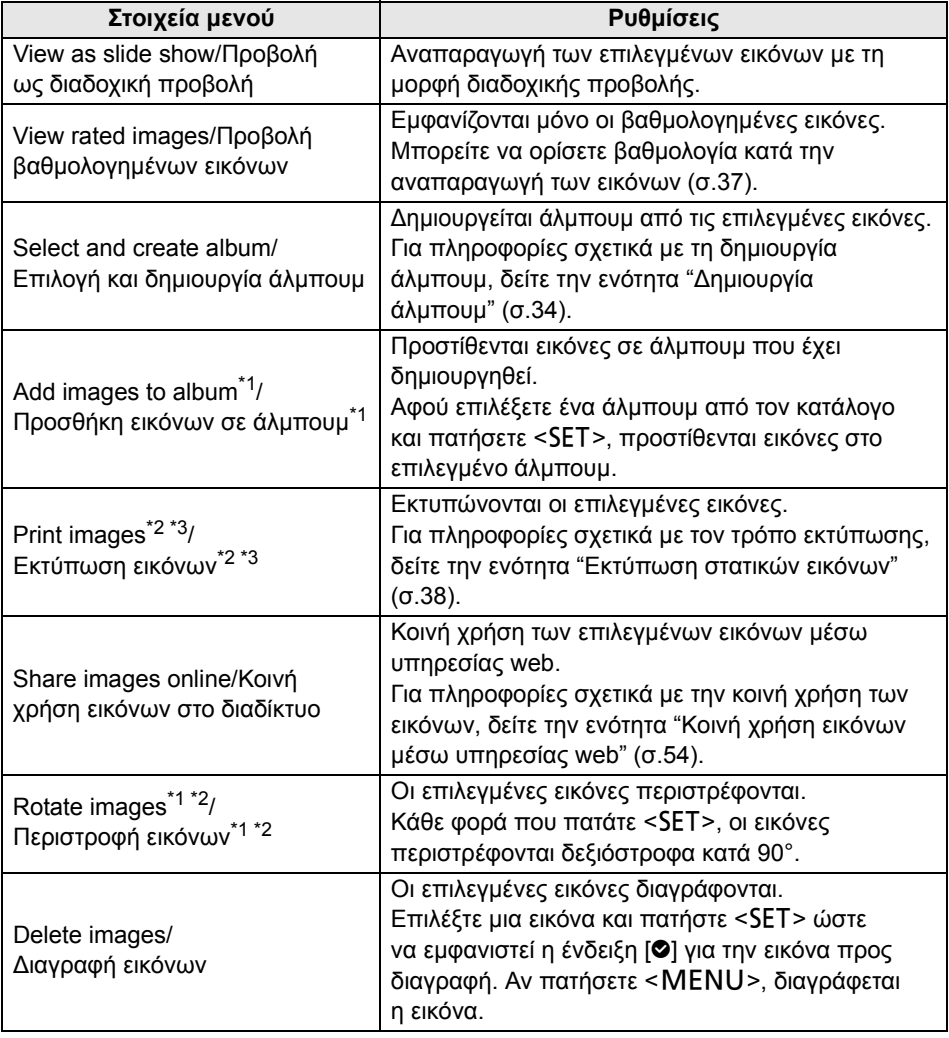

\*1 Εμφανίζεται μόνο όταν έχουν επιλεχθεί εικόνες στην περιοχή μικρογραφιών.

\*2 ∆εν είναι διαθέσιμο όταν έχει επιλεχθεί ταινία.

\*3 ∆εν είναι διαθέσιμο όταν δεν έχει οριστεί εκτυπωτής.

# **Ταυτόχρονη διαγραφή ή αντιγραφή εικόνων**

Επιλέξτε εικόνες με βάση το μήνα λήψης και διαγράψτε τις ή αντιγράψτε τις σε κάρτα ταυτόχρονα. Επίσης, μπορείτε να επιλέξετε εικόνες μία-μία από τις εμφανιζόμενες εικόνες.

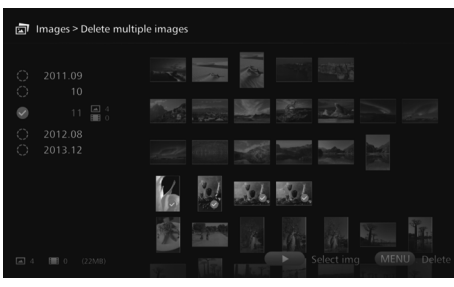

- Ταξινομήστε τις επιλεγμένες εικόνες με βάση το μήνα λήψης ώστε να εμφανιστεί η ένδειξη [<sup>6</sup>] για τις εικόνες που πρόκειται να διαγραφούν ή να αντιγραφούν.
- Επιλέξτε το μήνα λήψης στην αριστερή περιοχή και πατήστε <SET> για να εμφανιστεί η ένδειξη [z] σε όλες τις επιλεγμένες εικόνες.
- Πατήστε το κουμπί <▶> για να επιλέξετε εικόνες στην περιοχή μικρογραφιών. Επιλέξτε μια εικόνα και πατήστε <SET> για να εμφανιστεί η ένδειξη [<sup>6</sup>] για τη συγκεκριμένη εικόνα.
- Πατώντας <MENU>, διαγράφονται ή αντιγράφονται οι εικόνες.

### <span id="page-32-0"></span>**[Copy multiple images/Αντιγραφή πολλών εικόνων]**

Η λειτουργία αντιγραφής εικόνων σε κάρτα προορίζεται για τη μεταφορά εικόνων σε υπολογιστή ή άλλες συσκευές. Ακόμα κι αν αντιγράψετε εικόνες σε κάρτα και εισάγετε την κάρτα στη φωτογραφική μηχανή/βιντεοκάμερα, η κάμερα δεν μπορεί να εμφανίσει αυτές τις εικόνες.

Για την αντιγραφή των εικόνων, ακολουθείτε τις παρακάτω οδηγίες.

- **Χρησιμοποιήστε κάρτα SDXC ή CF. ∆εν μπορούν να χρησιμοποιηθούν κάρτες SD ή SDHC για την αντιγραφή εικόνων με Connect Station.**
- **Ενδεχομένως να διαμορφωθεί η κάρτα. Μη χρησιμοποιείτε κάρτα όπου αποθηκεύονται εικόνες ή δεδομένα που δεν θέλετε να διαγραφούν.**
- Αφού επιλέξετε [**Copy multiple images/Αντιγραφή πολλών εικόνων**], εμφανίζεται πρώτα η οθόνη επιλογής κάρτας. Πατήστε τα κουμπιά <Δ> <**▼**> για να επιλέξετε την κάρτα όπου θα αντιγραφούν οι εικόνες.

Ρυθμίστε το διακόπτη προστασίας από εγγραφή προς τα πάνω

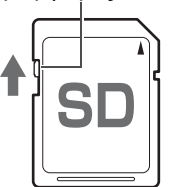

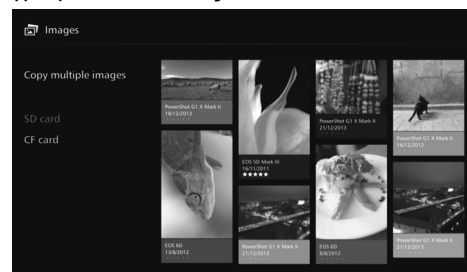

- Ακόμα κι αν επιλέξετε [**Delete multiple images/∆ιαγραφή πολλών εικόνων**], δεν θα διαγραφούν οι προστατευμένες εικόνες.
	- Αφού αντιγραφούν σε κάρτα εικόνες από το Connect Station, δεν μπορούν να εισαχθούν ξανά στο Connect Station από την ίδια κάρτα.
- R Η επιλογή [**Copy multiple images/Αντιγραφή πολλών εικόνων**] δεν είναι διαθέσιμη αν δεν έχει εισαχθεί κάρτα στο Connect Station. ∆εν μπορεί να επιλεχθεί κάρτα που δεν έχει εισαχθεί.
	- Για να χρησιμοποιήσετε μια κάρτα SDXC ή CF που έχει διαμορφωθεί με το Connect Station για λήψη, διαμορφώστε την κάρτα χρησιμοποιώντας τη φωτογραφική μηχανή/βιντεοκάμερα.

# <span id="page-33-1"></span><span id="page-33-0"></span>**∆ημιουργία και προβολή άλμπουμ**

Η δημιουργία ενός άλμπουμ σας δίνει τη δυνατότητα να κάνετε τα εξής:

- Άμεση προβολή και κοινή χρήση αγαπημένων εικόνων
- Άμεση προβολή και κοινή χρήση εικόνων από ένα ταξίδι ή κάποιο άλλο γεγονός
- Προβολή εικόνων από πρόγραμμα περιήγησης web

Για προβολή, δημιουργία ή επεξεργασία ενός άλμπουμ, επιλέξτε [**Albums/Άλμπουμ**] στην αρχική οθόνη.

<span id="page-33-2"></span>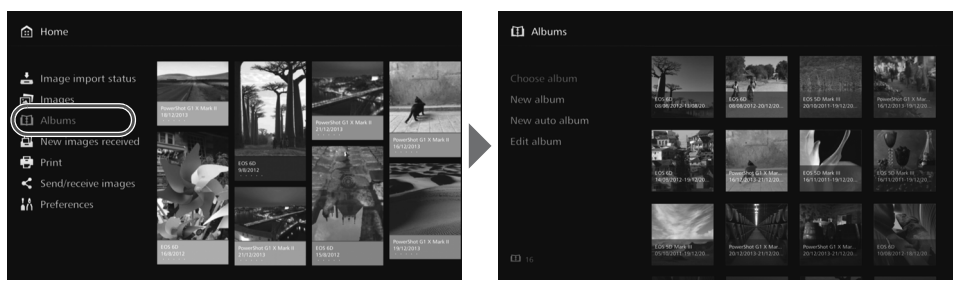

# **∆ημιουργία άλμπουμ**

Επιλέξτε τις εικόνες που θέλετε από αυτές που έχουν εισαχθεί στο Connect Station και δημιουργήστε άλμπουμ.

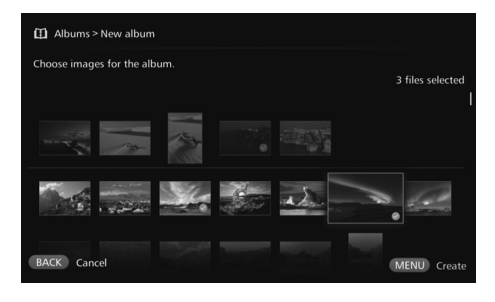

- Αν επιλέξετε [**New album/Νέο άλμπουμ**], εμφανίζεται η οθόνη επιλογής εικόνων.
- Επιλέξτε εικόνες και πατήστε <SET> για να εμφανιστεί η ένδειξη [<sup>3</sup>] για τις εικόνες που θα συμπεριληφθούν στο άλμπουμ.
- Πατώντας < ΜΕΝU>, δημιουργείται το άλμπουμ.

# **Αυτόματη δημιουργία άλμπουμ**

Το Connect Station επιλέγει αυτόματα εικόνες και δημιουργεί αυτόματο άλμπουμ.

 Αν επιλέξετε [**New auto album/Νέο αυτόματο άλμπουμ**], εμφανίζεται η οθόνη ρύθμισης αυτόματου άλμπουμ.

Αφού ορίσετε τα [**Auto album playback time/Χρόνος προβολής αυτόματου άλμπουμ**] και [**Type of images/Τύπος εικόνων**] και επιλέξετε [**OK/Εντάξει**], δημιουργείται το αυτόματο άλμπουμ.

# **Επιλογή άλμπουμ**

Αφού επιλέξετε ένα άλμπουμ και πατήσετε <SET>, αναπαράγονται οι εικόνες του άλμπουμ σε διαδοχική προβολή.

### **Ρύθμιση του υπομενού**

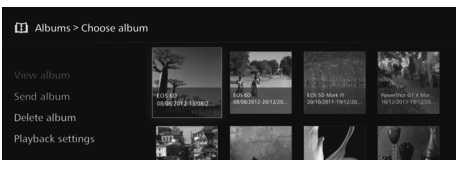

Αν πατήσετε <MENU> ενώ έχει επιλεχθεί κάποιο άλμπουμ, εμφανίζεται το μενού που παρουσιάζεται στη συνέχεια.

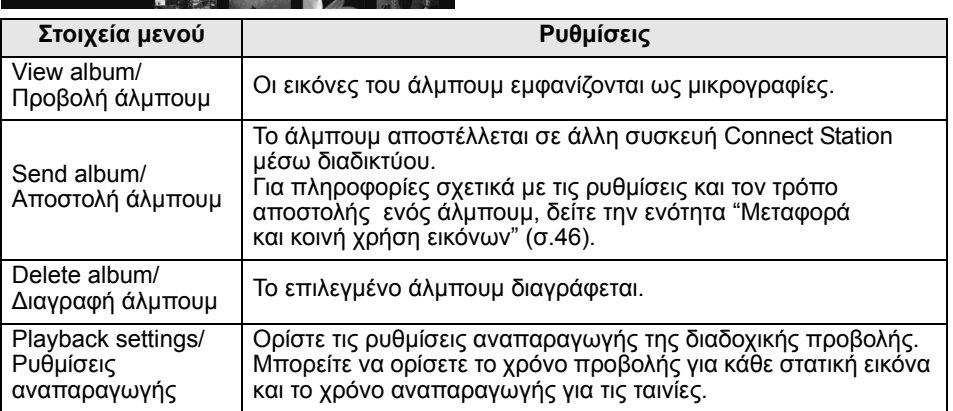

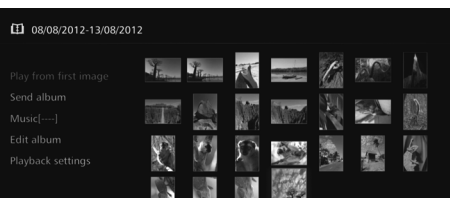

Αν πατήσετε <MENU> ενώ εμφανίζονται οι εικόνες ενός άλμπουμ ως μικρογραφίες, εμφανίζεται το μενού που παρουσιάζεται παρακάτω.

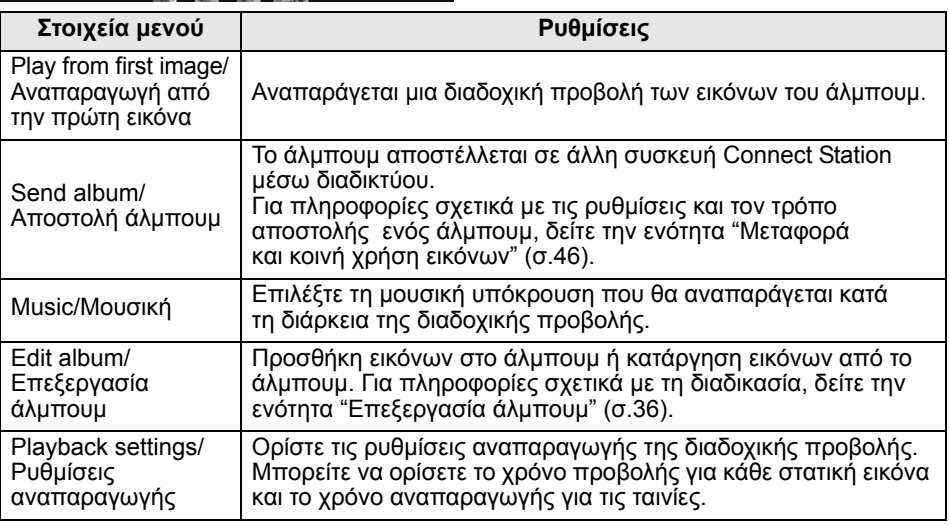

# <span id="page-35-0"></span>**Επεξεργασία άλμπουμ**

Προσθήκη εικόνων σε άλμπουμ ή κατάργηση εικόνων από άλμπουμ. Οι εικόνες δεν διαγράφονται από το Connect Station ακόμα κι αν τις καταργήσετε από κάποιο άλμπουμ. • Αφού επιλέξετε άλμπουμ και πατήσετε <SET>, εμφανίζεται η οθόνη επεξεργασίας.

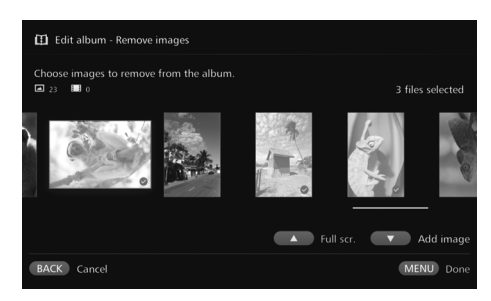

# **Ρύθμιση του υπομενού**

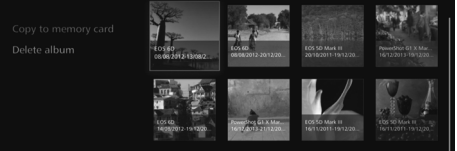

## **Επιλογή εικόνας προς κατάργηση**

 Επιλέξτε μια εικόνα και πατήστε <SET> για να εμφανιστεί η ένδειξη [<sup>o]</sup> για την εικόνα που θέλετε να καταργηθεί.

### **Επιλογή εικόνας προς προσθήκη**

- Πατήστε το κουμπί <**v** > για να εμφανιστεί η οθόνη επιλογής εικόνων. Επιλέξτε μια εικόνα και πατήστε <SET> για να εμφανιστεί η ένδειξη [z] για την εικόνα που θέλετε να προστεθεί.
- **Αφού πατήσετε <MENU>,** οι εικόνες που θέλετε να προστεθούν θα γίνουν αποδεκτές και θα επανεμφανιστεί η οθόνη επεξεργασίας.

### **Αποθήκευση των επεξεργασμένων δεδομένων**

 $\bullet$  Αφού πατήσετε < $\mathsf{MEMU}$ >, τα επεξεργασμένα δεδομένα αποθηκεύονται και εμφανίζεται ξανά η οθόνη επιλογής άλμπουμ.

Αν πατήσετε <MENU> ενώ έχει επιλεχθεί κάποιο άλμπουμ, εμφανίζεται το μενού που παρουσιάζεται στη συνέχεια.

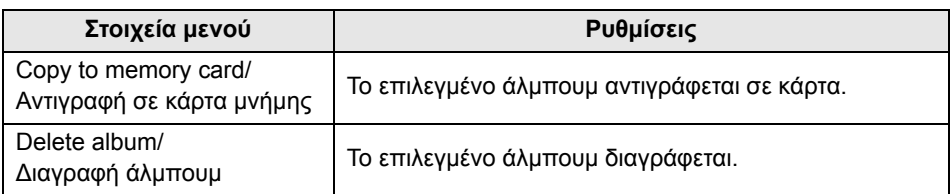
# **Εργασίες κατά την αναπαραγωγή**

Κατά την αναπαραγωγή μιας επιλεγμένης εικόνας ή πολλών επιλεγμένων εικόνων σε διαδοχική προβολή, μπορείτε να εκτελέσετε τις παρακάτω εργασίες χρησιμοποιώντας το τηλεχειριστήριο.

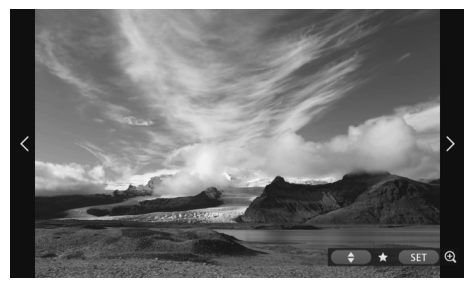

- < ◀> : Εμφανίζεται η<br>προηγούμενη εικόνα.
- <**►**> : Εμφανίζεται η επόμενη
- <span id="page-36-0"></span>εικόνα.<br><▲> <▼> : Βαθμολογούνται οι εικόνες σε κλίμακα 0-5 (σ[.32\)](#page-31-0) $^{\degree}$
- <SET> : (φωτογραφία) Μεγεθύνεται η εικόνα\*2 (ταινία) ∆ιακόπτεται προσωρινά
- \*1 ∆εν μπορεί να οριστεί ενώ γίνεται αναπαραγωγή του άλμπουμ.
- \*2 Για να μικρύνετε την εικόνα σε προβολή με μεγέθυνση, πατήστε <MENU>.

Αν πατήσετε <MENU> κατά την αναπαραγωγή μιας εικόνας ή διαδοχικής προβολής, εμφανίζεται το μενού που παρουσιάζεται στη συνέχεια.

<span id="page-36-7"></span><span id="page-36-6"></span><span id="page-36-5"></span><span id="page-36-2"></span>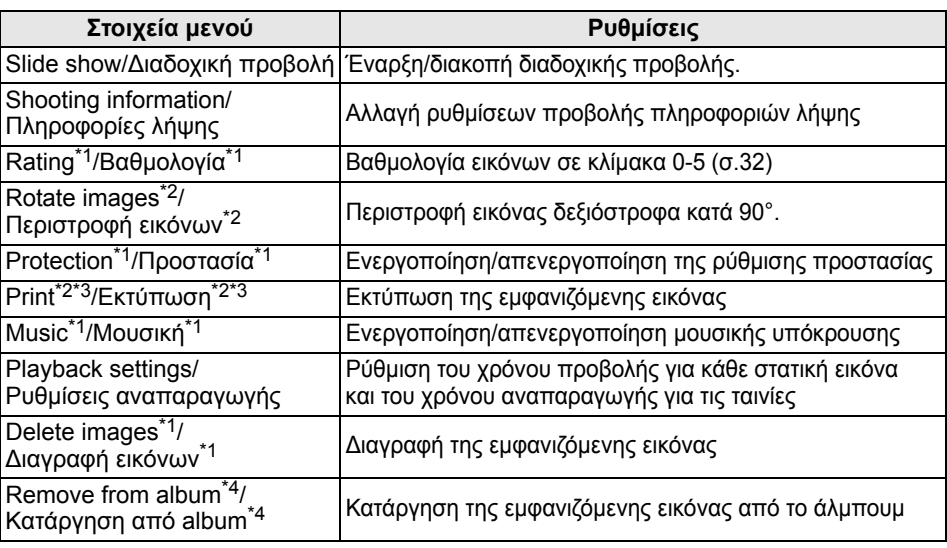

<span id="page-36-8"></span><span id="page-36-4"></span><span id="page-36-3"></span><span id="page-36-1"></span>\*1 ∆εν εμφανίζεται κατά την αναπαραγωγή του άλμπουμ.

\*2 ∆εν εμφανίζεται όταν έχει επιλεχθεί ταινία.

\*3 ∆εν είναι διαθέσιμο όταν δεν έχει οριστεί εκτυπωτής.

\*4 Εμφανίζεται μόνο κατά την αναπαραγωγή κάποιου άλμπουμ.

**Ρύθμιση του υπομενού**

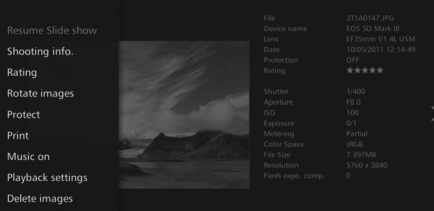

# <span id="page-37-1"></span>**Εκτύπωση στατικών εικόνων**

#### Εκτύπωση των στατικών εικόνων που έχουν εισαχθεί στο Connect Station

### <span id="page-37-2"></span>**Εκτυπωτές που μπορούν να συνδεθούν**

<span id="page-37-0"></span>Μπορείτε να εκτυπώσετε αν συνδέσετε το Connect Station σε εκτυπωτή που υποστηρίζει PictBridge (ασύρματο LAN) ή PictBridge (LAN) μέσω σημείου πρόσβασης ή δρομολογητή.

## <span id="page-37-3"></span>**∆ιαμόρφωση εκτυπωτή**

Επιλέξτε τον εκτυπωτή με τον οποίο θα γίνει η σύνδεση. Πριν από αυτό, συνδέστε τον εκτυπωτή στο ίδιο σημείο πρόσβασης ή στον ίδιο δρομολογητή με το Connect Station.

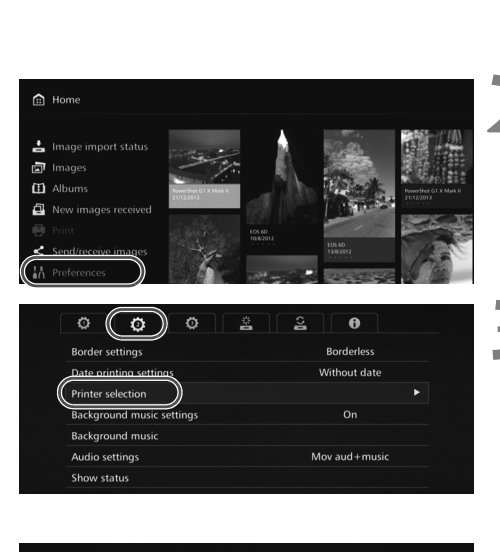

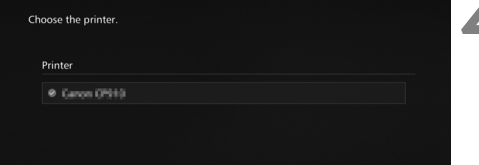

- **1 Λειτουργήστε τον εκτυπωτή ώστε να συνδεθεί στο σημείο πρόσβασης, στο δρομολογητή κ.λπ.**
	- **2 Επιλέξτε [Preferences/ Προτιμήσεις].**
		- Επιλέξτε [**Preferences/ Προτιμήσεις**] στην αρχική οθόνη.

### **3 Επιλέξτε [Printer selection/ Επιλογή εκτυπωτή].**

- Στην καρτέλα [**Φ]**, επιλέξτε [**Printer selection/Επιλογή εκτυπωτή**].
- Οι εκτυπωτές που μπορούν να συνδεθούν εμφανίζονται σε λίστα.

### **4 Επιλέξτε έναν εκτυπωτή.**

- $\bullet$  Πατήστε τα κουμπιά < $\blacktriangle$ > < $\blacktriangledown$ > για να επιλέξετε τον εκτυπωτή και, έπειτα, πατήστε <SET> για να εμφανιστεί η ένδειξη [<sup>3]</sup> δίπλα στον εκτυπωτή που θα συνδεθεί.
- Αν έχει εντοπιστεί μόνο ένας εκτυπωτής, έχει ήδη ενερνοποιηθεί η ένδειξη [<sup>3</sup>].
- Αφού βεβαιωθείτε ότι υπάρχει η ένδειξη [<sup>3</sup>], πατήστε <BACK> ή <≙> για να κλείσει η οθόνη ρύθμισης.

## **Εκτύπωση**

#### Εκτυπώνονται οι επιλεγμένες εικόνες.

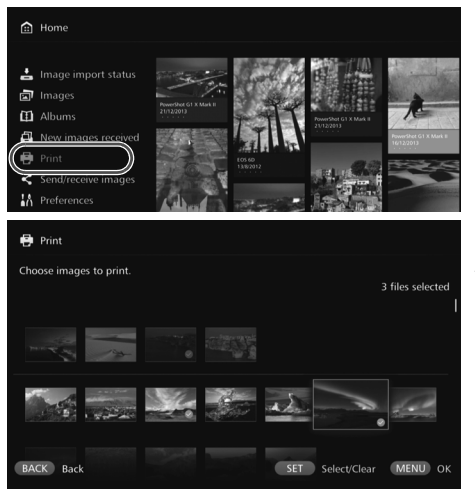

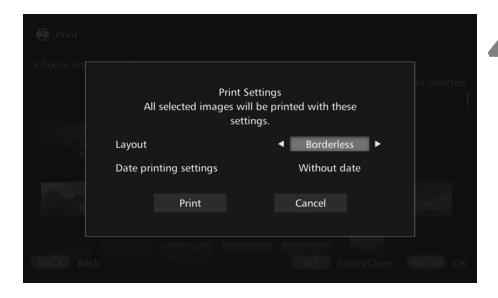

**1 Επιλέξτε [Print/Εκτύπωση].**

- Επιλέξτε [**Print/Εκτύπωση**] στην αρχική οθόνη.
- Εμφανίζεται η οθόνη επιλογής εικόνων.

#### **2 Επιλέξτε την εικόνα που θέλετε να εκτυπωθεί.**

 Επιλέξτε μια εικόνα και πατήστε <SET> για να εμφανιστεί η ένδειξη [<sup>3</sup>] για την εικόνα που θέλετε να εκτυπωθεί.

#### **3 Πατήστε <**M**>.**

- Αφού επιλέξετε την εικόνα που θέλετε να εκτυπωθεί, πατήστε <MENU>.
- Εμφανίζεται η οθόνη [**Print Settings/Ρυθμίσεις εκτύπωσης**].

#### **4 Ξεκινήστε την εκτύπωση.**

 Στην οθόνη [**Print Settings/ Ρυθμίσεις εκτύπωσης**], ρυθμίστε τα παρακάτω στοιχεία.

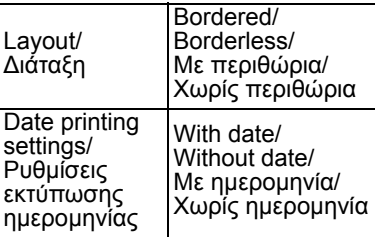

- Αφού επιλέξετε [**Print/Εκτύπωση**] και πατήσετε <SET>, ξεκινά η εκτύπωση.
- ∆εν είναι δυνατή η εκτύπωση ταινιών.
	- Ανάλογα με το μοντέλο του εκτυπωτή, μπορεί να μην εμφανιστεί η οθόνη [**Print Settings/Ρυθμίσεις εκτύπωσης**] του Connect Station ή ενδεχομένως να μην υπάρχει δυνατότητα εκτύπωσης ημερομηνίας.
	- Ανάλογα με το μοντέλο και τις ρυθμίσεις του εκτυπωτή, η ρύθμιση [**Layout/∆ιάταξη**] μπορεί να μην αντιστοιχεί στην τελική εκτύπωση.
	- ∆εν μπορείτε να εκτυπώσετε ακόμα κι αν συνδέσετε το Connect Station και τον εκτυπωτή με καλώδιο USB.
	- Στο Connect Station, δεν υπάρχει δυνατότητα αλλαγής των ρυθμίσεων εκτός από το [**Layout/∆ιάταξη**] και [**Date printing settings/Ρυθμίσεις εκτύπωσης ημερομηνίας**]. Για λεπτομέρειες σχετικά με τον ορισμό του μεγέθους χαρτιού, του τύπου χαρτιού κ.λπ., ανατρέξτε στο εγχειρίδιο οδηγιών του εκτυπωτή.

Μπορείτε να επιλέξετε ταυτόχρονα έως και 99 εικόνες.

# <span id="page-39-1"></span>**Λειτουργία με πρόγραμμα περιήγησης web**

<span id="page-39-3"></span>Υπάρχει δυνατότητα προβολής άλμπουμ και αποστολής στατικών εικόνων από τερματικό, όπως ένα smartphone, tablet ή ένας υπολογιστής. Για να εκτελέσετε κάποια εργασία, εμφανίστε την οθόνη εργασιών στο πρόγραμμα περιήγησης web στο τερματικό.

- **Για να χρησιμοποιήσετε αυτή τη λειτουργία, πρέπει να έχετε ήδη συνδέσει το Connect Station σε σημείο πρόσβασης, δρομολογητή κ.λπ. (σ.[16](#page-15-0), [49](#page-48-0)). Επίσης, πρέπει να έχετε συνδέσει το τερματικό στο ίδιο σημείο πρόσβασης ή στον ίδιο δρομολογητή, όπως το Connect Station.**
- Οι εικόνες που μπορούν να προβληθούν στο τερματικό είναι μόνο αυτές που περιλαμβάνονται στα άλμπουμ του Connect Station.
- Μπορείτε να συνδέσετε ταυτόχρονα έως και πέντε τερματικά.

### **Προγράμματα περιήγησης**

Τα παρακάτω λειτουργικά συστήματα και προγράμματα περιήγησης web έχει επιβεβαιωθεί ότι είναι συμβατά με αυτήν τη συσκευή. Ανάλογα με το περιβάλλον σας, μπορεί να διαφέρει ο τρόπος λειτουργίας.

- Windows 8, Windows 7: Chrome έκδοση 38
- iOS (έκδοση λειτουργικού συστήματος 6/7): Safari
	- \* Η λειτουργία δεν είναι διαθέσιμη όταν έχει ενεργοποιηθεί η επιλογή Private Browsing.
- Android (OS έκδοση 4.2): Chrome έκδοση 28
- \* ∆εν εξασφαλίζεται η λειτουργία στα παραπάνω λειτουργικά συστήματα και προγράμματα περιήγησης για όλες τις τερματικές συσκευές.
- \* Αν έχει απενεργοποιηθεί το JavaScript στις ρυθμίσεις του προγράμματος περιήγησης, οι εικόνες δεν θα εμφανίζονται σωστά.

# **Προβολή της οθόνης λειτουργιών**

# <span id="page-39-0"></span>**Προβολή με χρήση της λειτουργίας NFC**

Στα smartphone ή tablet με Android (OS έκδοση 4.2 ή μεταγενέστερη) και συμβατότητα NFC που υποστηρίζουν το Android Beam, υπάρχει δυνατότητα προβολής της οθόνης λειτουργιών με χρήση της λειτουργίας NFC.

- <span id="page-39-2"></span> $\bullet$  Οι τερματικές συσκευές που έχουν  $\mathbb R$  (σύμβολο N-Mark) είναι συμβατές με NFC. Έχετε υπόψη ότι μερικές τερματικές συσκευές που είναι συμβατές με NFC δεν έχουν Ν. Αν δεν είστε βέβαιοι αν η τερματική σας συσκευή υποστηρίζει NFC, επικοινωνήστε με τον κατασκευαστή της.
- Ρυθμίστε εκ των προτέρων την τερματική συσκευή ώστε να μπορεί να χρησιμοποιηθεί η λειτουργία NFC και βεβαιωθείτε ότι γνωρίζετε πού βρίσκεται η κεραία NFC. Για λεπτομέρειες σχετικά με τη διαδικασία ρύθμισης, ανατρέξτε στο εγχειρίδιο οδηγιών της τερματικής συσκευής.
- Η λειτουργία με NFC δεν εξασφαλίζεται σε όλες τις τερματικές συσκευές. Αν δεν μπορείτε να προβάλετε την οθόνη λειτουργιών με τη λειτουργία NFC, δείτε την ενότητα "Προβολή με εισαγωγή διεύθυνσης IP" (σ[.42\)](#page-41-0).

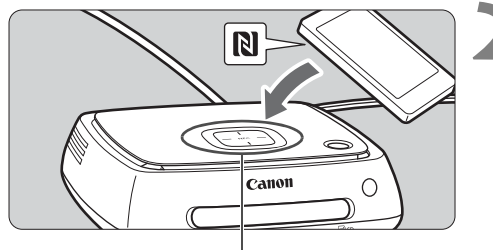

<span id="page-40-0"></span>Σημείο σύνδεσης NFC

**1 Χειριστείτε την τερματική συσκευή ώστε να συνδεθεί στο σημείο πρόσβασης ή στο δρομολογητή όπου είναι συνδεδεμένο το Connect Station.**

- **2 Κρατήστε την τερματική συσκευή κοντά στο σημείο σύνδεσης NFC του Connect Station.**
	- $\bullet$  Κρατήστε προσεκτικά το  $\boxtimes$  της τερματικής συσκευής κοντά στο σημείο σύνδεσης NFC του Connect Station.
	- Το Connect Station εκπέμπει δυο σύντομα "μπιπ" και η λυχνία Wi-Fi αναβοσβήνει δυο φορές. Αν ανοίξει το πρόγραμμα περιήγησης στην τερματική συσκευή και εμφανιστεί η οθόνη σύνδεσης, έχει αποκατασταθεί η επικοινωνία μέσω Wi-Fi ακόμα κι αν η τερματική συσκευή απομακρυνθεί από το Connect Station.
- <span id="page-40-1"></span>**3 Χειριστείτε την τερματική συσκευή για σύνδεση στο Connect Station.**
	- Στην οθόνη της τερματικής συσκευής, επιλέξτε [**OK/Εντάξει**].
	- Εμφανίζεται η οθόνη επιλογής άλμπουμ (σ.[43](#page-42-0)).
- Ενώ κρατάτε την τερματική συσκευή κοντά στο Connect Station, προσέξτε να μην τη ρίξετε και να μην την πιέσετε δυνατά πάνω του. ∆ιαφορετικά, μπορεί να προκληθεί βλάβη στον ενσωματωμένο σκληρό δίσκο.
	- Αν η τερματική συσκευή είναι μέσα σε θήκη, ενδεχομένως να μην είναι δυνατή η σύνδεση. Σε αυτή την περίπτωση, βγάλτε τη θήκη και κρατήστε την τερματική συσκευή κοντά στο Connect Station.
	- Επειδή ενδέχεται η τερματική συσκευή να μην αναγνωριστεί αμέσως, κρατήστε την προσεκτικά κοντά στο σημείο σύνδεσης NFC του Connect Station ενώ την περιστρέφετε οριζόντια.
	- Αν απλώς κρατάτε την τερματική συσκευή κοντά στο Connect Station, ενδεχομένως να μην δημιουργηθεί σύνδεση. Σε αυτήν την περίπτωση, αγγίξτε ελαφρά το Connect Station με την τερματική συσκευή.
	- Αν ακουστούν τρία σύντομα "μπιπ" από το Connect Station και η λυχνία λειτουργίας αναβοσβήνει με κόκκινο χρώμα, ελέγξτε αν το Connect Station είναι συνδεδεμένο σε σημείο πρόσβασης, δρομολογητή κ.λπ.

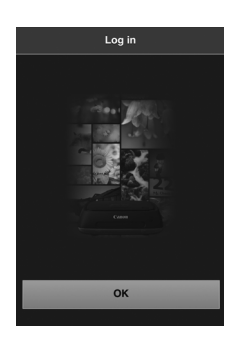

# <span id="page-41-0"></span>**Προβολή με εισαγωγή διεύθυνσης IP**

Αν η τερματική συσκευή δεν υποστηρίζει NFC, μπορείτε να προβάλετε την οθόνη λειτουργιών εισάγοντας διεύθυνση IP στο πρόγραμμα περιήγησης.

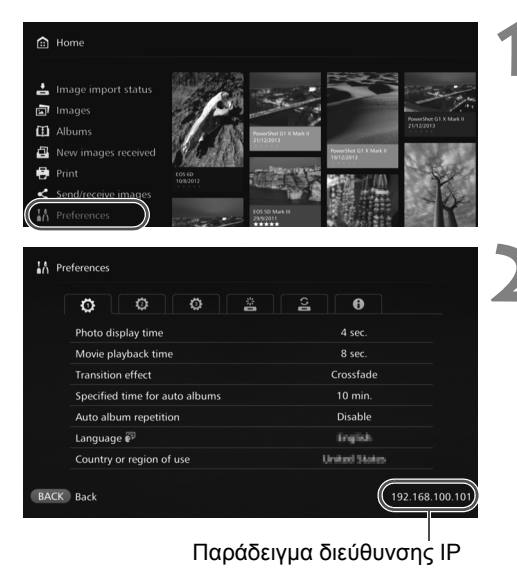

# **1 Επιλέξτε [Preferences/ Προτιμήσεις] στο Connect Station.**

 Επιλέξτε [**Preferences/ Προτιμήσεις**] στην αρχική οθόνη.

## **2 ∆είτε τη διεύθυνση IP.**

 Ο αριθμός που εμφανίζεται στην κάτω δεξιά γωνία της οθόνης [**Preferences/Προτιμήσεις**] είναι η διεύθυνση IP.

- **3 Χειριστείτε την τερματική συσκευή ώστε να συνδεθεί στο σημείο πρόσβασης ή στο δρομολογητή όπου είναι συνδεδεμένο το Connect Station.**
	- **4 Εκκινήστε το πρόγραμμα περιήγησης web στην τερματική συσκευή.**
	- **5 Εισάγετε τη διεύθυνση IP στην τερματική συσκευή.**
		- Εισάγετε τη διεύθυνση ΙΡ που είδατε στο βήμα 2 στο πεδίο διεύθυνσης του προγράμματος περιήγησης web.

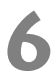

# <span id="page-41-1"></span>**6 Χειριστείτε την τερματική συσκευή για σύνδεση στο Connect Station.**

- Στην οθόνη της τερματικής συσκευής, επιλέξτε [**OK/Εντάξει**].
- Εμφανίζεται η οθόνη επιλογής άλμπουμ (σ[.43\)](#page-42-0).

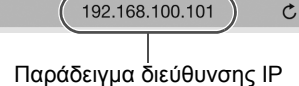

 $\mathfrak{C}$ 

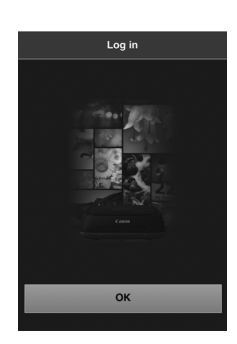

# <span id="page-42-5"></span>**Προβολή άλμπουμ**

Προβολή άλμπουμ στο Connect Station χρησιμοποιώντας το πρόγραμμα περιήγησης web της τερματικής συσκευής.

# **Χειρισμός της οθόνης**

### <span id="page-42-3"></span>**Μετακίνηση**

- Για να μετακινηθείτε στην οθόνη, κινήστε την πένα οριζόντια.
- Αν μετακινηθείτε μέσα στο άλμπουμ κατακόρυφα, μπορείτε να αναπαράγετε τη διαδοχική προβολή των εικόνων του στην οθόνη της τηλεόρασης.

### <span id="page-42-1"></span>**Άγγιγμα**

- Αφού επιλέξετε άλμπουμ ή εικόνα από τον κατάλογο, η οθόνη αλλάζει με την παρακάτω σειρά.
- Άλμπουμ > Προβολή μικρογραφιών > Προβολή μεμονωμένων εικόνων Αφού επιλέξετε [L] στο πάνω αριστερό μέρος της οθόνης, η οθόνη επανέρχεται με την παρακάτω σειρά. Προβολή μεμονωμένων εικόνων > Προβολή μικρογραφιών > Άλμπουμ > Οθόνη σύνδεσης
- $\bullet$  Αν επιλέξετε [ $\equiv$ ] στην πάνω δεξιά γωνία της οθόνης, εμφανίζεται το μενού.
- Αφού επιλέξετε [ش] στην προβολή μεμονωμένων εικόνων, αναπαράγονται οι εικόνες του άλμπουμ σε διαδοχική προβολή. Όταν πατήσετε στην εξωτερική πλευρά κάποιας εικόνας, εμφανίζεται το [ ].

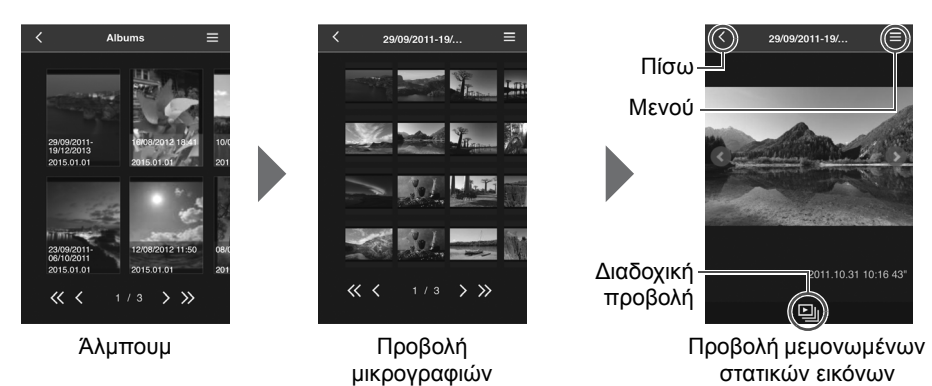

- <span id="page-42-4"></span><span id="page-42-2"></span><span id="page-42-0"></span> Αν διαγράψετε ή επεξεργαστείτε ένα άλμπουμ με το Connect Station ενώ το προβάλλετε στο πρόγραμμα περιήγησης web, ενδεχομένως να μην εμφανίζονται σωστά οι εικόνες στην τερματική συσκευή.
	- Οι εικόνες που δεν περιλαμβάνονται σε άλμπουμ στο Connect Station δεν μπορούν να προβληθούν.
	- Αν και περιλαμβάνονται ταινίες στον κατάλογο, δεν μπορούν να αναπαραχθούν. Στην προβολή μεμονωμένων εικόνων, εμφανίζεται το [ket] στην πάνω αριστερή γωνία της ταινίας. Όταν είναι ενεργή η οθόνη [**Preferences/Προτιμήσεις**] (σ[.55](#page-54-0)), δεν είναι δυνατή η διαδοχική
	- προβολή σε οθόνη τηλεόρασης με κατακόρυφη κίνηση της πένας μέσα στο άλμπουμ.
	- Ενώ υπάρχει συνδεδεμένη τερματική συσκευή, δεν μπορείτε να διαγράψετε εικόνες στο Connect Station.
- Ħ Οι εικόνες του Connect Station μπορούν να αποθηκευθούν και στην τερματική συσκευή, ανάλογα με τη λειτουργία του προγράμματος περιήγησης.
	- Αν πατήσετε μια εικόνα στην προβολή μεμονωμένων εικόνων, η εικόνα εμφανίζεται σε πραγματικό μέγεθος. Επιλέξτε [ < ] για να επανέλθετε σε προβολή μεμονωμένων εικόνων.

# <span id="page-43-0"></span>**Αποστολή στατικών εικόνων από την τερματική συσκευή**

Εισαγωγή στατικών εικόνων στο Connect Station από τερματική συσκευή.

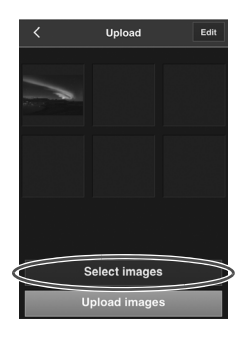

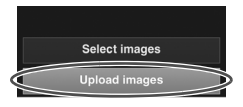

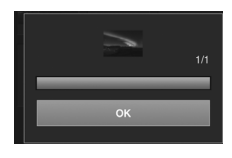

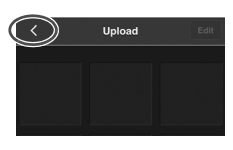

### **1 Προβάλετε την οθόνη αποστολής στην τερματική συσκευή.**

- Από το μενού, επιλέξτε [**Upload/ Αποστολή**].
- **2 Επιλέξτε [Select images/ Επιλογή εικόνων].**

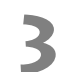

### **3 Επιλέξτε μια εικόνα.**

- Αφού επιλέξετε κάποια εικόνα στην τερματική συσκευή, η επιλεγμένη εικόνα προστίθεται στην οθόνη αποστολής.
	- Για να επιλέξετε άλλη εικόνα, επιλέξτε ξανά [**Select images/ Επιλογή εικόνων**].
	- Μπορείτε να επιλέξετε έως και έξι εικόνες.
- **4 Επιλέξτε [Upload images/ Αποστολή εικόνων].**
	- Οι εικόνες αποστέλλονται στο Connect Station.
	- Αφού ολοκληρωθεί η αποστολή, επιλέξτε [**OK/Εντάξει**].
	- Για να στείλετε άλλες εικόνες, επιλέξτε ξανά [**Select images/ Επιλογή εικόνων**].

### **5 Κλείστε την οθόνη αποστολής.**

• Επιλέγοντας [ ζ ] στην πάνω αριστερή γωνία της οθόνης, μπορείτε να επιστρέψετε στην προηγούμενη οθόνη.

∆εν είναι δυνατή η αποστολή ταινιών.

- Ενδεχομένως να παρουσιαστεί σφάλμα μετάδοσης αν ενεργοποιηθεί κάποια λειτουργία εξοικονόμησης ενέργειας της τερματικής συσκευής κατά τη διάρκεια της αποστολής.
- Αν ενεργοποιηθεί η λειτουργία εξοικονόμησης ενέργειας της τερματικής συσκευής, η επικοινωνία με το Connect Station θα διακοπεί.
- Κατά τη διάρκεια λήψης εικόνων από φωτογραφική μηχανή/βιντεοκάμερα ή κάρτα, δεν μπορεί να εκτελεστεί αποστολή από την τερματική συσκευή. Όμοια, δεν μπορεί να εκτελεστεί αποστολή εικόνων από δυο ή περισσότερες τερματικές συσκευές ταυτόχρονα.

# **Οθόνη μενού της τερματικής συσκευής**

Αποστολή εικόνων ή πραγματοποίηση διαφόρων ρυθμίσεων από την οθόνη μενού της τερματικής συσκευής.

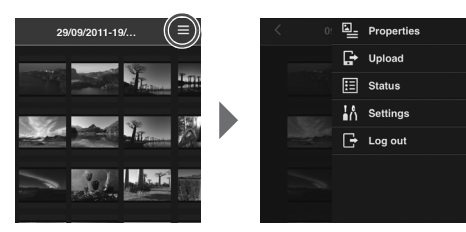

 $\bullet$  Αν επιλέξετε [ $\equiv$ ] στην πάνω δεξιά γωνία της οθόνης, εμφανίζεται η οθόνη μενού.

# <span id="page-44-4"></span>**Properties/Ιδιότητες**

<span id="page-44-7"></span>Επεξεργασία των τίτλων και των σχολίων σε άλμπουμ και εικόνες.

- Στην προβολή μικρογραφιών, μπορείτε να επεξεργαστείτε τους τίτλους και τα σχόλια των άλμπουμ.
- Στην προβολή μεμονωμένων εικόνων, μπορείτε να επεξεργαστείτε τα σχόλια των επιμέρους εικόνων.

## <span id="page-44-0"></span>**Upload/Αποστολή**

Εισαγωγή στατικών εικόνων στο Connect Station από τερματική συσκευή. Για πληροφορίες σχετικά με τη διαδικασία, δείτε την ενότητα "Αποστολή στατικών εικόνων από την τερματική συσκευή" (σ.[44](#page-43-0)).

## <span id="page-44-5"></span>**Status/Κατάσταση**

∆είτε την κατάσταση λειτουργίας του Connect Station, όπως ο υπόλοιπος ελεύθερος χώρος του σκληρού δίσκου και η κατάσταση εισαγωγής εικόνων.

### <span id="page-44-6"></span>**Settings/Ρυθμίσεις**

Ορίστε τις ρυθμίσεις αναπαραγωγής της διαδοχικής προβολής.

<span id="page-44-3"></span><span id="page-44-2"></span>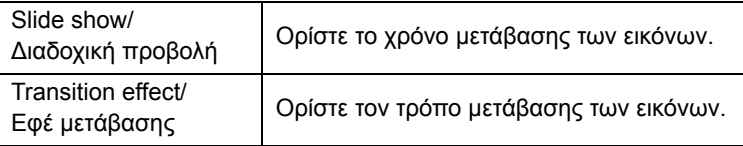

## <span id="page-44-1"></span>**Log out/Αποσύνδεση**

Επιστροφή στην οθόνη σύνδεσης μετά τη διακοπή της σύνδεσης μεταξύ του Connect Station και της τερματικής συσκευής.

Στην οθόνη [**Properties/Ιδιότητες**], μπορείτε να εισάγετε μόνο πεζούς και κεφαλαίους χαρακτήρες A-Z ενός byte, χαρακτήρες υπογράμμισης (\_), ενωτικά (-), άνω και κάτω τελείες (:), καθέτους (/), κενά διαστήματα και αριθμητικούς χαρακτήρες.

# <span id="page-45-3"></span>**Μεταφορά και κοινή χρήση εικόνων**

Μπορείτε να συνδέσετε το Connect Station στο διαδίκτυο για κοινή χρήση εικόνων, καθώς και για τη μεταφορά εικόνων μεταξύ μονάδων Connect Station, για να μοιράζεστε αυτές τις εικόνες με την οικογένεια και τους φίλους σας.

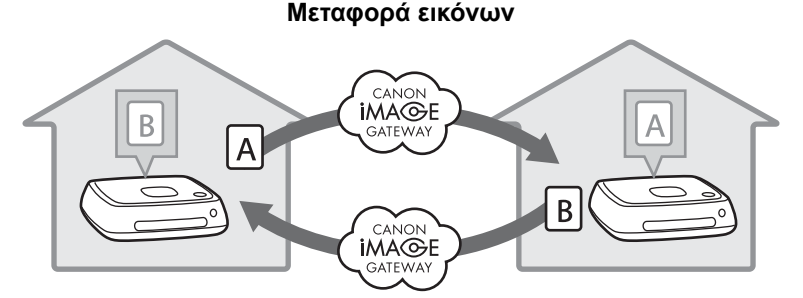

# <span id="page-45-0"></span>**Εγγραφή ως μέλος**

<span id="page-45-1"></span>Για να μοιραστείτε και να μεταφέρετε εικόνες μέσω του διαδικτύου, πρέπει να εγγραφείτε ως μέλος στην πύλη CANON iMAGE GATEWAY (χωρίς χρέωση) και να προσθέσετε το λογαριασμό στο Connect Station.

<span id="page-45-2"></span>Αφού γίνετε μέλος στο CANON iMAGE GATEWAY, μπορείτε να μοιράζεστε φωτογραφίες σε ηλεκτρονικά άλμπουμ και να χρησιμοποιείτε διάφορες υπηρεσίες. Επίσης, κατά τη μεταφορά εικόνων με άλλο Connect Station ή την κοινή χρήση εκόνων με καταχωρισμένη υπηρεσία web, το CANON iMAGE GATEWAY λειτουργεί ως τόπος αναμετάδοσης των εικόνων.

- **Για να εγγραφείτε ως μέλος στην πύλη CANON iMAGE GATEWAY, πρέπει να έχετε τερματική συσκευή με δυνατότητα λήψης e-mail (smartphone, tablet, υπολογιστής κ.λπ.).**
- Εάν χρησιμοποιείτε και άλλες υπηρεσίες web εκτός από το CANON iMAGE GATEWAY, πρέπει να διαθέτετε λογαριασμό σε αυτές τις υπηρεσία web. Για λεπτομέρειες, συμβουλευτείτε το δικτυακό τόπο κάθε υπηρεσίας web.
- Αν προσθέσετε ένα λογαριασμό CANON iMAGE GATEWAY στο Connect Station, εμφανίζεται ένα μήνυμα που αφορά τη συλλογή πληροφοριών συσκευής κάθε φορά που ανιχνεύεται μια νέα συσκευή (σ[.58\)](#page-57-0).
- Οι υπηρεσίες CANON iMAGE GATEWAY δεν υποστηρίζονται σε ορισμένες χώρες και περιοχές. Για πληροφορίες σχετικά με τις χώρες και περιοχές που υποστηρίζουν τις υπηρεσίες, ανατρέξτε στο δικτυακό τόπο της Canon (http://www.canon.com/cig).
	- Για να μοιραστείτε και να μεταφέρετε εικόνες, πρέπει να έχετε τη δυνατότητα να συνδεθείτε στο διαδίκτυο. (Απαιτείται λογαριασμός σε έναν πάροχο υπηρεσιών διαδικτύου και σύνδεση μέσω γραμμής.)
	- Τα τέλη σύνδεσης με τον πάροχο και τα τέλη επικοινωνίας για την προσπέλαση του σημείου πρόσβασης του παρόχου χρεώνονται ξεχωριστά.
	- Αν τροποποιηθούν τα χαρακτηριστικά των καταχωρισμένων υπηρεσιών web, η λειτουργία μπορεί να διαφέρει από την περιγραφή του παρόντος εγχειριδίου ή ενδεχομένως να μην είναι δυνατή η λειτουργία.
	- Για τα μέτρα προφύλαξης σχετικά με την καταχώριση μελών, δείτε τη Βοήθεια στον ιστότοπο CANON iMAGE GATEWAY.

### <span id="page-46-0"></span>**∆ημιουργία νέου λογαριασμού**

Εγγραφή ως μέλος στην πύλη CANON iMAGE GATEWAY και ρύθμιση του λογαριασμού στο Connect Station.

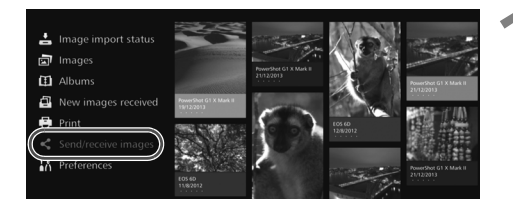

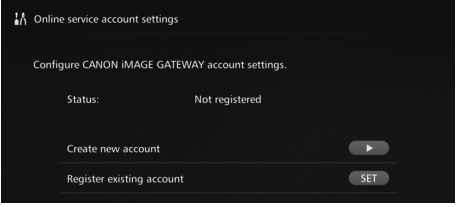

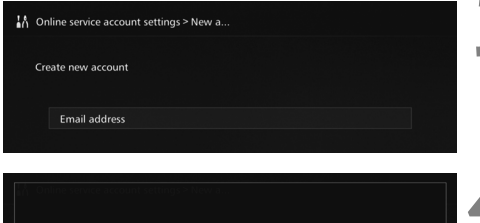

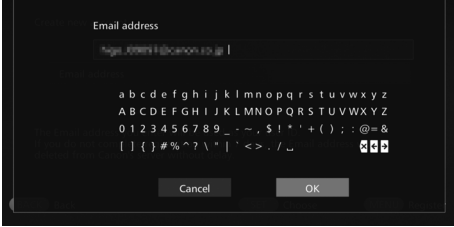

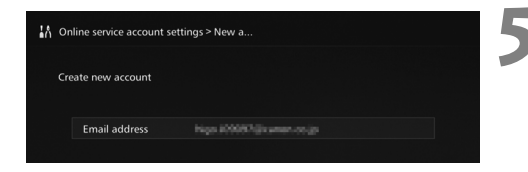

### **1 Επιλέξτε [Send/receive images/ Αποστολή/λήψη εικόνων].**

- Για την πρώτη ρύθμιση του λογαριασμού, επιλέξτε [**Send/ receive images/Αποστολή/λήψη εικόνων**] στην αρχική οθόνη.
- Αν έχετε διαμορφώσει λογαριασμό με το Connect Station, επιλέξτε **[Preferences/Προτιμήσεις]**  $\rightarrow$ καρτέλα [c] 9 [**Online service account settings/Ρυθμίσεις λογαριασμού υπηρεσίας web**].

### **2 Πατήστε το κουμπί <**g**>.**

• Πατήστε το κουμπί <▶> και, στη συνέχεια, επιλέξτε [**Create new account/∆ημιουργία νέου λογαριασμού**].

### **3 Πατήστε <**S**>.**

 Εμφανίζεται οθόνη με πληκτρολόγιο.

### **4 Εισάγετε τη διεύθυνση e-mail.**

- Εισάγετε τη διεύθυνση e-mail για τον υπολογιστή, το smartphone κ.λπ.
- Επιλέξτε ένα χαρακτήρα με τα πλήκτρα < $\diamondsuit$  > και, στη συνέχεια, πατήστε <SET> για να τον εισάγετε.
- Όταν τελειώσετε, επιλέξτε [**OK/Εντάξει**].

# **5 Πατήστε <**M**>.**

 Αποστέλλεται μήνυμα e-mail από την πύλη CANON iMAGE GATEWAY στην καταχωρισμένη διεύθυνση e-mail.

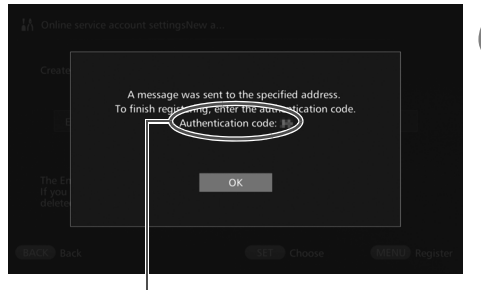

Κωδικός εξακρίβωσης Φροντίστε να σημειώσετε τον κωδικό.

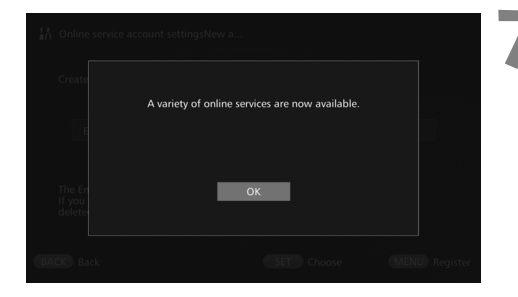

# **6 Εγγραφείτε ως μέλος.**

- Συνδεθείτε στον ιστότοπο CANON iMAGE GATEWAY από το σύνδεσμο που εμφανίζεται στο e-mail που λάβατε στον υπολογιστή, smartphone κ.λπ. Εγγραφείτε ως μέλος ακολουθώντας τις οδηγίες της ιστοσελίδας.
- <span id="page-47-0"></span> **Για να εγγραφείτε, χρειάζεστε τον κωδικό εξακρίβωσης που εμφανίζεται στην οθόνη της τηλεόρασης.**
- Όταν ολοκληρώσετε την εγγραφή,<br>πατήστε <SFT> στο Connect Station.

### **7 Ολοκληρώστε τη ρύθμιση.**

- Όταν εμφανιστεί στην τηλεόραση η οθόνη που εμφανίζεται στα αριστερά, έχει ολοκληρωθεί η εγγραφή στο CANON iMAGE GATEWAY και η ρύθμιση του λογαριασμού στο Connect Station. Πατήστε <SET> για να κλείσει η οθόνη ρυθμίσεων.
- Αφού ολοκληρωθεί <sup>η</sup> ρύθμιση, εμφανίζεται ένα μήνυμα σχετικά με τη συλλογή πληροφοριών συσκευής (σ[.58\)](#page-57-0).

# <span id="page-47-1"></span>**Καταχώριση υπάρχοντος λογαριασμού**

Αν έχετε ήδη λογαριασμό στο CANON iMAGE GATEWAY, μπορείτε να ρυθμίσετε αυτόν τον καταχωρισμένο λογαριασμό στο Connect Station.

- **Στο βήμα 2, πατήστε <SET> και επιλέξετε [Register existing account/ Καταχώριση υπάρχοντος λογαριασμού**].
- Στα βήματα 3 έως 5, εισάγετε τη διεύθυνση e-mail και τον κωδικό πρόσβασης που έχετε καταχωρίσει στο CANON iMAGE GATEWAY.
- Όταν ρυθμίζετε καταχωρισμένο λογαριασμό, δεν χρειάζεστε να εγγραφείτε στον ιστότοπο CANON iMAGE GATEWAY. Όταν εμφανιστεί η οθόνη που εμφανίζεται στο βήμα 7, η ρύθμιση έχει ολοκληρωθεί.

### **Ακύρωση ρύθμισης καταχωρισμένου λογαριασμού**

Ακύρωση λογαριασμού που έχει οριστεί στο Connect Station. Αφού ακυρώσετε τη ρύθμιση του λογαριασμού, δεν θα έχετε πλέον δυνατότητα κοινής χρήσης των εικόνων σας μέσω του διαδικτύου.

- $\bullet$  Στο βήμα 2, όταν πατήσετε <MENU> και επιλέξετε [**Clear registered account settings/Απαλοιφή ρυθμίσεων καταχωρισμένου λογαριασμού**], ακυρώνεται ο ορισμός λογαριασμού.
- Ακόμα κι αν διαγράψετε το λογαριασμό σας από το Connect Station, η εγγραφή σας ως μέλος του CANON iMAGE GATEWAY παραμένει.
- Αν ξεχάσετε τον κωδικό εξακρίβωσης, επαναλάβετε τη διαδικασία [**Create new account/ ∆ημιουργία νέου λογαριασμού**] από την αρχή. Μπορείτε να επαναλάβετε τη διαδικασία έως και δέκα φορές.

## <span id="page-48-0"></span>**Μεταφορά εικόνων**

Για να μεταφέρετε εικόνες με άλλο Connect Station, επιλέξτε [**Send/receive images/ Αποστολή/λήψη εικόνων**] στην αρχική οθόνη. Μπορείτε να μεταφέρετε άλμπουμ, να δείτε τα άλμπουμ που μεταφέρθηκαν, να καταχωρίσετε και να επεξεργαστείτε επαφές κ.λπ.

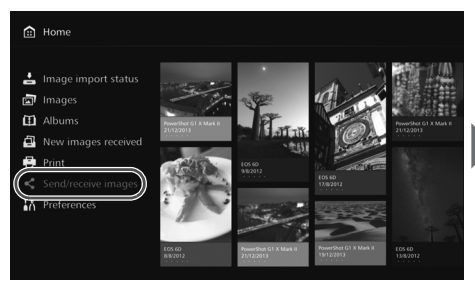

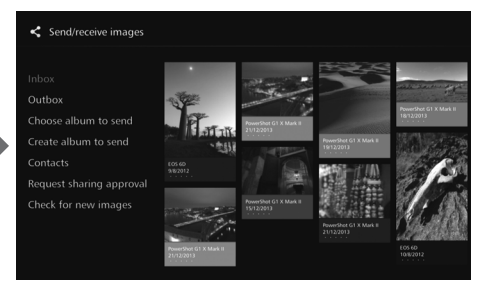

# <span id="page-48-1"></span>**Αίτημα για έγκριση μεταφοράς**

<span id="page-48-2"></span>Για να μεταφέρετε εικόνες μεταξύ μονάδων Connect Station, πρέπει να καταχωρίσετε την επαφή στο δικό σας Connect Station εκ των προτέρων.

 Κατά την καταχώριση επαφής, το ένα Connect Station στέλνει αίτημα έγκρισης. Αν το άλλο Connect Station που λαμβάνει το αίτημα, το εγκρίνει, ολοκληρώνεται η καταχώριση της μεταφοράς μεταξύ των δυο μονάδων.

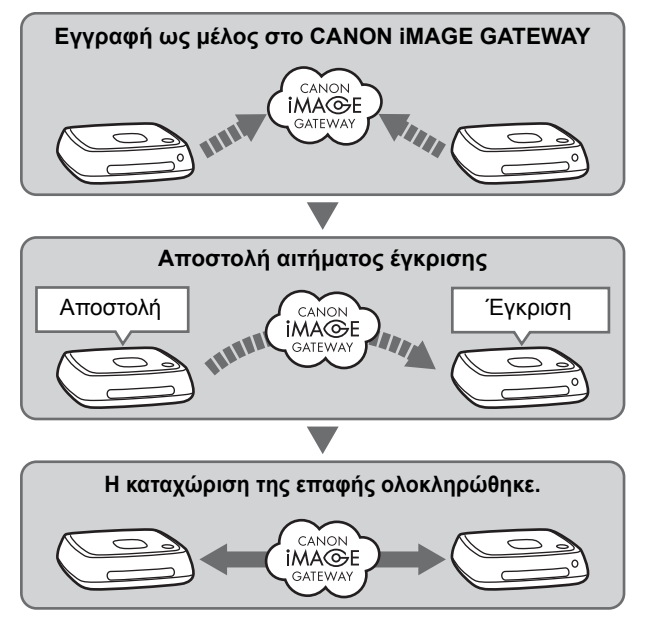

### **Αποστολή αιτήματος έγκρισης**

Αρχικά, στείλετε αίτημα έγκρισης από ένα Connect Station στο Connect Station της επαφής.

 Πριν από αυτό, ελέγξτε τη διεύθυνση e-mail του παραλήπτη (αυτήν που έχει καταχωρίσει το λαμβάνον Connect Station στο CANON iMAGE GATEWAY).

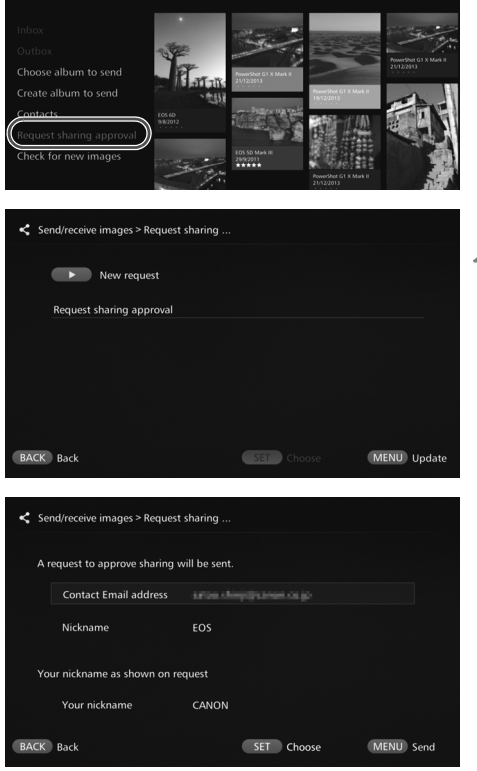

**1 Επιλέξτε [Request sharing approval/Έγκριση αιτήματος κοινής χρήσης].**

**2 Πατήστε το κουμπί <**g**>.**

### **3 Εισάγετε τη διεύθυνση e-mail.**

- Επιλέξτε [**Contact Email address/∆ιεύθυνση e-mail επαφής**], πατήστε <SET> και, στη συνέχεια, εισάγετε τη διεύθυνση e-mail του παραλήπτη.
- Αν είναι απαραίτητο, μπορείτε να εισάγετε το ψευδώνυμό σας και το ψευδώνυμο του παραλήπτη (τα ονόματα που θα εμφανίζονται).

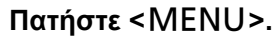

- Αποστέλλεται αίτημα έγκρισης.
- Έχετε υπόψη ότι η επαφή δεν καταχωρίζεται με την απλή αποστολή αιτήματος έγκρισης.

Μπορείτε να αποθηκεύσετε έως και δέκα αιτήματα έγκρισης που στείλατε ή λάβατε. Συνολικά, μπορείτε να αποθηκεύσετε έως και είκοσι καταχωρισμένες επαφές και αιτήματα έγκρισης. Ο αριθμός των αιτημάτων έγκρισης που μπορούν να αποθηκευθούν μπορεί να αλλάξει λόγω τροποποίησης της προδιαγραφής του CANON iMAGE GATEWAY.

### **Έγκριση του ειλημμένου αιτήματος έγκρισης**

Εκτελέστε τη διαδικασία έγκρισης στη μονάδα Connect Station που έλαβε το αίτημα έγκρισης.

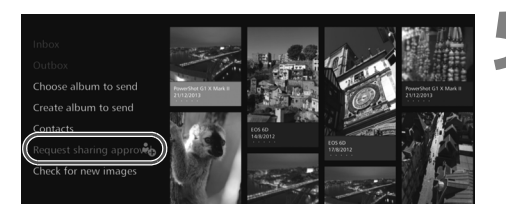

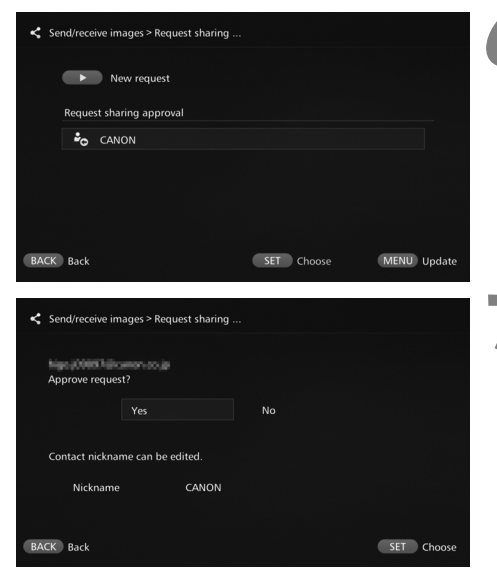

# **5 Επιλέξτε [Request sharing approval/Έγκριση αιτήματος κοινής χρήσης].**

 Μετά τη λήψη αιτήματος έγκρισης, εμφανίζεται η ένδειξη [**Request sharing approval/ Έγκριση αιτήματος κοινής χρήσης**] με [ερ].

### **6 Επιλέξτε ένα αίτημα έγκρισης που λάβατε.**

 Επιλέξτε το αίτημα προς έγκριση από τον κατάλογο και, στη συνέχεια, πατήστε <SET>.

### **7 Επιλέξτε [Yes/Ναι].**

- Αφού επιλέξετε [**Yes/Ναι**] και πατήσετε <SET>, ολοκληρώνεται η καταχώριση της μεταφοράς.
- Αν χρειάζεται, μπορείτε επίσης να αλλάξετε το ψευδώνυμο.
- Αφού ολοκληρωθεί η καταχώριση της επαφής, μπορείτε να μεταφέρετε άλμπουμ από και προς την καταχωρισμένη επαφή. Οι καταχωρισμένες διευθύνσεις e-mail προστίθενται στο [**Contacts/Επαφές**] και στις δυο μονάδες Connect Station και μπορούν να επιλεχθούν κατά την αποστολή εικόνων.

# **Εισερχόμενα/Εξερχόμενα**

<span id="page-50-0"></span>Εμφανίζεται κατάλογος των άλμπουμ που λήφθηκαν ή στάλθηκαν.

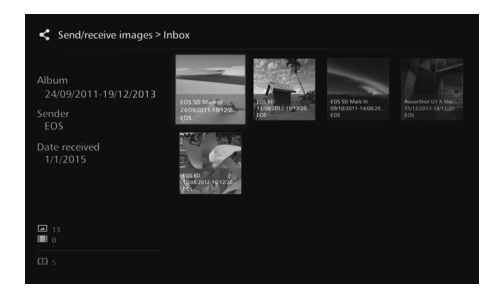

- Κατά την επιλογή άλμπουμ με τα κουμπιά < $\diamondsuit$  >, μπορείτε να δείτε το όνομα του άλμπουμ, τον αριθμό των εικόνων, τον αποστολέα και τον παραλήπτη, την ημερομηνία μεταφοράς, τα σχόλια του άλμπουμ κ.λπ.
- Αφού επιλέξετε κάποιο άλμπουμ και πατήσετε <SET>, εμφανίζεται η οθόνη προβολής του άλμπουμ, δίνοντάς σας τη δυνατότητα να δείτε το περιεχόμενο του άλμπουμ.

# <span id="page-51-0"></span>**Επιλογή και αποστολή άλμπουμ**

Επιλέξτε και στείλτε ένα άλμπουμ που δημιουργήσατε.

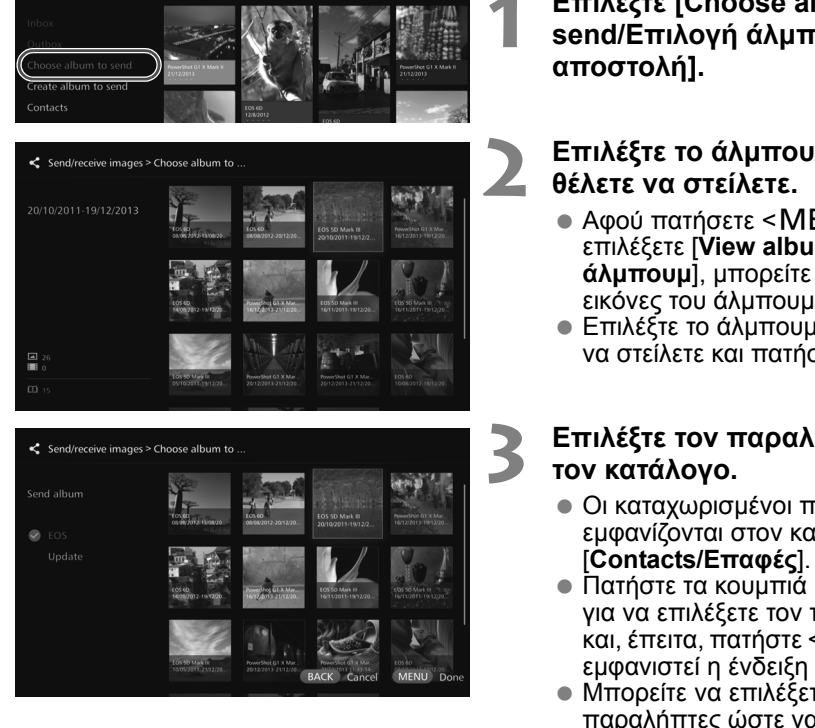

**1 Επιλέξτε [Choose album to send/Επιλογή άλμπουμ προς**

# **2 Επιλέξτε το άλμπουμ που**

- Αφού πατήσετε <MENU> και επιλέξετε [**View album/Προβολή άλμπουμ**], μπορείτε να δείτε τις εικόνες του άλμπουμ.
- Επιλέξτε το άλμπουμ που θέλετε να στείλετε και πατήστε <SET>.

# **3 Επιλέξτε τον παραλήπτη από**

- Οι καταχωρισμένοι παραλήπτες εμφανίζονται στον κατάλογο
- $\bullet$  Πατήστε τα κουμπιά < $\blacktriangle$ > < $\blacktriangledown$ > για να επιλέξετε τον παραλήπτη και, έπειτα, πατήστε <SET> για να εμφανιστεί η ένδειξη [<sup>3</sup>].
- Μπορείτε να επιλέξετε πολλούς παραλήπτες ώστε να σταλεί το άλμπουμ σε όλους ταυτόχρονα.

## **Πατήστε** <**MENU>**.

 Όταν ολοκληρώσετε την επιλογή παραληπτών, πατήστε <MENU> για να σταλεί το άλμπουμ.

# <span id="page-51-1"></span>**Λήψη άλμπουμ**

Όταν το Connect Station χρησιμοποιείται ή βρίσκεται σε κατάσταση αναμονής, ελέγχει τακτικά τον ιστότοπο CANON iMAGE GATEWAY και λαμβάνει εικόνες αυτόματα.

- Αφού ληφθεί κάποιο άλμπουμ, αναβοσβήνει (με μπλε χρώμα) η λυχνία ειδοποίησης νέας εικόνας.
- Μπορείτε να δείτε το άλμπουμ που λάβατε επιλέγοντας είτε [**New images received/ Λήψη νέων εικόνων**] ή [**Send/receive images/Αποστολή/λήψη εικόνων**] 9 [**Inbox/Εισερχόμενα**] στην αρχική οθόνη.
- Αν δεν λάβετε κάποιο άλμπουμ μέσα σε 30 ημέρες, δεν θα είναι πλέον διαθέσιμο.
- Όταν θέλετε να λάβετε αμέσως εικόνες, επιλέξτε [**Check for new images/ Έλεγχος για νέες εικόνες**] (σ.[53\)](#page-52-0).

## <span id="page-52-0"></span>**∆ημιουργία και αποστολή άλμπουμ**

∆ημιουργήστε και στείλτε ένα νέο άλμπουμ.

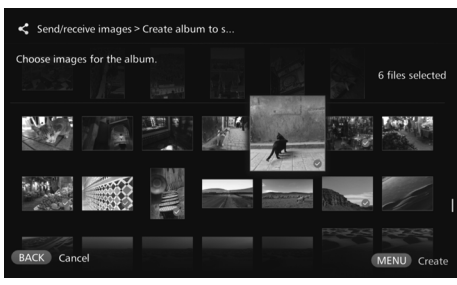

- Για πληροφορίες σχετικά με τη δημιουργία άλμπουμ, δείτε την ενότητα "∆ημιουργία άλμπουμ" (σ[.34\)](#page-33-0).
- $\bullet$  Αν πατήσετε < $\sf MENU$ >. δημιουργείται το άλμπουμ και εμφανίζεται η οθόνη αποστολής. Στείλτε το άλμπουμ ακολουθώντας τα βήματα 3 και 4 της προηγούμενης σελίδας.

# <span id="page-52-1"></span>**Επαφές**

Εμφανίζεται κατάλογος των καταχωρισμένων επαφών.

∆είτε τις καταχωρισμένες επαφές, διαγράψτε επαφές και αλλάξτε τα ψευδώνυμα των επαφών (τα ονόματα που εμφανίζονται).

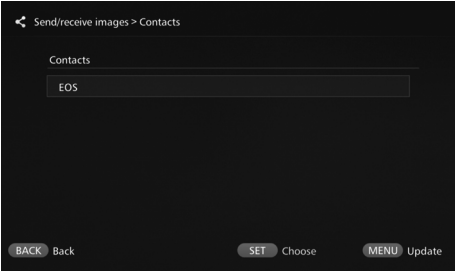

- Αφού επιλέξετε μια καταχωρισμένη επαφή και πατήσετε <S>, εμφανίζεται η οθόνη επεξεργασίας, δίνοντάς σας τη δυνατότητα να αλλάξετε το ψευδώνυμο της επαφής ή να διαγράψετε την επαφή.
- Μπορείτε να καταχωρίσετε έως και είκοσι επαφές. Ο αριθμός των επαφών που μπορούν να αποθηκευθούν μπορεί να αλλάξει λόγω τροποποίησης της προδιαγραφής του CANON iMAGE GATEWAY.

# <span id="page-52-2"></span>**Έλεγχος για νέες εικόνες**

Ελέγξτε το CANON iMAGE GATEWAY για να δείτε αν έχουν σταλεί εικόνες από άλλη μονάδα Connect Station.

- Όταν το Connect Station χρησιμοποιείται ή βρίσκεται σε κατάσταση αναμονής, λαμβάνει αυτόματα εικόνες. Εκτελέστε αυτή τη λειτουργία όταν θέλετε να ελέγξετε αμέσως για νέες εικόνες που λήφθηκαν ή αν το Connect Station ήταν απενεργοποιημένο για μεγάλο χρονικό διάστημα.
- R Στην περίπτωση που δεν ληφθεί κάποιο άλμπουμ που στάλθηκε, αποστέλλεται e-mail στη διεύθυνση e-mail του αποστολέα μια εβδομάδα πριν την ημερομηνία λήξης.
	- Το μέγεθος των αρχείων που μπορείτε να μεταφέρετε, η ημερομηνία λήξης για τη λήψη εικόνων και η ημερομηνία ειδοποίησης μπορεί να αλλάξουν. Για τις πιο ενημερωμένες πληροφορίες, επισκεφθείτε τον ιστότοπο CANON iMAGE GATEWAY (http://www.canon.com/cig).

# <span id="page-53-0"></span>**Κοινή χρήση εικόνων μέσω υπηρεσίας web**

Αν επιλέξετε [**Share images online/Κοινή χρήση εικόνων στο διαδίκτυο**] από το υπομενού ενώ οι εικόνες προβάλλονται στο [**Images/Εικόνες**], μπορείτε να μοιράζεστε τις εικόνες μέσω του CANON iMAGE GATEWAY ή άλλης καταχωρισμένης υπηρεσίας web.

 Για να μοιραστείτε εικόνες μέσω υπηρεσίας web, εκτός του CANON iMAGE GATEWAY, συνδεθείτε στο CANON iMAGE GATEWAY από τον υπολογιστή σας ή άλλη τερματική συσκευή και καταχωρίστε την υπηρεσία web που χρησιμοποιείτε .

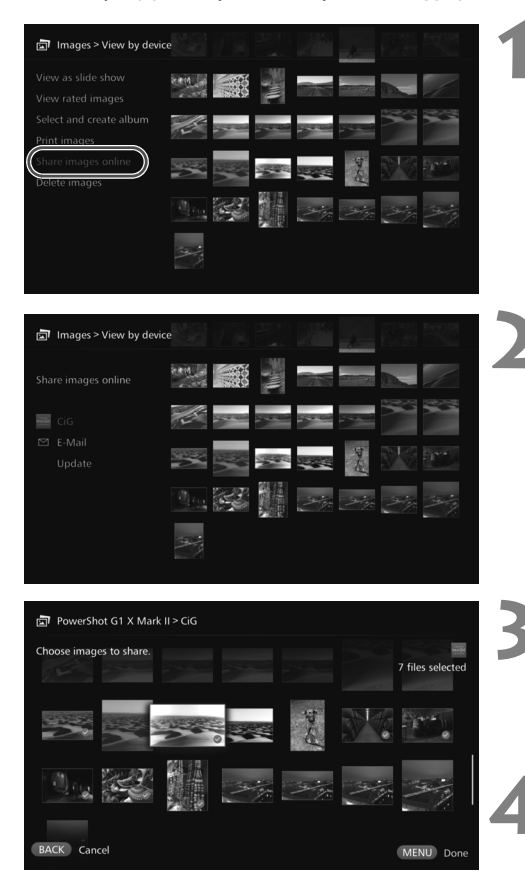

# **1 Επιλέξτε [Share images online/Κοινή χρήση εικόνων στο διαδίκτυο].**

 Εμφανίστε το υπομενού στο [**Images/Εικόνες**] (σ[.32\)](#page-31-1) και, στη συνέχεια, επιλέξτε [**Share images online/Κοινή χρήση εικόνων στο διαδίκτυο**].

# **2 Επιλέξτε μια υπηρεσία web.** Οι υπηρεσίες web που έχουν

- καταχωριστεί στο CANON iMAGE GATEWAY εμφανίζονται σε κατάλογο .
- Επιλέξτε μια υπηρεσία web και πατήστε <SET>.

# **3 Επιλέξτε εικόνες .**

 Επιλέξτε εικόνες και πατήστε <SET> για να εμφανιστεί η ένδειξη [**☺**] για τις εικόνες που θέλετε να μοιραστείτε .

# **4 Πατήστε<sup>&</sup>lt;** MENU>.

- Όταν ολοκληρώσετε την επιλογή εικόνων, πατήστε <**MENU**> για να μοιραστείτε τις εικόνες .
- Όταν εμφανιστεί η οθόνη [**Terms of use/Όροι χρήσης**], διαβάστε προσεκτικά το περιεχόμενό της και επιλέξτε [**Accept/Αποδοχή**].

# **Έλεγχος ή αλλαγή ρυθμίσεων**

#### <span id="page-54-4"></span>Για να δείτε ή να αλλάξετε ρυθμίσεις, επιλέξτε [**Preferences/Προτιμήσεις**] στην αρχική οθόνη.

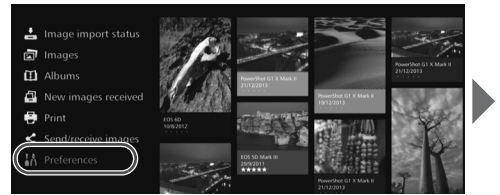

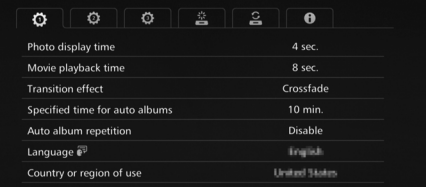

## <span id="page-54-0"></span>**Κατάλογος προτιμήσεων**

<span id="page-54-2"></span><span id="page-54-1"></span>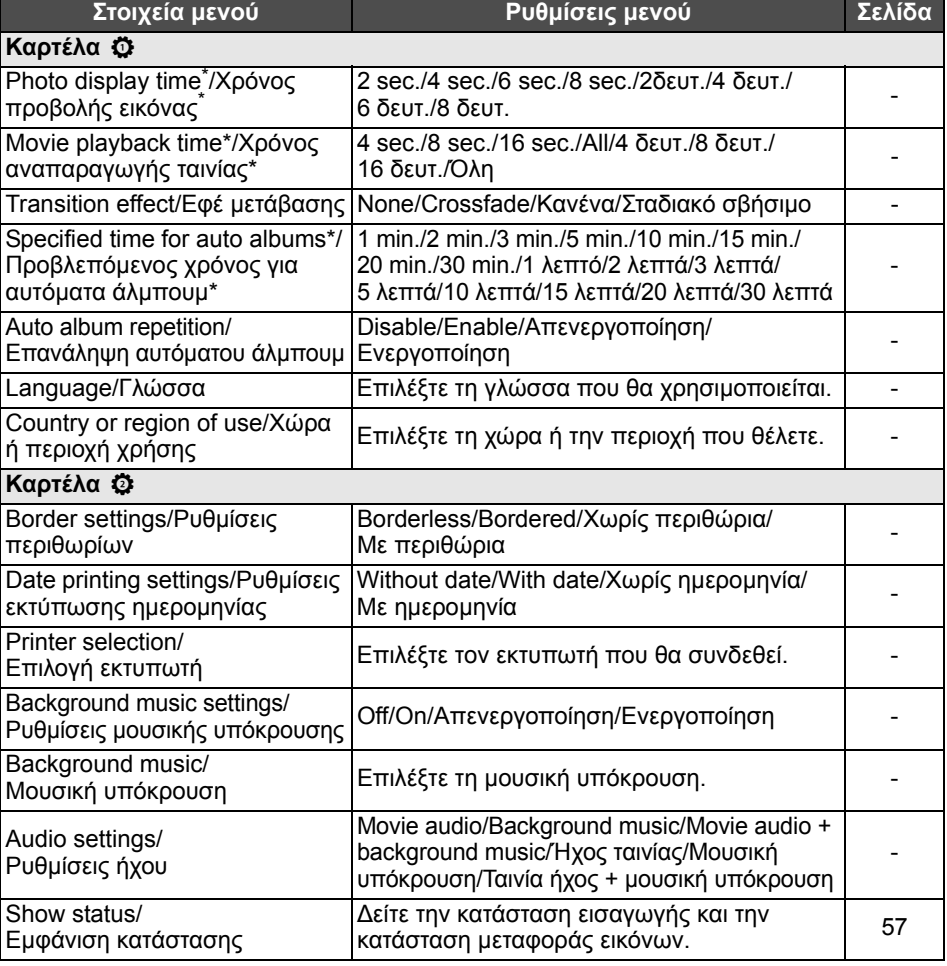

<span id="page-54-3"></span>\* Ο πραγματικός χρόνος μπορεί να μην είναι ακριβώς ίδιος.

Οι επιλογές [**Specified time for auto albums/Προβλεπόμενος χρόνος για αυτόματα άλμπουμ**] και [**Auto album repetition/Επανάληψη αυτόματου άλμπουμ**] είναι ενεργές για τα άλμπουμ που δημιουργήθηκαν με την εντολή [**New auto album/Νέο αυτόματο άλμπουμ**] (σ.[34](#page-33-1)).

<span id="page-55-0"></span>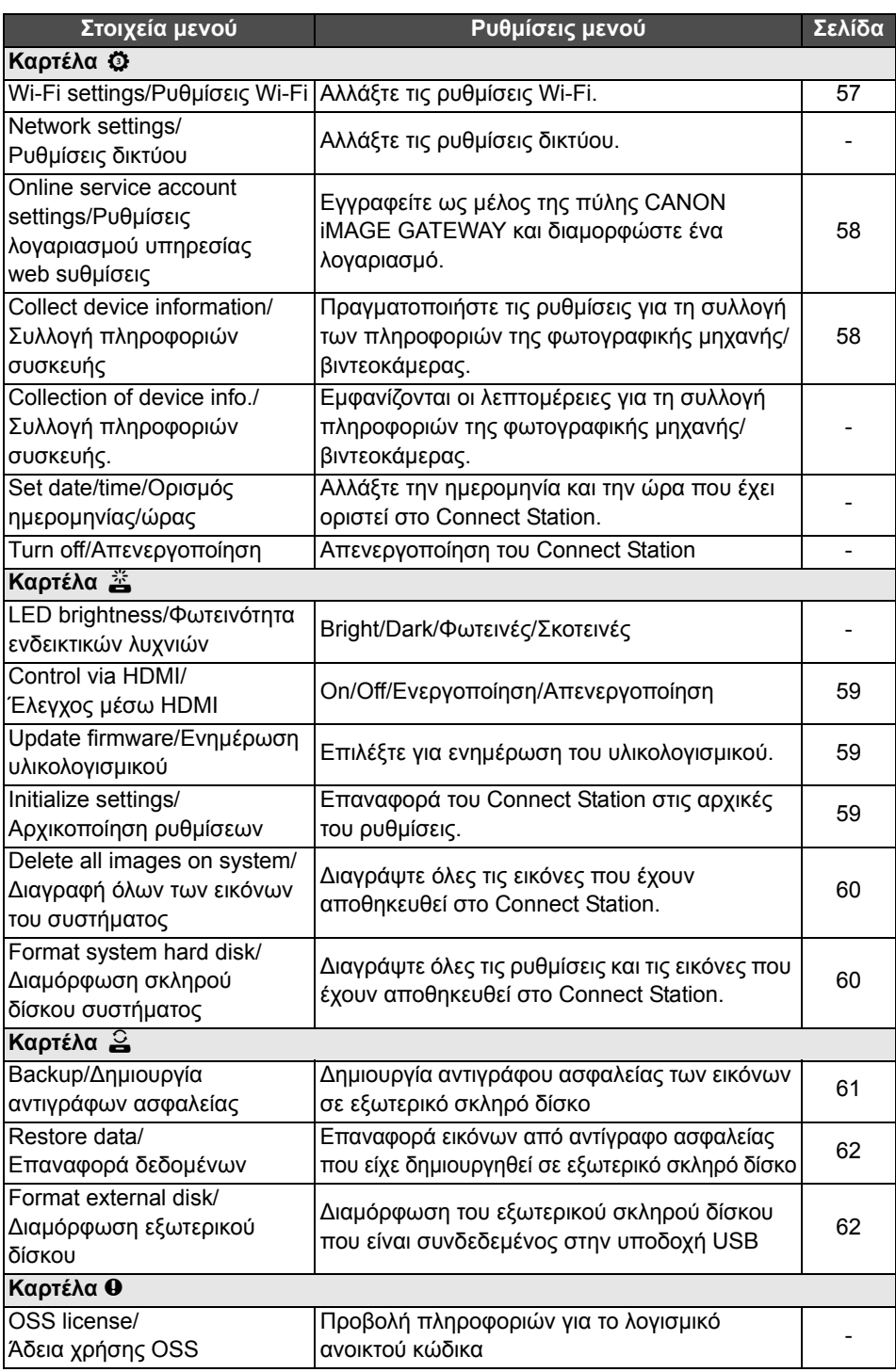

# **Συμπληρωματικές πληροφορίες για τις Προτιμήσεις**

Τα στοιχεία προτιμήσεων για τα οποία απαιτούνται συμπληρωματικές πληροφορίες παρατίθενται στη συνέχεια.

### **Καρτέλα Φ**

### <span id="page-56-0"></span>**[Show status/Εμφάνιση κατάστασης]**

∆είτε την κατάσταση της διαδικασίας που βρίσκεται σε εξέλιξη, όπως μεταφορά εικόνας ή εκτύπωση.

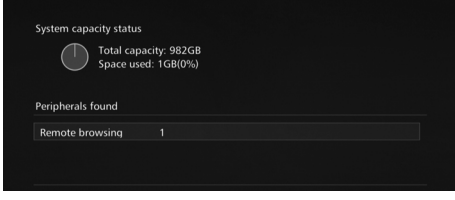

- Αφού επιλέξετε ένα επεξεργασμένο στοιχείο με τα κουμπιά <**A** > <**v** > και πατήσετε <MENU>, μπορείτε να διακόψετε τη διαδικασία και να την ακυρώσετε.
- Τα στοιχεία για τα οποία εμφανίζεται η ένδειξη [x] έχουν κάποιο σφάλμα. Ακυρώστε το επεξεργασμένο στοιχείο και προσπαθήστε ξανά.

### **Καρτέλα Φ**

### <span id="page-56-1"></span>**[Wi-Fi settings/Ρυθμίσεις Wi-Fi]**

Αλλάξτε τις ρυθμίσεις της σύνδεσης με το σημείο πρόσβασης. Αν δεν κάνετε τις ρυθμίσεις του Wi-Fi κατά την αρχική διαμόρφωση, χρησιμοποιήστε αυτό το μενού για να πραγματοποιήσετε τις ρυθμίσεις.

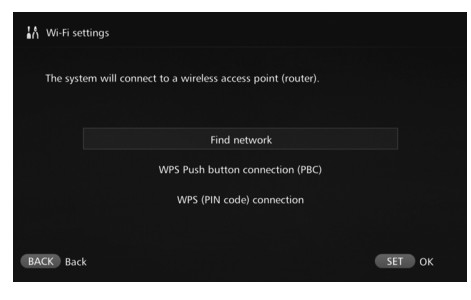

<span id="page-56-2"></span> Επιλέξτε τον τρόπο σύνδεσης από τις παρακάτω τρεις επιλογές: [**Find network/Εύρεση δικτύου**], [**WPS Push button connection (PBC)/Σύνδεση με διακόπτη WPS (PBC)**] και [**WPS (PIN code) connection/Σύνδεση WPS (κωδικός ΡΙΝ)**].

### <span id="page-57-1"></span>**[Online service account settings/Ρυθμίσεις λογαριασμού υπηρεσίας web]**

Εγγραφείτε ως μέλος της πύλης CANON iMAGE GATEWAY και διαμορφώστε ένα λογαριασμό. Για πληροφορίες σχετικά με τη διαδικασία εγγραφής, δείτε την ενότητα "Εγγραφή ως μέλος" (σ.[46](#page-45-0)).

### <span id="page-57-0"></span>**[Collect device information/Συλλογή πληροφοριών συσκευής]**

Προκειμένου να σας παρέχουμε πληροφορίες για τα προϊόντα και τις υπηρεσίες της Canon και για να αναπτύσσουμε προϊόντα που εξυπηρετούν καλύτερα τις ανάγκες των πελατών, η Canon ζητά να της αποστέλλονται ανά τακτά χρονικά διαστήματα μέσω του διαδικτύου πληροφορίες που σχετίζονται με τη χρήση του προϊόντος και των φωτογραφικών μηχανών/βιντεοκαμερών, των φακών και των αξεσουάρ που συνδέετε σε αυτό το προϊόν.

Έχετε υπόψη ότι θα μπορείτε να χρησιμοποιείτε το προϊόν ακόμα κι αν δεν συμφωνήσετε με το παραπάνω κείμενο. Και ακόμα και μετά που θα συμφωνήσετε, μπορείτε να επιλέξετε να διακόψετε τη μετάδοση των πληροφοριών σας οποιαδήποτε στιγμή, αλλάζοντας τη ρύθμιση για αυτό το προϊόν. Για περισσότερες λεπτομέρειες σχετικά με τον τρόπο διαχείρισης των μεταδιδόμενων πληροφοριών, δείτε τη ∆ήλωση Εχεμύθειας του CANON iMAGE GATEWAY.

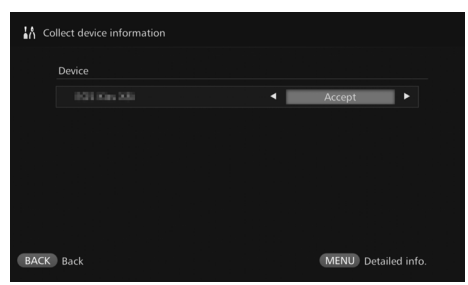

- Είναι διαθέσιμη κατά τη διαμόρφωση του λογαριασμού CANON iMAGE GATEWAY στο Connect Station.
- Αφού πατήσετε <MENU>, μπορείτε να δείτε λεπτομερείς πληροφορίες σχετικά με τη συλλογή πληροφοριών της φωτογραφικής μηχανής/ βιντεοκάμερας.
- Μπορείτε να συμφωνείτε στη συλλογή πληροφοριών για κάθε προϊόν ξεχωριστά.
- $\bullet$  Πατήστε τα κουμπιά < $\blacktriangle$ > < $\blacktriangledown$ > για να επιλέξετε το προϊόν που θέλετε και, στη συνέχεια, πατήστε τα κουμπιά <<>> νια να επιλέξετε αν συμφωνείτε ή όχι.
- Όταν εντοπιστεί κάποιο νέο προϊόν, προστίθεται στον κατάλογο.

# **■ Καρτέλα 美**

### <span id="page-58-0"></span>**[Control via HDMI/Έλεγχος μέσω HDMI]**

Κατά τη σύνδεση του Connect Station σε συσκευή τηλεόρασης συμβατή με τη λειτουργία ελέγχου συσκευών μέσω HDMI (HDMI CEC\* ), μπορείτε να χειρίζεστε το Connect Station χρησιμοποιώντας το τηλεχειριστήριο της τηλεόρασης. Όταν χρησιμοποιείτε συμβατή τηλεόραση και θέλετε να χειρίζεστε το Connect Station με το τηλεχειριστήριο της τηλεόρασης, ρυθμίστε το σε [**On/Ενεργοποίηση**]. \* Λειτουργία του προτύπου HDMI που επιτρέπει στις συσκευές HDMI να ελέγχουν η μία την άλλη, ώστε να μπορείτε να τις ελέγχετε όλες με ένα τηλεχειριστήριο.

 Κατά το χειρισμό με το τηλεχειριστήριο της τηλεόρασης, οι λειτουργίες του τηλεχειριστηρίου του Connect Station αντιστοιχίζονται ως εξής:  $\leq$ ΒΑΣΚ >: Μπλε κουμπί /  $\leq$ ΜΕΝU >: Κόκκινο κουμπί /  $\leq$   $\approx$ : Κίτρινο κουμπί / < $\bigcirc$ >: Πλήκτρο λειτουργίας

### <span id="page-58-1"></span>**[Update firmware/Ενημέρωση υλικολογισμικού]**

Ενημέρωση του υλικολογισμικού του Connect Station.

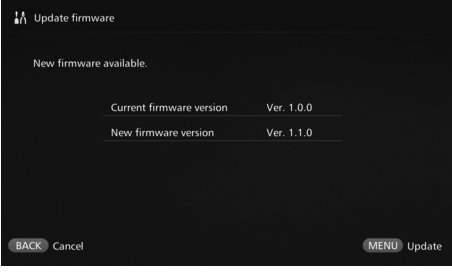

- Κατά τη σύνδεση του Connect Station στο διαδίκτυο, αν υπάρχει υλικολογισμικό που πρέπει να ενημερωθεί, η ενημερωμένη έκδοση εντοπίζεται αυτόματα και εμφανίζεται η ένδειξη [Θ] στο [**Preferences/Προτιμήσεις**] και [**Update firmware/Ενημέρωση υλικολογισμικού**].
- Αφού πατήσετε <MENU>, ξεκινά η λήψη και η ενημέρωση του υλικολογισμικού.

### <span id="page-58-2"></span>**[Initialize settings/Αρχικοποίηση ρυθμίσεων]**

∆ιαγραφή των ρυθμίσεων του Connect Station και επαναφορά των ρυθμίσεων που είχε όταν αγοράστηκε. Κατά την αρχικοποίηση των ρυθμίσεων, οι ρυθμίσεις δικτύου και εκτυπωτή διαγράφονται επίσης. Ορίστε τις ξανά από την αρχή.

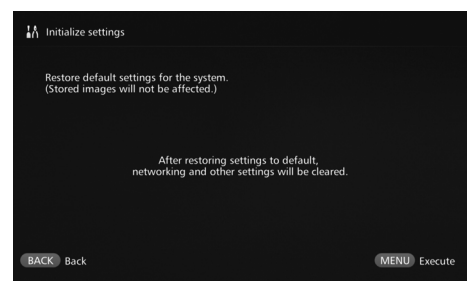

- Αφού πατήσετε <MENU>, αρχικοποιούνται οι ρυθμίσεις και εμφανίζεται η οθόνη αρχικών ρυθμίσεων.
- Ακόμα κι αν επιλέξετε **[Initialize settings/Αρχικοποίηση ρυθμίσεων**], δεν διαγράφονται οι εικόνες και τα άλμπουμ που έχετε εισάγει.

Ορισμένες τηλεοράσεις, ακόμα και εκείνες που είναι συμβατές με HDMI CEC, ενδέχεται να μην λειτουργούν σωστά. Σε αυτή την περίπτωση, χειριστείτε την τηλεόραση με το τηλεχειριστήριο του Connect Station.

### <span id="page-59-0"></span>**[Delete all images on system/∆ιαγραφή όλων των εικόνων του συστήματος]**

∆ιαγραφή όλων των εικόνων που έχουν εισαχθεί στο Connect Station.

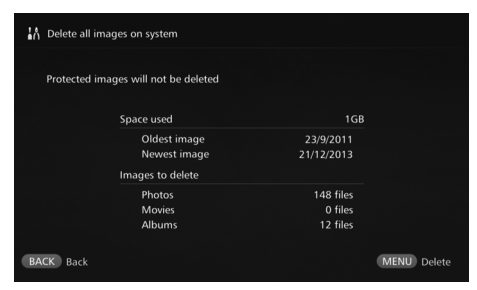

- Οι προστατευμένες εικόνες δεν διαγράφονται.
- Αφού διαγραφεί μια εικόνα, δεν μπορεί να ανακτηθεί. Προτείνεται η δημιουργία αντιγράφου ασφαλείας των εικόνων πριν τη διαγραφή.
- $\bullet$  Αφού πατήσετε < $\mathsf{MEMS}_\lambda$ αρχίζει η διαγραφή.

<span id="page-59-1"></span>**[Format system hard disk/∆ιαμόρφωση σκληρού δίσκου συστήματος]** ∆ιαγραφή όλων των εικόνων που έχουν εισαχθεί στο Connect Station καθώς και όλων των ρυθμίσεων.

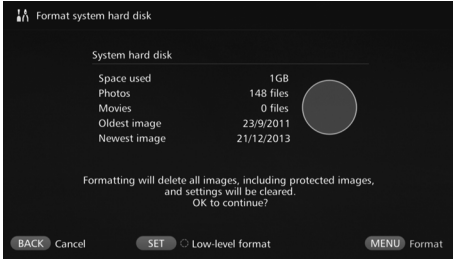

- $\bullet$  Αφού πατήσετε < $\bullet$ MENU>, αρχίζει η διαμόρφωση.
- <span id="page-59-2"></span> Κατά την κανονική διαμόρφωση, δεν μπορούν να διαγραφούν όλα τα δεδομένα που έχουν αποθηκευθεί στο σκληρό δίσκο του Connect Station. Για να διαγραφούν τα δεδομένα ολοκληρωτικά, πατήστε <SET> ώστε να εμφανιστεί η ένδειξη [<sup>o]</sup> για [Low-level format/ **∆ιαμόρφωση χαμηλού επιπέδου**] και, έπειτα, εκτελέστε τη διαμόρφωση.
- Όταν ολοκληρωθεί η διαμόρφωση, θα επανεκκινήσει το Connect Station.
- Η τυπική διάρκεια που χρειάζεται για τη διαμόρφωση είναι η εξής:
	- Κανονική διαμόρφωση: Περίπου 1 λεπτό
	- Πλήρης διαμόρφωση: Περίπου 10 ώρες

 **Κατά την εκτέλεση της εντολής [Format system hard disk/∆ιαμόρφωση σκληρού δίσκου συστήματος], διαγράφονται όλες οι εικόνες που έχουν αποθηκευθεί στο Connect Station. Επειδή διαγράφονται ακόμη και οι προστατευμένες εικόνες, βεβαιωθείτε ότι δεν υπάρχει κάτι που θέλετε να κρατήσετε. ∆ημιουργήστε αντίγραφο ασφαλείας των δεδομένων σας πριν εκτελέσετε την εντολή διαμόρφωσης.**

- Για τη διαμόρφωση του σκληρού δίσκου σε περίπτωση μεταβίβασης ή απόρριψης του Connect Station, δείτε την ενότητα "Απόρριψη και μεταβίβαση του προϊόντος" (σ.[9](#page-8-0)).
- Μη βγάζετε και μην εισάγετε κάρτα ή καλώδιο USB κατά τη διαμόρφωση ή την ενημέρωση του υλικολογισμικού.
- Αν παρουσιαστεί κάποιο σφάλμα κατά τη διαμόρφωση του σκληρού δίσκου του συστήματος, ενδεχομένως να προκληθεί βλάβη στο σκληρό δίσκο. Σε αυτήν την περίπτωση, απευθυνθείτε στην πλησιέστερη Τεχνική υπηρεσία Canon.

# **∆ημιουργία αντιγράφων ασφαλείας και επαναφορά δεδομένων**

∆ημιουργία αντιγράφου ασφαλείας (αντιγραφή) των δεδομένων του Connect Station και επαναφορά του αντιγράφου ασφαλείας στο Connect Station. Για να εκτελέσετε τη διαδικασία δημιουργίας αντιγράφου ασφαλείας και επαναφοράς, χρησιμοποιήστε την καρτέλα [f] στο [**Preferences/Προτιμήσεις**].

### <span id="page-60-0"></span>**[Backup/∆ημιουργία αντιγράφων ασφαλείας]**

<span id="page-60-1"></span>∆ημιουργία αντιγράφου ασφαλείας των δεδομένων που υπάρχουν στο Connect Station σε εξωτερικό σκληρό δίσκο που είναι συνδεδεμένος στην υποδοχή USB. Αν αλλοιωθούν τα δεδομένα που υπάρχουν στο Connect Station, δεν είναι δυνατή η προβολή των εικόνων. Προτείνεται η δημιουργία αντιγράφων ασφαλείας ανά τακτά χρονικά διαστήματα.

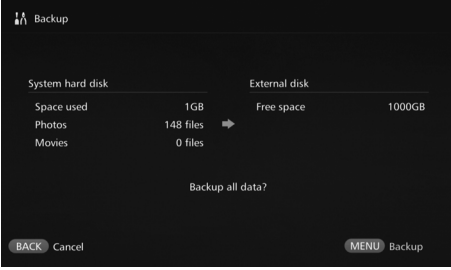

- Αφού πατήσετε <MENU>, αρχίζει η δημιουργία του αντιγράφου ασφαλείας.
- Κατά τη δημιουργία αντιγράφου ασφαλείας σε εξωτερικό σκληρό δίσκο που συνδέεται για πρώτη φορά, εμφανίζεται μια οθόνη για την αρχικοποίηση του εξωτερικού σκληρού δίσκου.

### **Σημειώσεις για τη δημιουργία αντιγράφων ασφαλείας**

- Προτείνεται η χρήση καινούριου εξωτερικού σκληρού δίσκου για τη δημιουργία των αντιγράφων ασφαλείας.
- Κατά τη δημιουργία του αντιγράφου ασφαλείας, διαμορφώνεται ο εξωτερικός σκληρός δίσκος, αντικαθιστώντας το περιεχόμενό του με τα δεδομένα του Connect Station. Μη χρησιμοποιείτε εξωτερικό σκληρό δίσκο όπου αποθηκεύονται δεδομένα που δεν θέλετε να διαγραφούν.
- Μετά τη δημιουργία του αντιγράφου ασφαλείας, ο εξωτερικός σκληρός δίσκος ενδεχομένως να μην αναγνωρίζεται ακόμα κι όταν συνδεθεί σε υπολογιστή.
- Μην προσθέτετε δεδομένα και μη διαγράφετε δεδομένα για τα οποία έχει δημιουργηθεί αντίγραφο ασφαλείας σε εξωτερικό σκληρό δίσκο, χρησιμοποιώντας τον υπολογιστή σας κ.λπ. Σε διαφορετική περίπτωση, ενδέχεται να μην είναι δυνατή πλέον η επαναφορά των δεδομένων.

### <span id="page-61-0"></span>**[Restore data/Επαναφορά δεδομένων]**

Αν προκύψει πρόβλημα στη λειτουργία του Connect Station ή χαθούν δεδομένα, μπορείτε να επαναφέρετε τα δεδομένα του αντιγράφου ασφαλείας. Επίσης, μπορείτε να επαναφέρετε το Connect Station στην κατάσταση του πιο ενημερωμένου αντιγράφου ασφαλείας, στην περίπτωση που διαγράψετε κατά λάθος τις εικόνες του Connect Station.

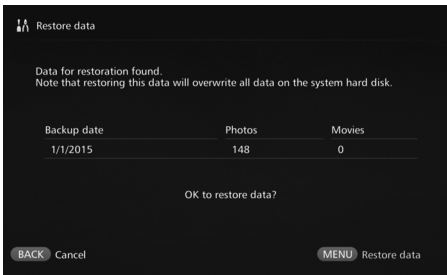

• Αφού πατήσετε <MENU>. αρχίζει η επαναφορά των δεδομένων.

### <span id="page-61-1"></span>**[Format external disk/∆ιαμόρφωση εξωτερικού δίσκου]**

∆ιαγραφή όλων των δεδομένων που υπάρχουν σε έναν εξωτερικό σκληρό δίσκο προκειμένου να διαμορφωθεί.

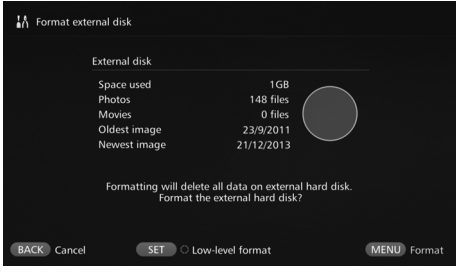

- $\bullet$  Αφού πατήσετε < $\bullet$ MENU>. ξεκινά η διαμόρφωση του εξωτερικού σκληρού δίσκου.
- <span id="page-61-2"></span> Κατά την κανονική διαμόρφωση, δεν μπορούν να διαγραφούν όλα τα δεδομένα που έχουν αποθηκευθεί στον εξωτερικό σκληρό δίσκο. Για να διαγραφούν τα δεδομένα ολοκληρωτικά, πατήστε <SET> ώστε να εμφανιστεί η ένδειξη [<sup>3</sup>] για [**Low-level format/∆ιαμόρφωση χαμηλού επιπέδου**] και, έπειτα, εκτελέστε τη διαμόρφωση.
- Η τυπική διάρκεια που χρειάζεται για τη διαμόρφωση είναι η εξής:
	- Κανονική διαμόρφωση: Περίπου 4 λεπτά
	- Πλήρης διαμόρφωση: Περίπου 11 ώρες και 30 λεπτά
	- \* Όταν χρησιμοποιείται σκληρός δίσκος χωρητικότητας 1 TB.

**Σημειώσεις σχετικά με την επαναφορά δεδομένων Για την επαναφορά δεδομένων, εκτελέστε τη σχετική διαδικασία πριν εισάγετε εικόνες. Όλες οι εικόνες που τυχόν εισήχθησαν πριν την επαναφορά θα διαγραφούν.**

# **Οδηγός αντιμετώπισης προβλημάτων**

Αν προκύψει πρόβλημα, ανατρέξτε πρώτα σε αυτόν τον Οδηγό αντιμετώπισης προβλημάτων. Αν αυτός ο Οδηγός αντιμετώπισης προβλημάτων δεν επιλύσει το πρόβλημα, επικοινωνήστε με την πλησιέστερη Τεχνική υπηρεσία Canon.

### **Προβλήματα τροφοδοσίας**

#### **∆εν είναι δυνατή η ενεργοποίηση της τροφοδοσίας.**

- Συνδέστε καλά το καλώδιο ρεύματος στο τροφοδοτικό AC και στην πρίζα (σ.[15](#page-14-0)).
- Εισάγετε σωστά το φις συνεχούς ρεύματος του τροφοδοτικού AC στο Connect Station.

#### **Η τροφοδοσία ενεργοποιείται και απενεργοποιείται με το τηλεχειριστήριο της τηλεόρασης.**

 Αν ορίσετε το [**Control via HDMI/Έλεγχος μέσω HDMI**] σε [**Off/Απενεργοποίηση**] στην καρτέλα [**Preferences:** e**/ Προτιμήσεις:** e], το Connect Station δεν θα αποκρίνεται πλέον στο τηλεχειριστήριο της τηλεόρασης (σ[.59](#page-58-0)).

#### **∆εν απενεργοποιείται η τροφοδοσία ακόμα κι όταν πατηθεί το πλήκτρο λειτουργίας του Connect Station.**

 Ενδέχεται να μην μπορείτε να απενεργοποιήσετε την τροφοδοσία σε περιπτώσεις όπως η ενημέρωση του υλικολογισμικού. Περιμένετε λίγο πριν απενεργοποιήσετε την τροφοδοσία.

#### **Το Connect Station θερμαίνεται.**

 Το Connect Station μπορεί να θερμανθεί κατά τη χρήση, αλλά δεν πρόκειται για πρόβλημα στη λειτουργία του.

#### **Ο ανεμιστήρας ψύξης και ο ενσωματωμένος σκληρός δίσκος λειτουργούν συνεχώς.**

Ο ανεμιστήρας ψύξης και ο ενσωματωμένος σκληρός δίσκος λειτουργούν ακόμα και στην κατάσταση αναμονής, αλλά δεν πρόκειται για πρόβλημα λειτουργίας.

#### **Είναι ανενεργή η τροφοδοσία του Connect Station.**

- Αν το Connect Station υπερθερμανθεί, ενδέχεται να απενεργοποιηθεί η τροφοδοσία του αυτόματα για λόγους ασφαλείας. Αν έχει συσσωρευτεί σκόνη στην είσοδο ή στην έξοδο εσωτερικής ψύξης, απομακρύνετέ την.
- Περιμένετε λίγο για να κρυώσει το Connect Station πριν συνεχίσετε να το χρησιμοποιείτε.

### **Εισαγωγή εικόνων**

**Χρειάζεται πολύ χρόνο για να αναγνωρίσει την κάρτα ή τη συνδεδεμένη φωτογραφική μηχανή/βιντεοκάμερα.**

 Μπορεί να χρειαστεί ένα λεπτό περίπου για να αναγνωρίσει την κάρτα ή τη φωτογραφική μηχανή/βιντεοκάμερα που συνδέεται στην υποδοχή USB.

#### **∆εν γίνεται η εισαγωγή των εικόνων.**

- Οι εικόνες που έχουν ήδη εισαχθεί στο Connect Station δεν εισάγονται.
- Αν δεν εισάγονται νέες εικόνες, βγάλτε την κάρτα ή αποσυνδέστε τη φωτογραφική μηχανή/βιντεοκάμερα από την υποδοχή USB και επανεκκινήστε το Connect Station. Αφού εκκινήσει το Connect Station, εισάγετε ξανά τις εικόνες.
- Στην περίπτωση της λειτουργίας NFC ή Wi-Fi, βεβαιωθείτε ότι η λειτουργία έχει ρυθμιστεί σωστά (σ[.22](#page-21-0)).
- Ελέγξτε αν η μορφή του αρχείου της εικόνας που θέλετε να εισάγετε είναι συμβατή με το Connect Station (σ[.21\)](#page-20-0).
- Αν η ίδια εικόνα έχει εγγραφεί σε πολλά μέσα εγγραφής σε φωτογραφική μηχανή που υποστηρίζει πολλές κάρτες ή σε βιντεοκάμερα με ενσωματωμένη μνήμη, μόνο μια εικόνα θα εγγραφεί στο Connect Station. Ως αποτέλεσμα, ο αριθμός των εικόνων που μεταφέρθηκαν ο οποίος εμφανίζεται στη φωτογραφική μηχανή/ βιντεοκάμερα μπορεί να διαφέρει από τον αριθμό των εικόνων που αποθηκεύτηκαν στο Connect Station.
- Αν υπάρχουν αλλοιωμένα αρχεία εικόνων μεταξύ των δεδομένων προς λήψη, ενδεχομένως να μην ολοκληρωθεί η λήψη των εικόνων. ∆ιαγράψτε τα αρχεία αλλοιωμένων εικόνων πριν τη λήψη.

#### **Χρειάζεται χρόνος για την εισαγωγή εικόνων μέσω ασύρματου LAN.**

- Αν το συνολικό μέγεθος των αρχείων εικόνας προς εισαγωγή είναι μεγάλο, η εισαγωγή διαρκεί αρκετά.
- Αν χρησιμοποιείτε φωτογραφική μηχανή/ βιντεοκάμερα, τοποθετήστε την όσο το δυνατό πιο κοντά στο Connect Station.
- Αν χρησιμοποιείτε smartphone, τοποθετήστε το όσο το δυνατό πιο κοντά στο σημείο πρόσβασης.
- Αν συνδέονται πολλές συσκευές μέσω ασύρματου LAN στο σημείο πρόσβασης, η συσκευή που θέλετε ενδεχομένως να μην μπορεί να συνδεθεί. Για λεπτομέρειες, ανατρέξτε στο εγχειρίδιο οδηγιών του σημείου πρόσβασης.
- Αν υπάρχει κοντά φούρνος μικροκυμάτων, συσκευή Bluetooth ή άλλη συσκευή που λειτουργεί στα 2,4 GHz, απομακρύνετέ την ή απενεργοποιήστε την.

### **Προβολή σε τηλεόραση**

#### **Η οθόνη του Connect Station δεν εμφανίζεται στην οθόνη της τηλεόρασης.**

- Βεβαιωθείτε ότι το φις του καλωδίου HDMI είναι τοποθετημένο σωστά στην υποδοχή (σ.[14](#page-13-0)).
- Στην οθόνη της τηλεόρασης, επιλέξτε την είσοδο εικόνας όπου έχετε συνδέσει το Connect Station.

#### **∆εν αναπαράγονται ταινίες των οποίων η ανάλυση υπερβαίνει τα 1920x1080.**

 ∆εν αναπαράγονται ταινίες των οποίων η ανάλυση υπερβαίνει τα 1920x1080.

#### **Οι ταινίες δεν αναπαράγονται ομαλά.**

- Σε ορισμένες ταινίες, η κίνηση των αντικειμένων ενδεχομένως να μην αναπαράγεται ομαλά.
- Αν το Connect Station εκτελεί μια άλλη λειτουργία ενώ αναπαράγει μια ταινία, ενδεχομένως η αναπαραγωγή να μην είναι ομαλή.

#### **Απενεργοποιήθηκε η λειτουργία.**

Κρατήστε πατημένο το πλήκτρο λειτουργίας για 2 δευτερόλεπτα ή περισσότερο για να απενεργοποιήσετε την τροφοδοσία και, στη συνέχεια, ενεργοποιήστε την ξανά.

### **Λειτουργία NFC και ασύρματο LAN**

#### **Το Connect Station δεν αποκρίνεται όταν κρατώ φωτογραφική μηχανή/ βιντεοκάμερα, smartphone κ.λπ. κοντά στο σημείο σύνδεσης NFC.**

- $\bullet$  Εντοπίστε τη θέση του  $\boxtimes$  στη φωτογραφική μηχανή/βιντεοκάμερα, ή τη θέση της κεραίας NFC στο smartphone ή στο tablet.
- Όταν ακουστούν τρία σύντομα "μπιπ" από το Connect Station και η λυχνία λειτουργίας αναβοσβήνει με κόκκινο χρώμα, βεβαιωθείτε ότι οι λειτουργίες NFC και Wi-Fi έχουν ρυθμιστεί σωστά στο Connect Station, στη φωτογραφική μηχανή/βιντεοκάμερα, στο smartphone κ.λπ. (σ[.22,](#page-21-0) [40](#page-39-0)).
- Βεβαιωθείτε ότι το smartphone ή το tablet είναι συμβατά με τη λειτουργία NFC.
- Για να δείτε αν η φωτογραφική μηχανή/ βιντεοκάμερα είναι συμβατή με τη λειτουργία NFC του Connect Station, επικοινωνήστε με την πλησιέστερη Τεχνική υπηρεσία Canon.

#### **Το Connect Station δεν μπορεί να συνδεθεί στο σημείο πρόσβασης.**

- Βεβαιωθείτε ότι το σημείο πρόσβασης λειτουργεί.
- Αν δεν μπορείτε να συνδεθείτε στο σημείο πρόσβασης τώρα ενώ μπορούσατε στο παρελθόν, απενεργοποιήστε και ενεργοποιήστε ξανά το Connect Station, το smartphone, το tablet, τον εκτυπωτή, το σημείο πρόσβασης κ.λπ. Αν το Connect Station βρίσκεται μακριά από το σημείο πρόσβασης, μετακινήστε το πιο κοντά.
- Αν υπάρχει κοντά φούρνος μικροκυμάτων, συσκευή Bluetooth ή άλλη συσκευή που λειτουργεί στα 2,4 GHz, απομακρύνετέ την ή απενεργοποιήστε την.

#### **Το Connect Station δεν μπορεί να συνδεθεί απευθείας σε smartphone ή tablet.**

 Το smartphone ή το tablet δεν μπορεί να συνδεθεί απευθείας στο Connect Station. Συνδέστε το μέσω ενός σημείου πρόσβασης (σ.[40](#page-39-1)).

#### **Μεταφορά εικόνων**

#### **∆εν έχετε λάβει το e-mail από το CANON iMAGE GATEWAY όταν κάνετε εγγραφή μέλους.**

 Υπάρχουν περιπτώσεις όπου δεν μπορείτε να λάβετε e-mail από το CANON iMAGE GATEWAY, όπως όταν έχετε ρυθμίσει το e-mail σας να μην δέχεται μηνύματα από ορισμένους τομείς κ.λπ. ∆είτε τη Βοήθεια στον ιστότοπο CANON iMAGE GATEWAY (http://www.canon.com/cig) για περισσότερες λεπτομέρειες σχετικά με τις ρυθμίσεις του ηλεκτρονικού ταχυδρομείου.

#### **Εκτύπωση**

#### **∆εν είναι δυνατή η εκτύπωση εικόνων.**

- Βεβαιωθείτε ότι λειτουργούν ο εκτυπωτής, το σημείο πρόσβασης, ο δρομολογητής κ.λπ.
- Βεβαιωθείτε ότι δεν εμφανίζεται κάποιο σφάλμα στον εκτυπωτή.
- Βεβαιωθείτε ότι ο εκτυπωτής έχει συνδεθεί στο ίδιο σημείο πρόσβασης ή στον ίδιο δρομολογητή όπως το Connect Station.

#### **Αντιγραφή εικόνων σε κάρτα**

#### **∆εν είναι δυνατή η αντιγραφή εικόνων σε κάρτα.**

- Βεβαιωθείτε ότι έχετε εισάγει κάρτα CF ή SDXC (σ[.33\)](#page-32-0).
- Σύρετε το διακόπτη προστασίας από εγγραφή της κάρτας SDXC στη θέση εγγραφής/διαγραφής.
- Ελέγξτε τον ελεύθερο χώρο της κάρτας.

### <span id="page-64-0"></span>**Μηνύματα σφάλματος**

#### **Στην οθόνη της τηλεόρασης εμφανίζεται ένα σφάλμα που σχετίζεται με το Connect Station.**

 Ακολουθήστε τις οδηγίες που δίνονται στο μήνυμα του σφάλματος. Αν δεν είστε βέβαιοι πώς να χειριστείτε το πρόβλημα, σημειώστε το μήνυμα σφάλματος και απευθυνθείτε στην πλησιέστερη Τεχνική υπηρεσία Canon.

### **∆ημιουργία αντιγράφων ασφαλείας και επαναφορά**

#### **∆εν είναι δυνατή η δημιουργία αντιγράφων ασφαλείας των δεδομένων.**

 Συνδέστε έναν εξωτερικό σκληρό δίσκο με χωρητικότητα 1 TB ή περισσότερο και, στη συνέχεια, ενεργοποιήστε την τροφοδοσία του σκληρού δίσκου.

#### **Οι εικόνες χάθηκαν μετά την επαναφορά των δεδομένων.**

 Κατά την επαναφορά των δεδομένων, οι εικόνες που δεν περιλαμβάνονται στο αντίγραφο ασφαλείας διαγράφονται.

#### **Οι λυχνίες αναβοσβήνουν**

#### **Όλες οι λυχνίες αναβοσβήνουν.**

 Γίνεται ενημέρωση του υλικολογισμικού (σ[.59\)](#page-58-1). Οι λυχνίες σταματούν να αναβοσβήνουν όταν ολοκληρωθεί η ενημέρωση.

#### **Εμφανίζεται μήνυμα σφάλματος κατά την ενημέρωση του υλικολογισμικού.**

**● Στην καρτέλα [Preferences: اللهِّ | Προτιμήσεις:**  $\stackrel{*}{\leq}$ ], επιλέξτε [Update **firmware/Ενημέρωση υλικολογισμικού**] για να επαναληφθεί η διαδικασία (σ.[59](#page-58-1)). Αν το μήνυμα σφάλματος παραμένει, απευθυνθείτε στην πλησιέστερη Τεχνική υπηρεσία Canon.

# **Προδιαγραφές**

#### **Ενσωματωμένος σκληρός δίσκος**

#### **Χωρητικότητα**

- 1 TB
- \* Εφόσον μέρος του χώρου του σκληρού δίσκου χρησιμοποιείται από το σύστημα, η υποδεικνυόμενη χωρητικότητα είναι λιγότερη από 1 TB.

#### **Ασύρματο LAN**

- **Συμμόρφωση με πρότυπα:** IEEE802.11b/g/n
- **Μέθοδος μετάδοσης** ∆ιαμόρφωση DS-SS (IEEE 802.11b) ∆ιαμόρφωση OFDM (IEEE 802.11g / n)
- **Εμβέλεια μετάδοσης**
	- Περίπου 15 m
	- \* Χωρίς εμπόδια μεταξύ της κεραίας μετάδοσης και της κεραίας λήψης και χωρίς παρεμβολές ραδιοκυμάτων
- **Συχνότητα μετάδοσης (Κεντρική συχνότητα)** Συχνότητα: 2412 - 2462 MHz Κανάλι: 1 - 11
- **Ασφάλεια** WEP, WPA-PSK (TKIP), WPA-PSK (AES), WPA2-PSK (TKIP), WPA2-PSK (AES)

#### **Ενσύρματο LAN**

 **Ethernet** 10BASE-T, 100BASE-TX, 1000BASE-T

#### **∆ιασύνδεση**

- **USB**
	- Hi-Speed USB (USB 2.0)
- **ΈΞΟ∆ΟΣ HDMI** τύπου A, συμβατότητα CEC
- **Υποδοχή κάρτας**
	- υποδοχή κάρτας CF, υποδοχή κάρτας SD
	- Υποστηριζόμενες κάρτες: κάρτα CF (συμβατού τύπου I ή II), κάρτα μνήμης SD, κάρτα μνήμης SDHC, κάρτα μνήμης SDXC (δεν υπάρχει συμβατότητα με UHS-I)
	- \* ∆εν υποστηρίζεται η κάρτα CFast.

#### **Μορφές που αναπαράγονται**

- **Στατικές εικόνες** JPEG, RAW (μόνο CR2)
- **Ταινίες**

MP4, MOV, AVCHD (ποιότητα εγγραφής Full HD, HD και VGA (SD))

#### **∆ιαστάσεις και βάρος**

#### **∆ιαστάσεις (Π x Υ x Β)**

- Περίπου 155,6 x 51,1 x 155,6 mm (συμπεριλαμβανομένων των τμημάτων που προεξέχουν)
- **Βάρος** Περίπου 570 g (μόνο το σώμα, χωρίς το κάλυμμα υποδοχής κάρτας)

#### **Περιβάλλον λειτουργίας**

 **Εύρος θερμοκρασίας λειτουργίας και υγρασία** 0°C - 35°C, 20% - 85% σχετική υγρασία

(δεν επιτρέπεται σχηματισμός υδρατμών)

#### **Κατανάλωση ισχύος**

 **Ενεργοποίηση / αναμονή / απενεργοποίηση** Μέγ. 10 W / 9,5 W / 0,5 W

#### **Τηλεχειριστήριο**

#### **Τηλεχειριστήριο (CS-RC1)**

- **Εμβέλεια μετάδοσης** Περίπου 10 m
- **Γωνία λήψης (για το Connect Station)** Πάνω/κάτω/αριστερά/δεξιά: 25° σε κάθε κατεύθυνση
- **∆ιαστάσεις (Π x Υ x Β)** Περίπου 41,3 x 15,1 x 125,5 mm
- **Βάρος** Περίπου 42 g (χωρίς τις μπαταρίες)

#### **Τροφοδοτικό AC**

#### **Τροφοδοτικό AC (CA-PS700)**

- **Ονομαστική είσοδος** 100-240 V AC (50/60 Hz)
- **Ονομαστική έξοδος** 7,4 V DC / 2 A
- **Καλώδιο συνεχούς ρεύματος** Περίπου 1,8 m
- **∆ιαστάσεις (Π x Υ x Β)** Περίπου 112,0 x 29,0 x 45,0 mm (εκτός του καλωδίου ρεύματος)
- **Βάρος** Περίπου 185 g (εκτός του καλωδίου ρεύματος)
- Όλες οι παραπάνω προδιαγραφές βασίζονται στα πρότυπα δοκιμών της Canon.
- Οι προδιαγραφές προϊόντος και το εξωτερικό υπόκεινται σε αλλαγές χωρίς ειδοποίηση.

# **Wi-Fi (ασύρματο LAN) / Προφυλάξεις NFC**

#### **Χώρες και περιοχές όπου επιτρέπεται η χρήση ασύρματου LAN/NFC**

Η χρήση ασύρματου LAN/NFC απαγορεύεται σε ορισμένες χώρες και περιοχές και τυχόν παράνομη χρήση μπορεί να επιφέρει ποινές σύμφωνα με τους εθνικούς ή τοπικούς κανονισμούς. Για να μην παραβιάσετε τους κανονισμούς αναφορικά με τη χρήση ασύρματου LAN/NFC, απευθυνθείτε στην Τεχνική υπηρεσία Canon. Έχετε υπόψη ότι η Canon δεν φέρει καμία ευθύνη για τυχόν προβλήματα που ενδεχομένως να προκύψουν από τη χρήση ασύρματου LAN/NFC σε άλλες χώρες και

#### **Κωδικός μοντέλου**

περιοχές.

CS100: DS586021 (συμπεριλαμβανομένης της μονάδας WLAN με κωδ. μοντέλου: AW-NU173) (συμπεριλαμβανομένης της μονάδας NFC με κωδ. μοντέλου: CH9-1372)

Με την παρούσα, η Canon Inc., δηλώνει ότι το CS100, CH9-1372 πληροί τις βασικές προϋποθέσεις και άλλες σχετικές διατάξεις της Οδηγίας 1999/5/ΕΚ.

Για να δείτε την αρχική ∆ήλωση Συμμόρφωσης, επικοινωνήστε με την παρακάτω διεύθυνση: **CANON EUROPA N.V.** Bovenkerkerweg 59, 1185 XB Amstelveen, The Netherlands **CANON INC.**

 $\epsilon$ 

30-2, Shimomaruko 3-chome, Ohta-ku, Tokyo 146-8501, Japan

### **Χρήση ασύρματου LAN**

- Σύμφωνα με τους κανονισμούς διεθνών ανταλλαγών και διεθνούς εμπορίου, απαιτείται άδεια εξαγωγής (ή άδεια συναλλαγής σέρβις) από το Ιαπωνικό κράτος για την εξαγωγή στρατηγικών πόρων ή υπηρεσιών (συμπεριλαμβανομένου αυτού του προϊόντος) εκτός της Ιαπωνίας.
- Επειδή το προϊόν αυτό περιλαμβάνει Αμερικανικό λογισμικό κρυπτογράφησης, εμπίπτει στους Κανονισμούς ∆ιαχείρισης Εξαγωγών των Η.Π.Α. και δεν μπορεί να εξαχθεί ή να εισέλθει στη χώρα στο πλαίσιο του εμπορικού αποκλεισμού των Η.Π.Α.
- Φροντίστε να σημειώσετε τις ρυθμίσεις του ασύρματου LAN που χρησιμοποιείτε. Οι ρυθμίσεις του ασύρματου LAN που έχουν αποθηκευθεί στο προϊόν μπορεί να αλλάξουν ή να διαγραφούν λόγω εσφαλμένου χειρισμού του προϊόντος, λόγω της επίδρασης ραδιοκυμάτων ή στατικού ηλεκτρισμού ή λόγω ατυχήματος και βλάβης. Φροντίστε να σημειώσετε τις ρυθμίσεις του ασύρματου LAN ως μέτρο προφύλαξης. Έχετε υπόψη ότι η Canon δεν αποδέχεται καμία ευθύνη για τυχόν άμεσες ή έμμεσες ζημιές ή απώλειες κερδών που ενδεχομένως να προκύψουν λόγω της αλλοίωσης ή της απώλειας περιεχομένου.
- Η Canon δεν θα καταβάλει αποζημιώσεις για τυχόν βλάβες λόγω απώλειας ή κλοπής του προϊόντος.

Η Canon δεν αποδέχεται καμία ευθύνη για τυχόν ζημιές ή απώλειες λόγω μη εξουσιοδοτημένης πρόσβασης ή χρήσης των συσκευών που έχουν καταχωριστεί στο συγκεκριμένο προϊόν λόγω απώλειας ή κλοπής του προϊόντος.

- Φροντίστε να χρησιμοποιείτε το προϊόν σύμφωνα με τις οδηγίες του εγχειριδίου. Φροντίστε να χρησιμοποιείτε τη λειτουργία του ασύρματου LAN του προϊόντος σύμφωνα με τις οδηγίες που δίνονται στο παρόν εγχειρίδιο. Η Canon δεν αποδέχεται καμία ευθύνη για τυχόν ζημιές ή απώλειες αν η λειτουργία και το προϊόν χρησιμοποιηθούν με τρόπο διαφορετικό από αυτούς που προβλέπονται στο παρόν εγχειρίδιο.
- Για να απενεργοποιήσετε το ασύρματο LAN, απενεργοποιήστε το Connect Station.

#### **Προφυλάξεις ασφαλείας**

Επειδή στο ασύρματο LAN χρησιμοποιούνται ραδιοκύματα για τη μετάδοση σημάτων, απαιτούνται αυστηρότερεςπροφυλάξεις ασφαλείας από όταν χρησιμοποιείται καλώδιο LAN. Έχετε υπόψη τα ακόλουθα σημεία όταν χρησιμοποιείτε ασύρματο LAN.

 Να χρησιμοποιείτε μόνο τα δίκτυα για τα οποία είστε εξουσιοδοτημένοι χρήστες. Το προϊόν αυτό αναζητά κοντινά ασύρματα δίκτυα LAN και εμφανίζει τα αποτελέσματα στην οθόνη. Ενδεχομένως να εμφανίζονται και δίκτυα για τα οποία δεν έχετε εξουσιοδότηση χρήσης (άγνωστα δίκτυα). Ωστόσο, αν επιχειρήσετε να συνδεθείτε ή να χρησιμοποιήσετε αυτά τα δίκτυα, μπορεί να θεωρηθεί ως μη εξουσιοδοτημένη πρόσβαση. Φροντίστε να χρησιμοποιείτε μόνο τα δίκτυα για τα οποία είστε εξουσιοδοτημένοι χρήστες και μην επιχειρείτε να συνδεθείτε σε άλλα άγνωστα δίκτυα.

Αν δεν έχουν οριστεί σωστά οι ρυθμίσεις ασφαλείας, ενδεχομένως να προκύψουν τα παρακάτω προβλήματα.

- Παρακολούθηση μετάδοσης Ενδεχομένως άλλα άτομα με κακόβουλο σκοπό να παρακολουθούν τις μεταδόσεις μέσω ασύρματου LAN και να επιχειρήσουν να αποκτήσουν τα δεδομένα που αποστέλλετε.
- Μη εξουσιοδοτημένη πρόσβαση σε δίκτυο Ενδεχομένως άλλα άτομα με κακόβουλο σκοπό να επιτύχουν μη εξουσιοδοτημένη πρόσβαση στο δίκτυο που χρησιμοποιείτε και να υποκλέψουν, τροποποιήσουν ή αλλοιώσουν πληροφορίες. Επίσης, μπορεί να γίνετε θύμα άλλων τύπων μη εξουσιοδοτημένης πρόσβασης, όπως η απομίμηση (όταν κάποιος παρουσιάζεται με άλλη ταυτότητα προκειμένου να αποκτήσει πρόσβαση σε πληροφορίες για τις οποίες απαιτείται εξουσιοδότηση) ή άλλες επιθέσεις (π.χ. όταν κάποιοι επιτυγχάνουν μη εξουσιοδοτημένη πρόσβαση στο δίκτυό σας και το χρησιμοποιούν ως εφαλτήριο για να καλύψουν τα ίχνη τους κατά τη διείσδυσή τους σε άλλα συστήματα).

Για να αποφύγετε τέτοια προβλήματα, φροντίστε να λάβετε όλες τις απαραίτητες προφυλάξεις για την ασφάλεια του ασύρματου δικτύου σας. Η λειτουργία ασύρματου LAN του προϊόντος αυτού πρέπει να χρησιμοποιείται μόνο αφού κατανοήσει ο χρήστης τα θέματα ασφάλειας των ασύρματων δικτύων και είναι σε θέση να αντισταθμίσει τους ενδεχόμενους κινδύνους με την εύκολη χρήση κατά την προσαρμογή των ρυθμίσεων ασφαλείας.

**Complies with IDA Standards DB00671** 

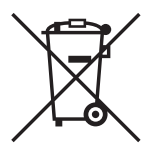

#### **Μόνο για την Ευρωπαϊκή Ένωση και τον ΕΟΧ (Νορβηγία, Ισλανδία και Λιχτενστάιν)**

Αυτά τα σύμβολα υποδεικνύουν ότι αυτό το προϊόν δεν πρέπει να απορρίπτεται μαζί με τα οικιακά απορρίμματα, σύμφωνα με την Οδηγία για τα Απόβλητα Ηλεκτρικού και Ηλεκτρονικού Εξοπλισμού (ΑΗΗΕ) (2012/19/ΕΕ), την Οδηγία για τις Ηλεκτρικές Στήλες (2006/66/ΕΚ) ή/και την εθνική νομοθεσία που εφαρμόζει τις Οδηγίες εκείνες.

Εάν κάποιο χημικό σύμβολο είναι τυπωμένο κάτω από το σύμβολο που φαίνεται παραπάνω, σύμφωνα με την Οδηγία για τις Ηλεκτρικές Στήλες, υποδηλώνει ότι κάποιο βαρύ μέταλλο (Hg = Υδράργυρος, Cd = Κάδμιο, Pb = Μόλυβδος) υπάρχει στην μπαταρία ή τον συσσωρευτή σε συγκέντρωση μεγαλύτερη από το ισχύον επίπεδο που καθορίζεται στην Οδηγία για τις Ηλεκτρικές Στήλες.

Αυτό το προϊόν πρέπει να παραδίδεται σε καθορισμένο σημείο συλλογής, π.χ. σε μια εξουσιοδοτημένη βάση ανταλλαγής όταν αγοράζετε ένα νέο παρόμοιο προϊόν ή σε μια εξουσιοδοτημένη θέση συλλογής για την ανακύκλωση των αποβλήτων ηλεκτρικού και ηλεκτρονικού εξοπλισμού (ΗΗE) και των ηλεκτρικών στηλών και συσσωρευτών. Ο ακατάλληλος χειρισμός αυτού του τύπου αποβλήτων μπορεί να έχει αρνητικό αντίκτυπο στο περιβάλλον και την υγεία του ανθρώπου, λόγω δυνητικά επικίνδυνων ουσιών που γενικά συνδέονται με τον ΗΗΕ.

Η συνεργασία σας για τη σωστή απόρριψη αυτού του προϊόντος θα συμβάλει στην αποτελεσματική χρήση των φυσικών πόρων.

Για περισσότερες πληροφορίες σχετικά με ανακύκλωση αυτού του προϊόντος, επικοινωνήστε με το τοπικό γραφείο της πόλης σας, την υπηρεσία απορριμμάτων, το εγκεκριμένο σχήμα ή την υπηρεσία απόρριψης οικιακών αποβλήτων ή επισκεφθείτε τη διεύθυνση www.canon-europe.com/weee ή www.canon-europe.com/battery.

#### **Εμπορικά σήματα**

- Το λογότυπο SDXC είναι εμπορικό σήμα της SD-3C, LLC.
- Το HDMI, το λογότυπο HDMI και το High-Definition Multimedia Interface είναι εμπορικά σήματα ή σήματα κατατεθέντα της HDMI Licensing LLC στις Η.Π.Α. και σε άλλες χώρες.
- Το λογότυπο Wi-Fi CERTIFIED και η σήμανση Wi-Fi Protected Setup Mark είναι σήματα πιστοποίησης της Wi-Fi Alliance.
- Ο όρος WPS που χρησιμοποιείται στις οθόνες ρυθμίσεων του Connect Station και στο παρόν εγχειρίδιο αποτελεί ακρωνύμιο των λέξεων Wi-Fi Protected Setup.
- Το N-Mark είναι εμπορικό σήμα ή σήμα κατατεθέν της NFC Forum, Inc. στις ΗΠΑ και σε άλλες χώρες.
- Κατασκευάζεται κατόπιν αδείας από την Dolby Laboratories. Το Dolby και το σύμβολο DD είναι εμπορικά σήματα της Dolby Laboratories.

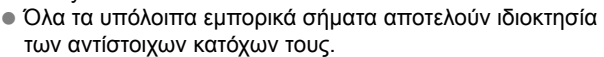

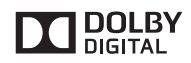

# **Ευρετήριο**

# **A–Z**

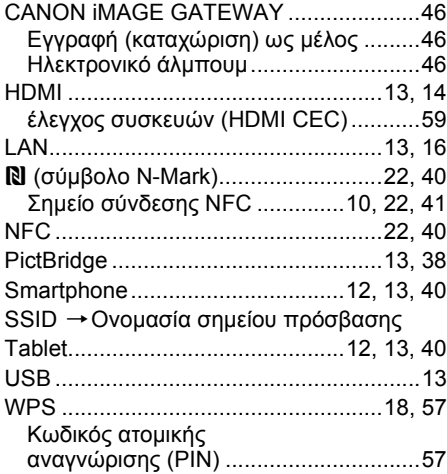

## **Α**

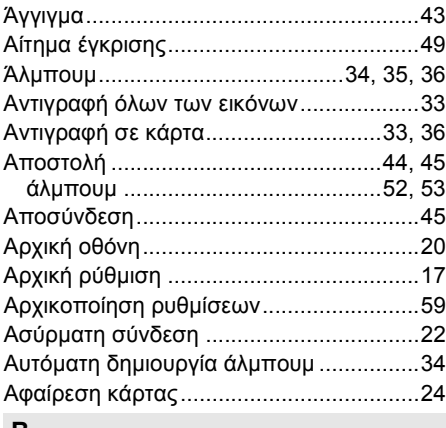

#### **Β** Βαθμολογία [........................................32,](#page-31-0) [37](#page-36-0)

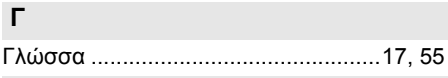

### **∆**

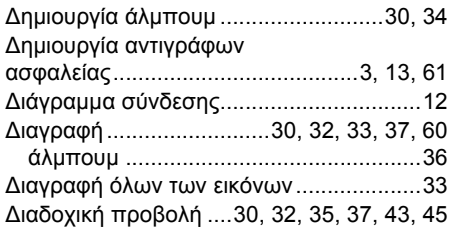

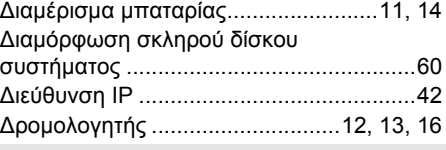

### **Ε**

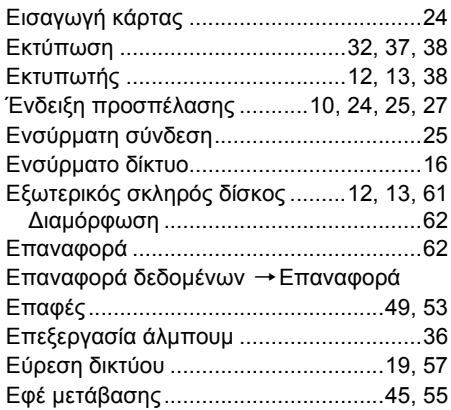

# **Η**

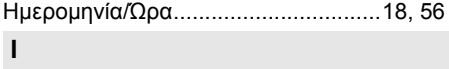

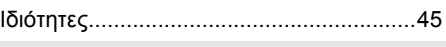

## **Κ**

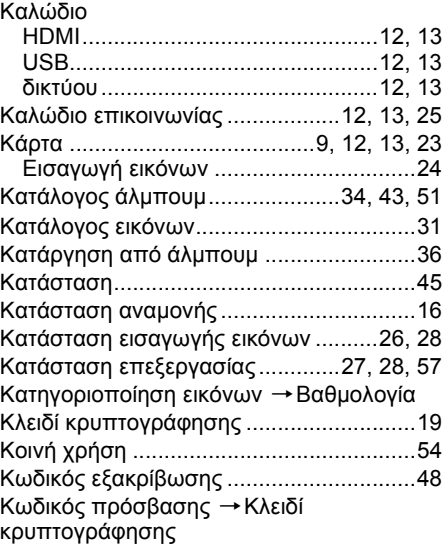

## **Λ**

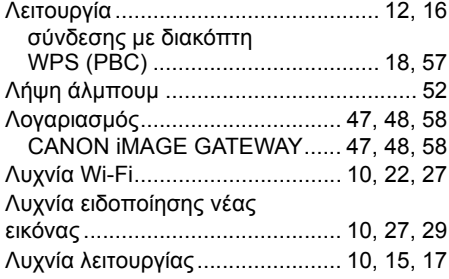

# **Μ**

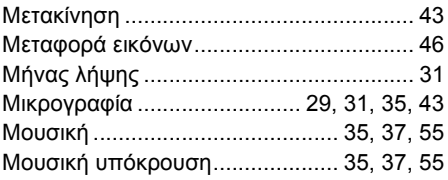

## **Ν**

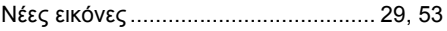

# **Ο**

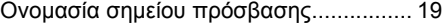

# **Π**

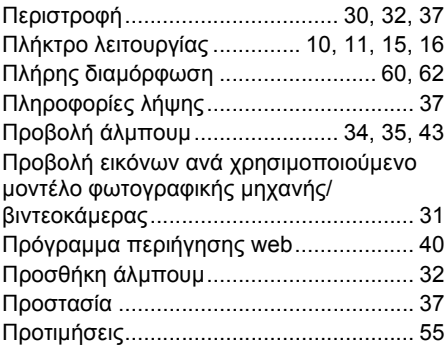

## **Ρ**

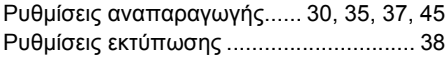

# **Σ**

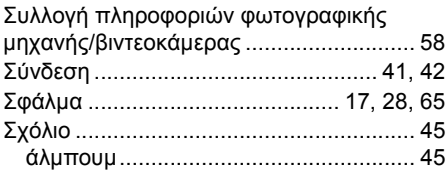

# **Τ**

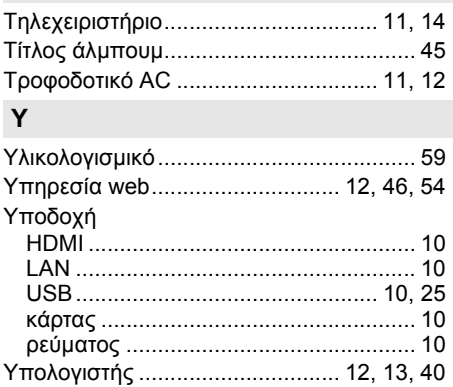

# Canon

- Οι περιγραφές που περιλαμβάνονται στο παρόν Εγχειρίδιο Οδηγιών ισχύουν για το Σεπτέμβριο του 2015. Για πληροφορίες σχετικά με τη συμβατότητα του εξοπλισμού με άλλα προϊόντα που κυκλοφόρησαν έπειτα από αυτήν την ημερομηνία, επικοινωνήστε με την Τεχνική υπηρεσία Canon.
- Η διασύνδεση ή οι λειτουργίες αυτού του προϊόντος μπορεί να τροποποιηθούν για λόγους βελτίωσης του προϊόντος ή αναβάθμισης του υλικολογισμικού. Σε αυτήν την περίπτωση, τα υποδείγματα οθονών και οι οδηγίες χειρισμού που περιλαμβάνονται στο παρόν εγχειρίδιο ενδεχομένως να διαφέρουν από τις οθόνες ή τις λειτουργίες του πραγματικού προϊόντος. Για το Εγχειρίδιο Οδηγιών που περιλαμβάνει τυχόν βελτιώσεις ή ενημερώσεις υλικολογισμικού, ανατρέχετε στον ιστότοπο της Canon.